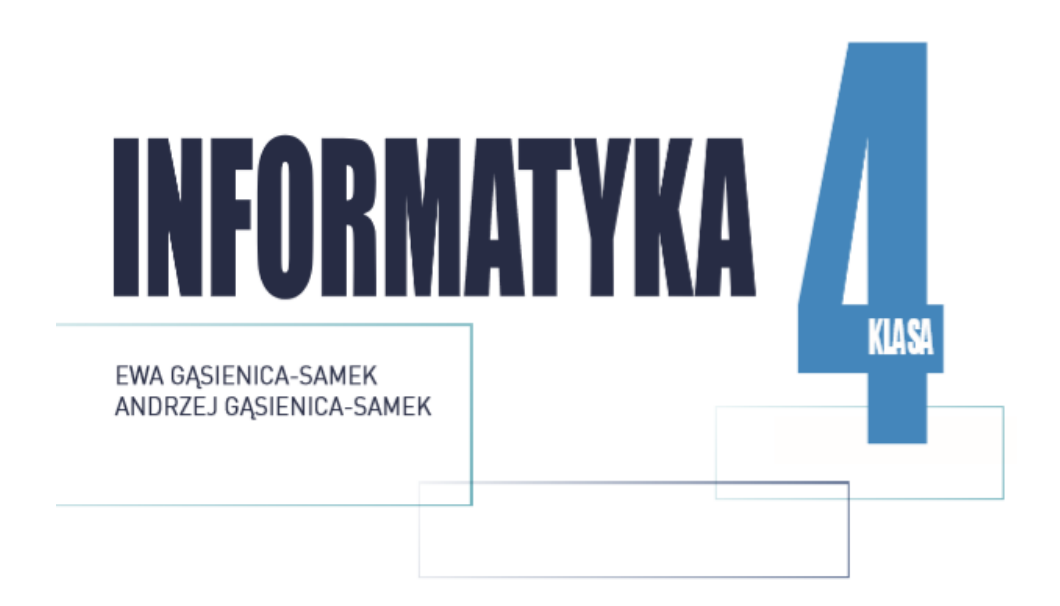

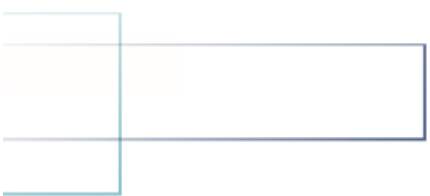

## instaKod

## PROGRAMOWANIE OD PODSTAW

Podręcznik dopuszczony do użytku szkolnego przez ministra właściwego do spraw oświaty i wychowania i wpisany do wykazu podręczników przeznaczonych do kształcenia ogólnego do nauczania informatyki na podstawie opinii rzeczoznawców:

**…**

Etap edukacyjny: II Typ szkoły: szkoła podstawowa Rok dopuszczenia: 2019 **Numer ewidencyjny w wykazie MEN: …**

# instaKod

© Copyright by Instakod Sp. z o.o. 2019

ISBN 978-83-955025-0-7

Opracowanie merytoryczne i redakcyjne: **Ewa Gąsienica-Samek** (redaktor koordynator, redaktor merytoryczny), **Andrzej Gąsienica-Samek** (twórca języków programowania Assembly i Nianiolang), **zespół**

Konsultacja merytoryczno-dydaktyczna: **Joanna Śmigielska, Katarzyna Olędzka**

Redakcja i korekcja językowa: **Anna Stasiuk**

Projekt okładki, projekt graficzny, skład i łamanie: **Paweł Rupiński**

Autor zdjęć: **Ewa Gąsienica-Samek**

Autorzy rysunków: **Michał Ryczkowski i Ewa Gąsienica-Samek**

Instakod

02-587 Warszawa, ul. Wiktorska 17a

www.instakod.pl

Nabyta przez Ciebie publikacja jest dziełem twórcy i wydawcy. Prosimy o przestrzeganie praw, jakie im przysługują. Zawartość publikacji możesz udostępnić nieodpłatnie osobom bliskim lub osobiście znanym, ale nie umieszczaj jej w internecie. Jeśli cytujesz jej fragmenty, to nie zmieniaj ich treści i koniecznie zaznacz, czyje to dzieło. Możesz skopiować część publikacji jedynie na własny użytek.

> Szanujmy cudzą własność i prawo. Dowiedz się więcej na www.legalnakultura.pl

#### **Spis treści**

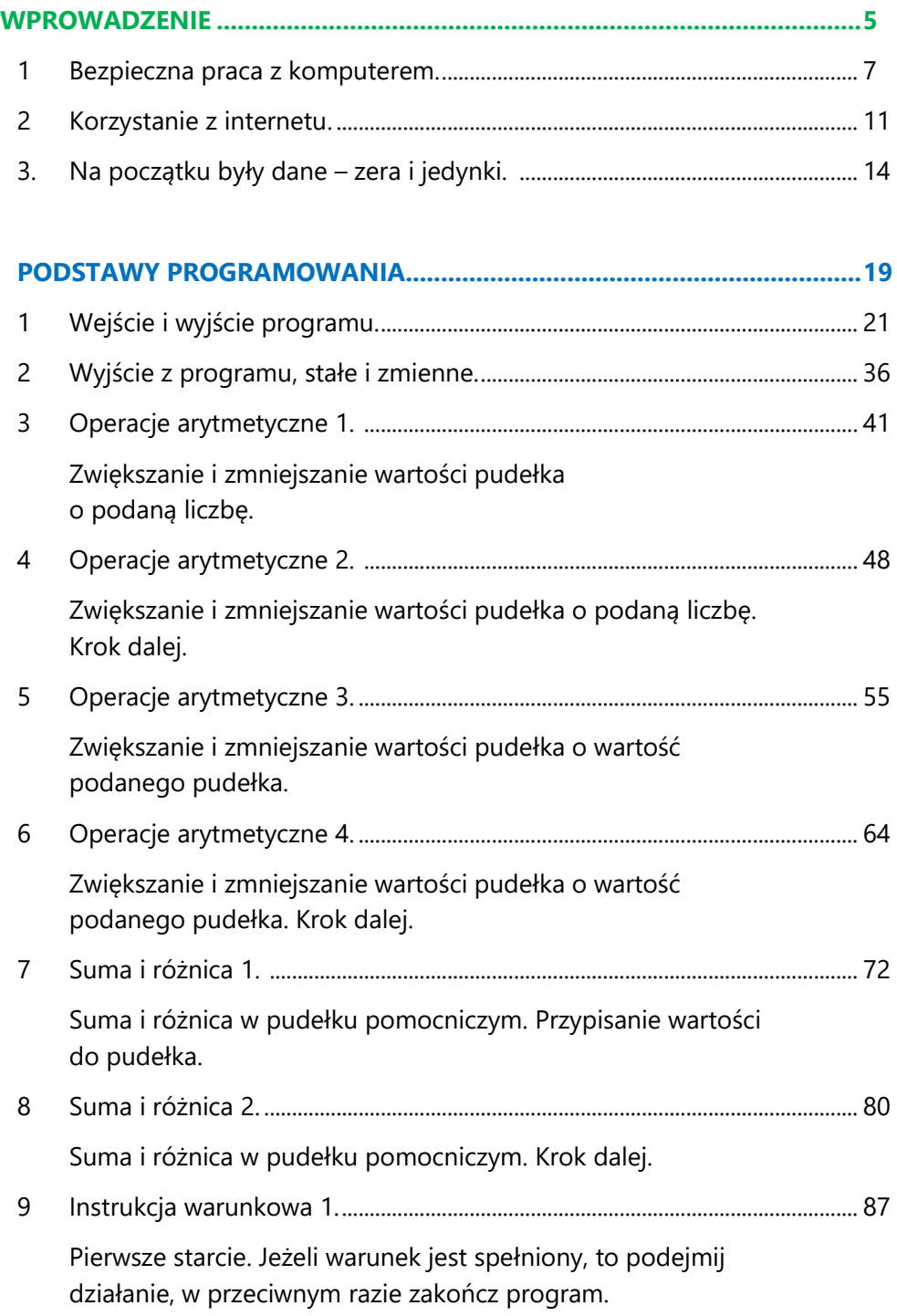

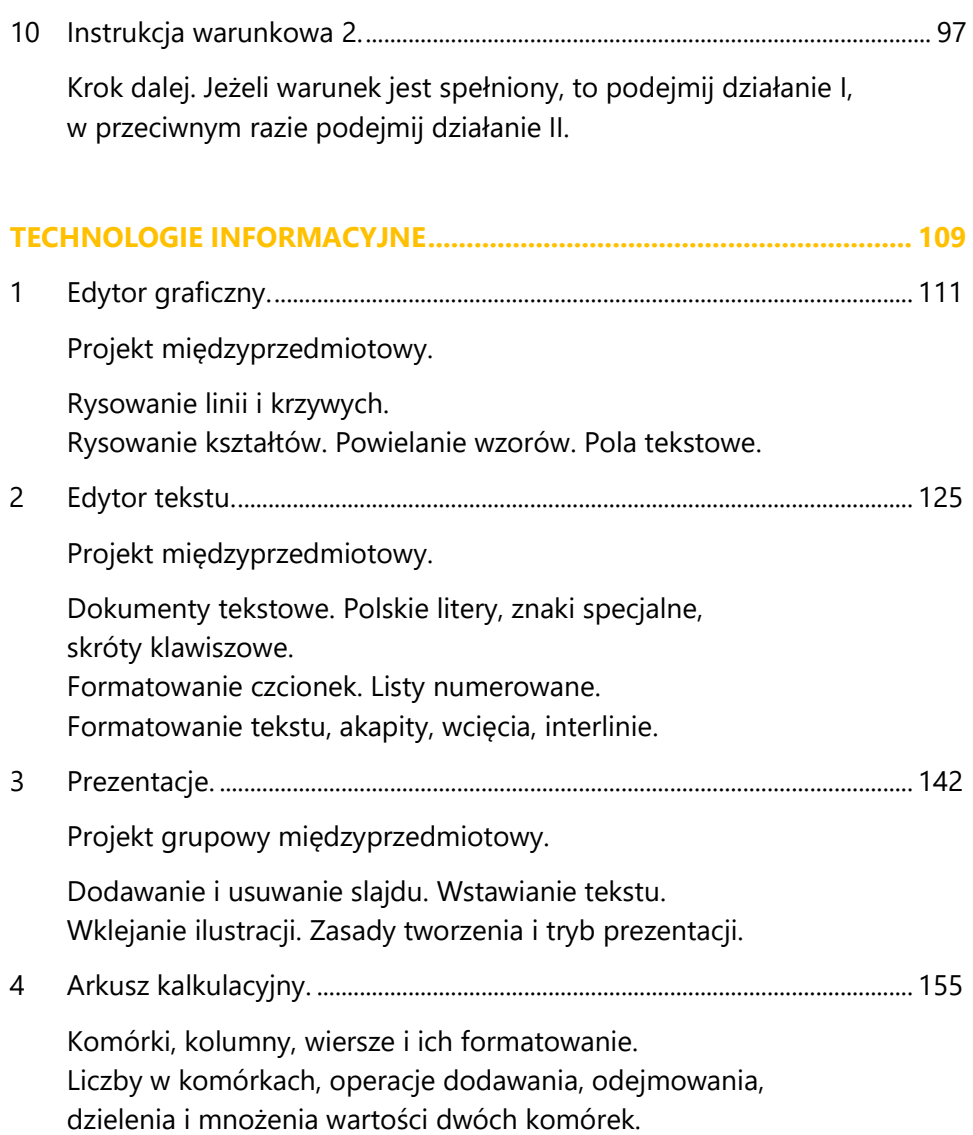

## WPROWADZENIE

Witaj na lekcjach informatyki!

Czym będziesz się zajmować?

Poznasz zasady pracy przy komputerze (w szczególności w pracowni komputerowej) oraz dowiesz się o zaletach i zagrożeniach internetu.

Powszechny dostęp do sieci ułatwia każdemu z nas zdobywanie informacji, komunikację oraz własną ekspresję, ale niesie też ze sobą pewne niebezpieczeństwa.

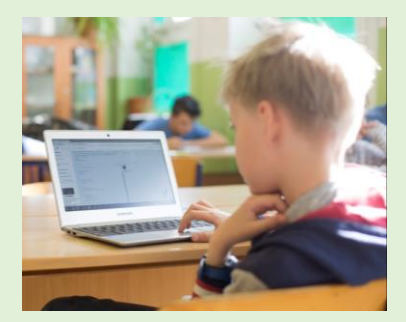

Autor: Ewa Gąsienica-Samek

Większą część roku szkolnego poświęcisz na poznawanie podstaw programowania. Informatyka, podobnie jak matematyka, jest nauką ścisłą. Co więcej, na tych zajęciach, również będziesz rozwiązywać zadania. Istotną różnicą między lekcjami informatyki a matematyki jest to, że nie nauczyciel, a komputer sprawdzi poprawność twoich rozwiązań. Jeśli poprawnie rozwiążesz zadania, komputer poinformuje Cię o zaliczeniu. W przeciwnym razie odrzuci twoje rozwiązanie.

Pokażemy ci, jak korzystać z technologii informacyjnych do realizacji różnorodnych projektów z innych przedmiotów szkolnych, w tym do: pisania wypracowań w edytorze tekstu, wykonywania obliczeń w arkuszu kalkulacyjnym, tworzenia prezentacji oraz rysunków w edytorze graficznym.

Pomocnymi w czasie lekcji będą:

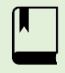

Podręcznik, w którym znajdziesz omówienie przedstawianych tematów, w tym przykłady i rozwiązania wzorcowe.

#### instaKod

Środowisko programistyczne, w którym będziesz rozwiązywać zadania programistyczne. Znajdziesz je na stronie:

[http://assembly-lan](http://atinea.pl/kolko/assembly2/)g.org

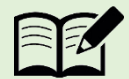

Zeszyt do informatyki okaże się nieocenioną pomocą podczas rozwiązywania zadań programistycznych. Szkic wymyślonego rozwiązania powinien znaleźć się w zeszycie, zanim przystąpisz do kodowania na komputerze.

## Bezpieczna praca z komputerem

Na tej lekcji poznasz:

1

- 1. zasady prawidłowego zachowania w pracowni komputerowej;
- 2. zasady tworzenia i bezpiecznego korzystania z haseł;
- 3. zakres wiedzy i umiejętności, które zdobędziesz na lekcjach informatyki w 4 klasie.

Naukę informatyki rozpoczniesz od zapoznania się z zasadami pracy z komputerem. Przeczytaj uważnie regulamin pracowni. Następnie przyjrzyj się swojemu komputerowi i zastanów się, czy umiesz nazwać wszystkie jego elementy.

#### **Jak zachować się w pracowni?**

- 1. Stosuj się do poleceń nauczyciela. Pracuj tak, by nie przeszkadzać innym. Pamiętaj, jest to miejsce wytężonej pracy. Pracuj w ciszy, a jeśli potrzebujesz pomocy, podnieś rękę i czekaj na nauczyciela. Pytania zadawaj ściszonym głosem.
- 2. Dbaj o sprzęt komputerowy. Wszelkie usterki zgłaszaj nauczycielowi.
- 3. Na komputerze pracuj na swoim koncie. Na początku pracy zaloguj się podaj login (nazwę użytkownika) oraz hasło. Kończąc pracę, wyloguj się.
- 4. Bez zgody nauczyciela nie wprowadzaj żadnych zmian na komputerze.
- 5. Zapisuj regularnie swoją pracę, by w razie awarii jej nie utracić.
- 6. Korzystaj z internetu jedynie do celów związanych z tematem zajęć.
- 7. Przestrzegaj wszelkich innych zasad określonych w regulaminie szkolnej pracowni komputerowej.

#### **Zadanie 1.**

Zapisz w zeszycie do informatyki nazwy użytkowników uczniów A, B i C.

#### **Bezpieczne hasło**

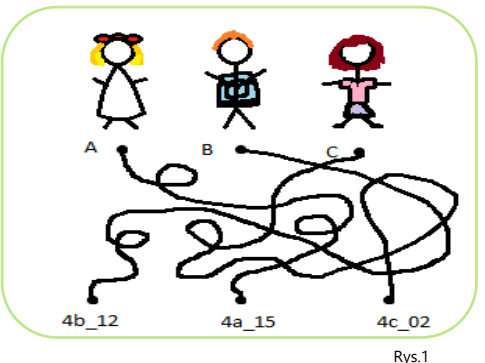

Hasła służą zabezpieczeniu kont i danych przed niepowołanym dostępem. Jeżeli z komputera korzysta więcej niż jedna osoba, każdy użytkownik powinien mieć swój login (niepowtarzalną nazwę) i hasło (ciąg znaków znanych tylko jemu).

Dobre, czyli bezpieczne hasło, składa się z wielkich i małych liter, cyfr oraz znaków specjalnych. Nie może być zbyt krótkie, ponieważ wtedy łatwo je odgadnąć. Przyjmuje się, że hasło powinno mieć co najmniej 8 znaków. Nie powinno zawierać liter tworzących łatwe do odgadnięcia wyrazy, w szczególności twojego imienia, nazwiska czy pseudonimu. Jeśli posiadasz więcej niż jedno konto, dobrze jest mieć osobne hasła do każdego z nich. Nikomu nie podawaj swojego hasła.

Jeżeli zauważysz, że z twoim kontem dzieje się coś podejrzanego, zgłoś to dorosłemu, któremu ufasz.

#### **Zadanie 2.**

Przepisz poniższą tabelę do zeszytu do informatyki i oceń, czy podane hasła można uznać za bezpieczne. Wpisz przy każdym haśle TAK lub NIE oraz krótko uzasadnij odpowiedź. Pamiętaj, aby nie wpisywać rozwiązania w podręczniku.

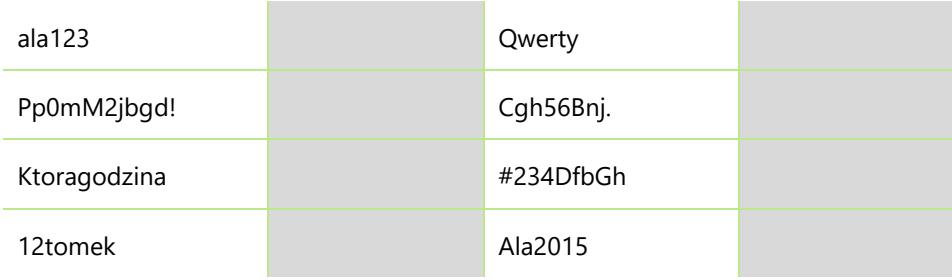

#### **Zapamiętanie hasła**

Hasło powinno być trudne do odgadnięcia przez innych, ale jednocześnie łatwe do zapamiętania przez ciebie. Oto kilka wskazówek, które pomogą ci stworzyć i zapamiętać hasło:

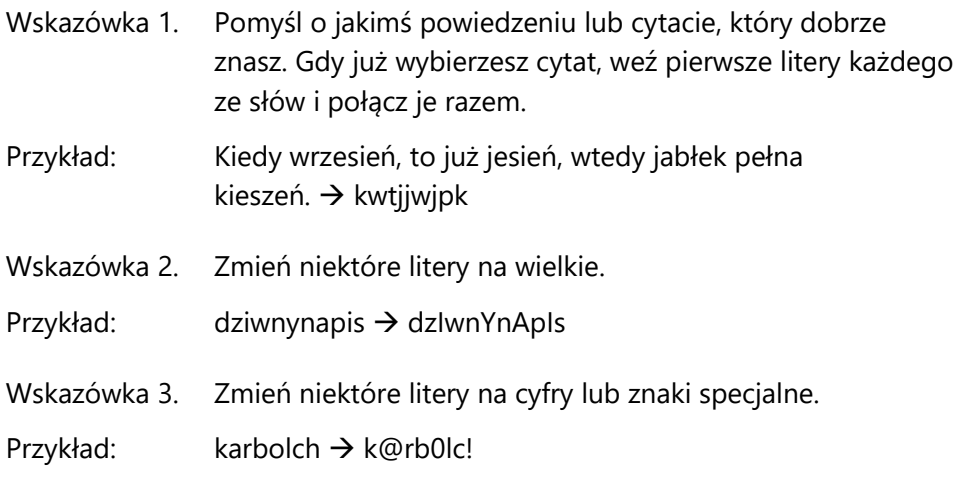

#### **Zadanie 3.**

Wybierz powiedzenie lub cytat dla każdego z przykładów. Przerysuj poniższą tabelę do zeszytu i uzupełnij ją. Zastosuj po kolei wszystkie trzy zasady i wygeneruj hasła. Nie podawaj swojego prawdziwego hasła. Pamiętaj, aby nie wpisywać rozwiązania w podręczniku.

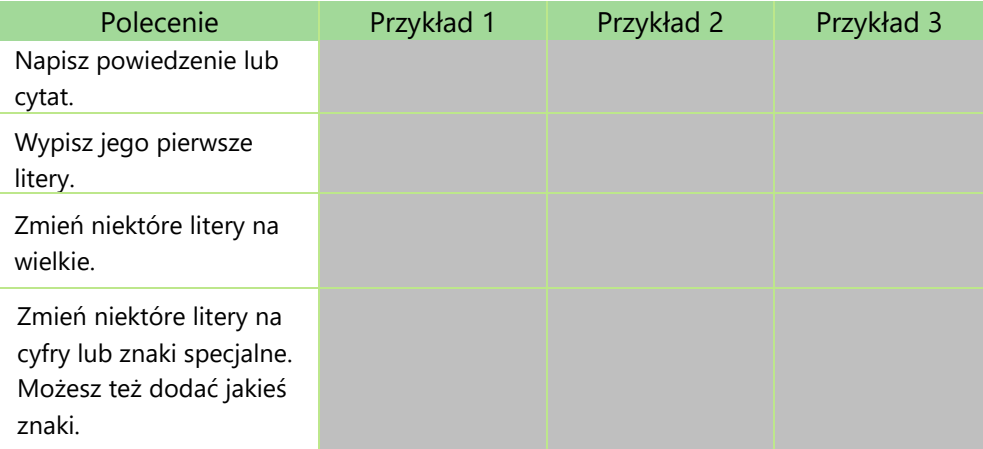

#### **Co będziemy robić na lekcjach informatyki?**

Na pewno korzystałeś już z komputera do nauki i zabawy. Znasz podstawowe zasady użytkowania komputera. Na lekcjach informatyki rozwiniesz swoje umiejętności techniczne o pisanie tekstów, przygotowywanie rysunków, a przede wszystkim o podstawy programowania. Wkroczysz w świat informatyki.

#### **Zadanie 4.**

Dopasuj podane ikony  $\Box$ ,  $\Box$ ,  $\Box$ ,  $\Box$  do oznaczonych zielonymi cyframi miejsc. Zapisz rozwiązanie w zeszycie do informatyki.

Na lekcjach 1 dowiesz się jak pisać 2, przygotowywać 3, a przede wszystkim nauczysz się programować. Wkraczasz w 4 informatyki.

## 2 Korzystanie z Internetu

Na tej lekcji poznasz:

- 1. możliwości wykorzystania internetu;
- 2. zasady netykiety;
- 3. zasady bezpiecznego korzystania z internetu.

Internet to system połączeń między komputerami, który obejmuje niemal cały świat. Każde urządzenie w sieci ma swój internetowy adres (adres IP), który pozwala na jego identyfikację. Możliwości wykorzystania sieci są ogromne i ciągle rosną. Za jej pomocą możemy m.in.: komunikować się z rodziną i znajomymi, korzystać z materiałów dydaktycznych, robić zakupy, oglądać filmy i słuchać muzyki. Niestety nie wszystko to, co znajduje się w internecie, jest wartościowe. Naszym obowiązkiem jest nauczenie się, jak można korzystać z internetu w odpowiedzialny i bezpieczny sposób.

Przeglądarka internetowa to program komputerowy służący do pobierania i wyświetlania stron internetowych. Jeśli znasz adres strony, wystarczy wpisać go w pasku adresu i zatwierdzić klawiszem Enter. Przeglądarka wyświetli zawartość strony znajdującej się pod wskazanym adresem.

Gdy nie znasz adresu strony, możesz skorzystać z wyszukiwarki. Ten specjalny program przeszukuje strony internetowe i kataloguje je. Gdy użytkownik wpisze frazę, której szuka, wyszukiwarka, korzystając ze swoich zbiorów, szybko poda listę adresów stron pasujących do zapytania.

Poniżej znajdują się strony, z których będziemy korzystać:

- strona szkoły znajdziesz na niej podstawowe informacje z życia szkoły (np. plan lekcji, opisy realizowanych projektów) oraz dokumenty, które określają jej funkcjonowanie (np. statut);
- strona miasta lub gminy możesz dowiedzieć się o ciekawych wydarzeniach z twojej okolicy;
- strony edukacyjne dla uczniów z materiałami przydatnymi w nauce.

#### **Zadanie1.**

Podaj 5 adresów stron internetowych, z których warto korzystać. Krótko scharakteryzuj każdy z nich.

Przykład: http://sieciaki.pl – strona dla dzieci o bezpieczeństwie w sieci.

#### **Zasady netykiety**

W życiu codziennym obowiązują zasady kulturalnego zachowania. Ich odpowiednikiem w sieci jest netykieta, czyli zbiór zasad kulturalnego i prawidłowego korzystania z internetu. Powinni jej przestrzegać wszyscy internauci.

#### **Zadanie 2.**

Przykład netykiety forum internetowego.

Na pewnym forum internetowym zamieszczona została przykładowa netykieta. Niestety, w niektórych wyrazach pozamieniano kolejność liter. Jakie to wyrazy?

- 1. Bądź taktowny i kulturalny. Sunzaj ludzi, z którymi się komunikujesz.
- 2. Szanuj pracę innych ludzi. Możesz ktazyorsć z materiałów opublikowanych przez innych, ale zawsze podawaj ich artuoa i źródło.
- 3. Na forum pisz na temat. Staraj się, aby Twoje wypowiedzi były zwięzłe.
- 4. Zwracaj uwagę na ortografię. Poprawnie napisana wiadomość jest biarezdj wiarygodna.
- 5. Nie nadużywaj wclkieih liter i kolorów. Elementy graficzne nie powinny zajmować zbyt wliee miejsca.

#### **Zasady korzystania z internetu**

- 1. Nie podawaj bez potrzeby w internecie swojego imienia i nazwiska. Lepiej posługiwać się nickiem, czyli internetowym pseudonimem.
- 2. Komunikując się przez internet z nieznajomą osobą, nie wiesz, jakie ma intencje. Nie podawaj jej swojego telefonu, adresu domowego ani adresu szkoły, do której chodzisz.
- 3. W internecie znajdziesz treści, które mogą zarówno okazać się pożyteczne jak i takie, które są szkodliwe. Bądź odpowiedzialny w korzystaniu z internetu.
- 4. Kiedy ktoś lub coś cię zaniepokoi, koniecznie powiedz o tym rodzicom lub innej zaufanej osobie. Nie lekceważ sprawy.

#### **Zadanie 3.**

Internetowe zasady.

Powyżej przedstawiono 4 zasady korzystania z Internetu. Dla każdej z nich opracuj znak graficzny.

## 3 Na początku były dane – zera i jedynki

Zastanów się, do czego służy ci komputer, tablet czy smartfon.

Zapewne udzieliłeś/udzieliłaś odpowiedzi podobnej do wymienionych poniżej:

- do oglądania filmów i słuchania muzyki,
- do grania,
- do kontaktowania się z ludźmi, m.in. na forach społecznościowych,
- do wyszukiwania informacji potrzebnych do odrobienia pracy domowej.

Na lekcjach informatyki dowiesz się, w jaki sposób te urządzenia działają. Urządzenia elektroniczne przechowują ogromne ilości danych. Miejsce, w którym są one przechowywane, zwane jest pamięcią.

Zastanów się nad poniższymi pytaniami.

- 1. W jaki sposób wszystkie dane zapisane są w pamięci komputera?
- 2. W jaki sposób komputer przetwarza dane?

Na pierwsze pytanie odpowiesz już dziś. Na drugie zaś, odpowiedź będziesz poznawać tydzień po tygodniu, miesiąc po miesiącu, rok po roku, ucząc się pisania programów przetwarzających dane liczbowe i tekstowe.

Komputer jest urządzeniem elektronicznym. Pamięć komputera składa się z komórek pamięci. Prąd płynący przez znajdujący się w środku komputera przewód reprezentujemy jako 1. Brak prądu reprezentujemy jako 0. Stany komórki pamięci komputera możemy przedstawić następująco:

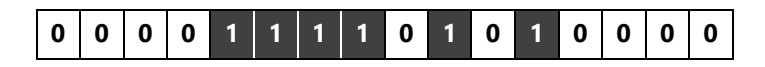

#### Ciekawostka

System pozycyjny używany do opisu stanu poszczególnych komórek pamięci komputera to system binarny. Wszystkie dane zapisywane są jedynie za pomocą cyfr 0 i 1. Przedrostek "bi" oznacza dwa - w tym przypadku korzystający z dwóch cyfr - zera i jedynki. Inną nazwą systemu binarnego jest system dwójkowy.

Podstawową jednostką informacji jest bit. Ilość bitów mówi nam, ile danych może zmieścić się na dysku.

#### Ciekawostka

 $\sim$ 

Cyfry 0 i 1 nazywane są cyframi binarnymi, po angielsku *binary digits*. Nazwa bit wzięła się ze skrótu słów:

*binary* + *digit* = **bit**

8 bitów nazywamy bajtem.

Poniżej zestawiono przykładową pojemność kilku typów plików oraz dysków:

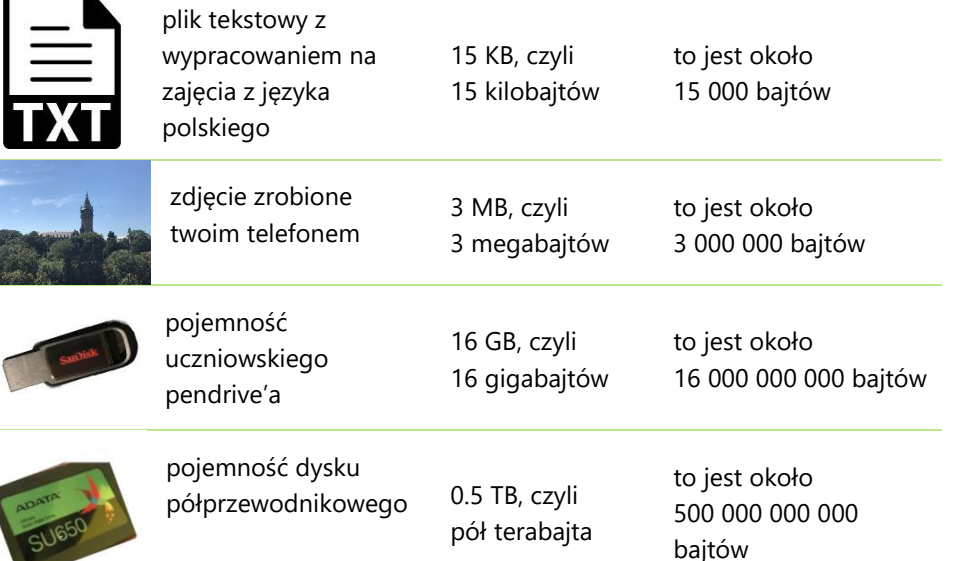

Można zatem stwierdzić, że komputer zapisuje informacje w biliardach komórek pamięci tylko za pomocą dwóch stanów, które opisujemy zerami i jedynkami.

Postawmy prostsze pytanie: W jaki sposób komputer zapisuje liczby?

Weźmy liczbę 12. Jej zapis w systemie dziesiętnym, z którego korzystamy na co dzień, to jedna dziesiątka i dwie jedności.

$$
12 = 1 \times 10 + 2 \times 1
$$

Zapis ten możemy przełożyć na gotówkę. Dwanaście złotych mogą stanowić na przykład banknot dziesięciozłotowy i dwie monety jednozłotowe.

Ale jak zapisać 12 zł wyłącznie za pomocą zer i jedynek?

Pomogą nam w tym innego typu banknoty, które nazwiemy kartami systemu binarnego. Pierwsza karta od prawej zawiera jedną kropkę odpowiadającą 1 zł, a każda kolejna dwa razy więcej kropek niż poprzednia. Mamy więc karty: 1 zł, 2 zł, 4 zł, 8 zł, 16 zł, itd.

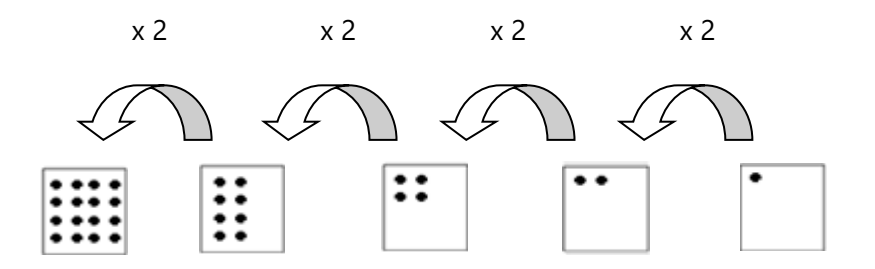

Które z nich należy wybrać, by łącznie było na nich 12 kropek?

Wybieramy kartę z 8 kropkami oraz kartę z 4 kropkami, ponieważ

$$
8+4=12
$$

Karty ustawione są od najmniejszej na prawo do największej na lewo. W miejscach kart, które zostały wybrane, wpisujemy "1", a w pozostałych miejscach "0".

W ten sposób powstał zapis liczby 12 w systemie binarnym. Jest to 01100.

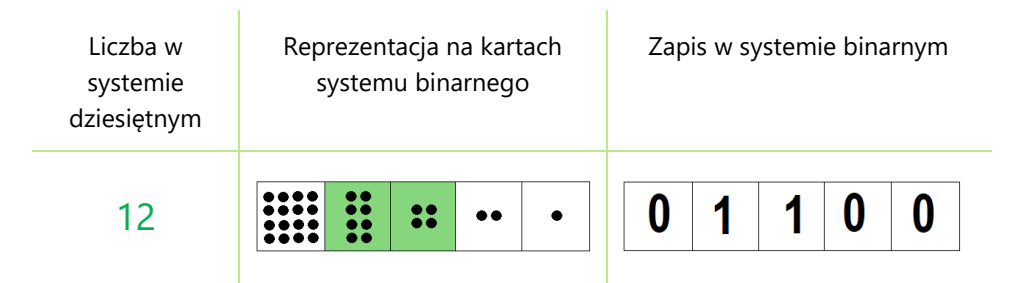

Zapiszmy większą liczbę, na przykład 28.

Mamy do dyspozycji karty systemu dwójkowego. Wiadomo, że każda kolejna powstaje z poprzedniej mnożonej przez 2. Ustawione są od najmniejszej z prawej strony do największej z lewej strony. Możemy tworzyć kolejne większe karty, jeśli jest taka potrzeba. Np. kolejną większą kartą od 512 będzie 1024.

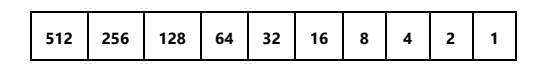

Bierzemy największą kartę, jaka mieści się w 28. Jest to karta 16.

Z 28 kropek pozostaje nam jeszcze 12 kropek (ponieważ 28 – 16 = 12). Znów bierzemy największą kartę, jaka mieści się w 12. Jest to karta 8. Pozostają jeszcze 4 kropki (ponieważ 12 – 8 = 4), więc odpowiednią kartą będzie 4.

28 reprezentujemy kartą 16, kartą 8 oraz kartą 4.

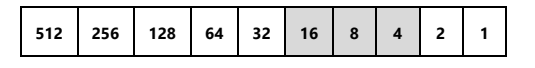

Jej zapis w systemie binarnym wygląda więc tak.

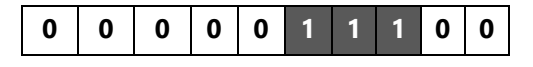

#### **Zadanie 1.**

Zapisz liczby: 2, 4, 8, 16, 32 w systemie binarnym.

#### **Zadanie 2.**

Zapisz liczby: 1, 3, 7, 15, 31 w systemie binarnym.

#### **Zadanie dla mistrza**

Jaką zależność można zauważyć między zapisem liczb z zadania 1 i zadania 2? Jak będzie wyglądał zapis liczby 63?

# PODSTAWY PROGRAMOWANIA

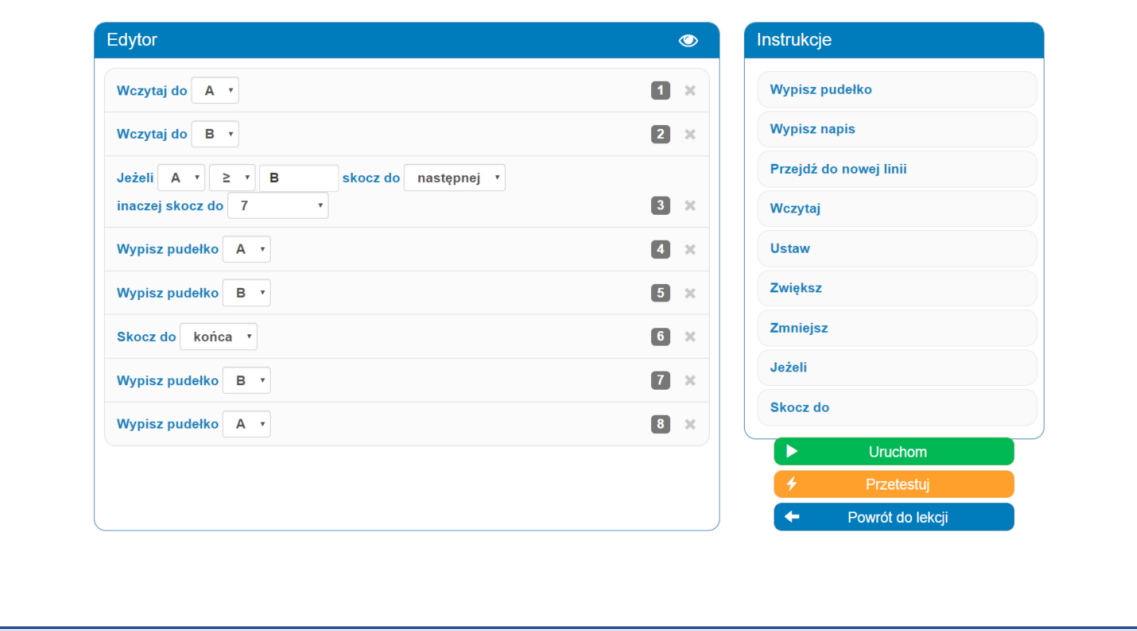

Przed tobą 10 rozdziałów, w których zapoznasz się z podstawami programowania.

Dowiesz się: czym jest zmienna, co to jest wejście i wyjście programu, czym jest stan wartości zmiennych, jak wykonywać operacje arytmetyczne na zmiennych oraz co to jest instrukcja warunkowa.

W każdym rozdziale znajdziesz omówienie wprowadzanych pojęć, wzorcowe rozwiązania przykładów oraz wykaz zadań programistycznych do rozwiązania w środowisku programistycznym InstaKod, które znajdziesz na stronie: [http://assembly-lang.org](http://assembly-lang.org/)

Do dzieła!

## InstaKod 1 Wejście i wyjście programu

W poprzednim rozdziale dowiedziałeś się/dowiedziałaś się, jak zapisywane są dane liczbowe w pamięci komputera. Czas bliżej przyjrzeć się temu, w jaki sposób komputer przetwarza dane.

Oczywiście nic nie dzieje się samo. To programista tworzy program, który przetwarza dane wejściowe A, by otrzymać dane wyjściowe B. Programistę można porównać do kierowcy autobusu, który ma zawieźć pasażerów z punktu A do punktu B.

Aby bezpiecznie i szybko zawieźć pasażerów na miejsce, kierowca musi znać trasę. W przeciwnym razie, zamiast w góry, zawiezie swoich pasażerów nad morze albo wjedzie na drogę gruntową i zakopie się w błocie. Musi też wiedzieć, jak prowadzić autobus, czyli na jakie działania zareaguje kierowany przez niego pojazd. Jeśli, przykładowo, kierowca podskoczy na siedzeniu, autobus nie pojedzie do przodu. Wie natomiast, że czasem musi słabiej lub mocniej nacisnąć pedał gazu, skręcić kierownicą w prawo, odbić w lewo lub zahamować.

Podobnie jak z kierowcą autobusu jest z programistą**.** Musi on najpierw wymyślić trasę, czyli algorytm rozwiązania danego problemu. Następnie musi przetłumaczyć swoje rozwiązanie na język zrozumiały dla komputera, czyli kod.

Algorytm to zapis wymyślonego przez nas rozwiązania. Jest listą kroków do wykonania zapisanych w zrozumiały dla nas sposób. Jest przepisem, w jaki sposób z podanych danych wejściowych otrzymać pożądane dane wyjściowe.

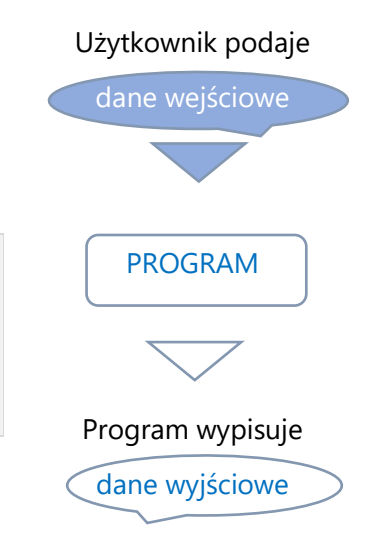

Implementacja to napisanie programu, czyli zapisanie rozwiązania w języku programowania.

Kim są pasażerowie w przypadku komputera?

Pasażerem jest użytkownik, który uruchamia napisany przez programistę program. Pasażer, który wsiada w punkcie A, oczekuje, że zostanie dowieziony do punktu B. Tak samo zachowuje się użytkownik. Uruchamiając program, na wejściu podaje dane wejściowe A i oczekuje, że po przetworzeniu przez program na wyjściu otrzyma wynik B.

Będziemy więc uczyć się pisać programy, które będą wczytywać liczby i wypisywać wartości końcowe.

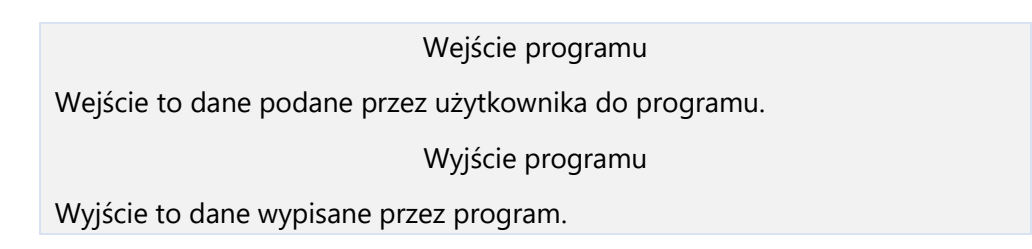

Przykładem może być program, który wczytuje dwie liczby i wypisuje ich sumę. Jeśli na wejściu podamy 15 i 7, to na wyjściu otrzymamy sumę 22. Komputer pobierze liczby zapisane w systemie dziesiętnym i zapisze obie liczby w pamięci w systemie binarnym. Następnie w zapisie binarnym wykona operację dodawania i wynik zapisze w pamięci również w systemie binarnym. Dopiero na wyjściu zapis binarny wyniku zostanie przeliczony na zapis w systemie dziesiętnym i wyświetlony na konsoli. O tym, jak wykonuje się niektóre operacje arytmetyczne, w szczególności dodawanie w systemie binarnym, będziemy uczyć się w klasie 6.

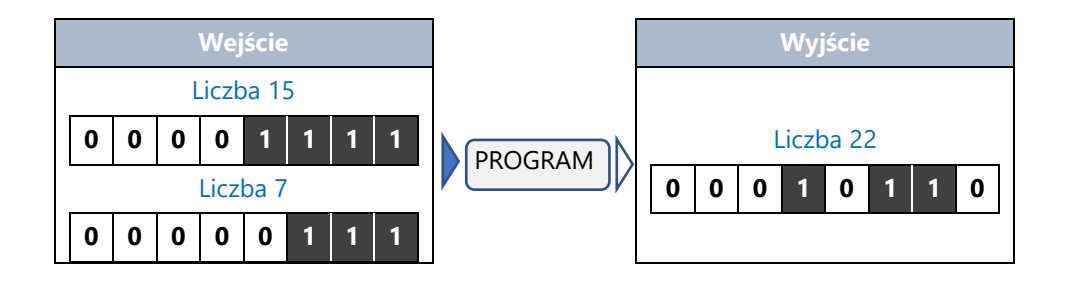

#### **Wyjście stałe, czyli komunikaty z programu. Instrukcja** "Wypisz napis"

Poznaj robota Bajtka. Bajtek niestety nie rozumie mowy ludzi, natomiast dobrze zna język Assembly (czyt. asembli). Żeby się porozumieć z Bajtkiem, musisz rozmawiać z nim kodem w języku Assembly. Jeśli zaprogramujesz go odpowiednio, to Bajtek wykona ustalone przez ciebie zadania. W ustawionych na półce pudełkach A, B, C i D Bajtek przechowuje liczby i może wykonywać na nich proste operacje. Bajtek może wchodzić w interakcje z twoimi kolegami, wyświetlać im komunikaty i wkładać do pudełek podane przez nich liczby. Na wyświetlaczu (który będziemy nazywać konsolą) Bajtek wyświetla zapis interakcji z twoimi kolegami. Od tej pory kolegów wchodzących w interakcje z Bajtkiem będziemy nazywać użytkownikami.

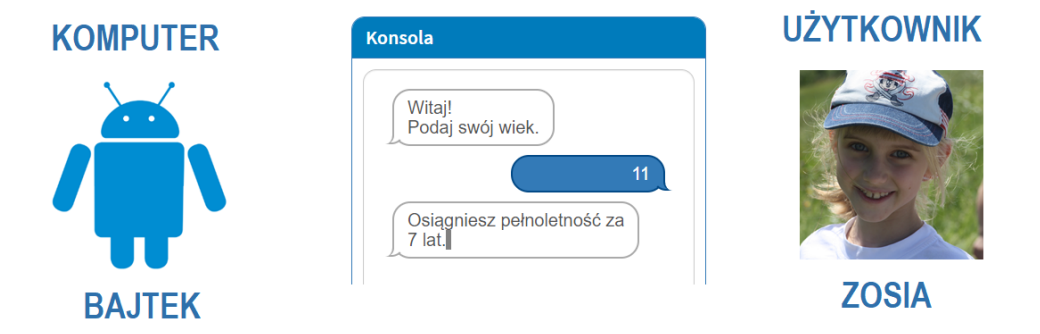

Naukę programowania rozpoczniemy od tworzenia programów wczytujących liczby i wypisujących liczby oraz słowa.

Środowisko, z którego będziemy korzystać, Assembly, dostępne jest na stronie assembly-lang.org. W polu "Edytor" będziesz tworzyć swoje programy, przeciągając instrukcje z mniejszej ramki.

Napiszemy teraz nasz pierwszy program. Przeciągnij do edytora instrukcję Wypisz napis . Instrukcja ta służy do wypisywania na ekran tekstu z białego pola. Tekst wpisujemy z klawiatury, która pojawia się na ekranie lub bezpośrednio z klawiatury komputera. Wpisz słowo *Pomidor*.

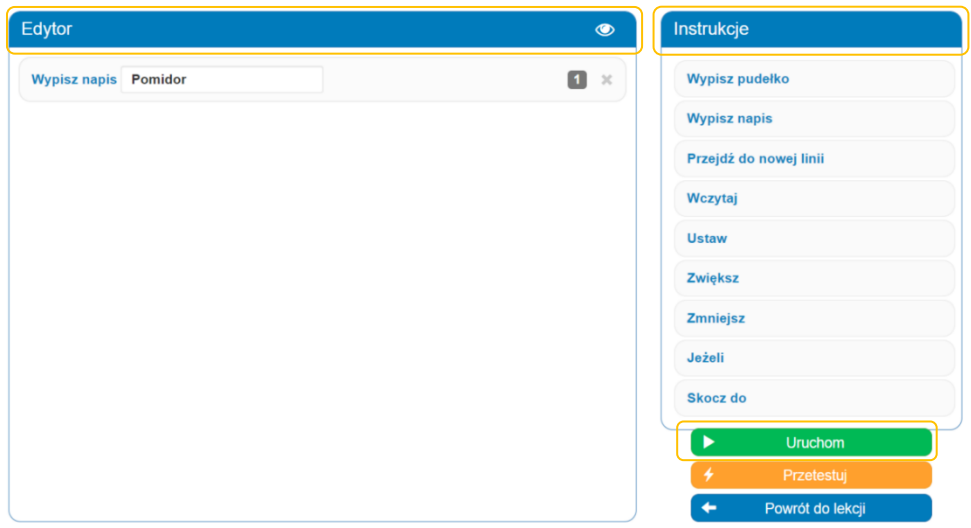

Gratulacje! Powstał właśnie twój pierwszy program.

Możesz teraz przetestować jego działanie. Aby przejść do trybu uruchomienia programu, kliknij zielony przycisk Uruchom.

Po prawej stronie twojego kodu pojawi się ramka Konsola. W tym miejscu komputer będzie się z tobą komunikował. Dostępne w tym widoku przyciski to: Zrób krok, Powrót do lekcji, Edytuj, Przetestuj.

Przycisk Zrób krok służy do wykonania pojedynczej instrukcji.

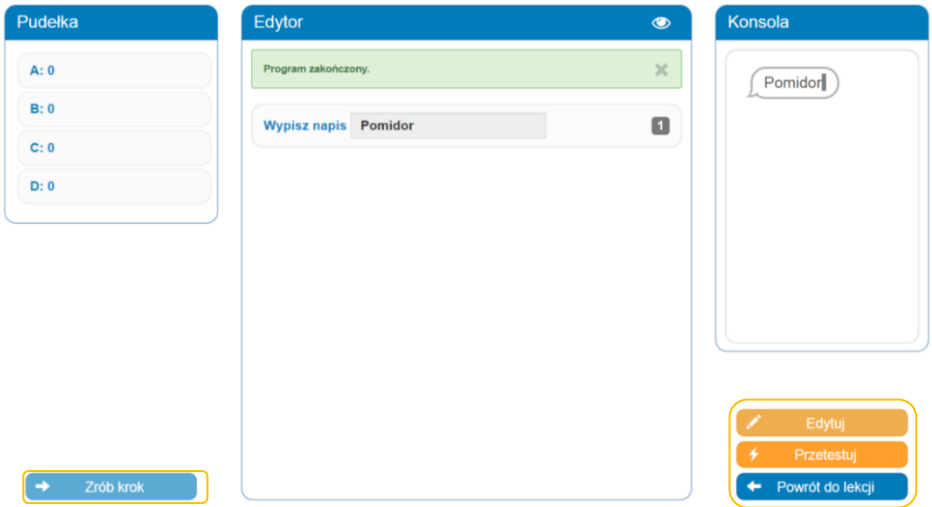

Po kliknięciu Zrób krok na konsoli pojawia się napis *Pomidor*. W okienku edytora w zielonej ramce po wykonaniu ostatniej instrukcji programu pojawi się komunikat Program zakończony.

Gdy wybierzesz przycisk Edytuj, wrócisz do trybu pisania programu.

W trybie edytowania programu jesteś kierowcą, czyli programistą, który tworzy program. Po naciśnięciu Uruchom, stajesz się na chwilę pasażerem, czyli użytkownikiem programu. Testujesz go, sprawdzając, czy działa jak należy.

#### **Instrukcja "Przejdź do nowej linii"**

Załóżmy, że chcemy, by na konsoli w oddzielnych liniach pojawiły się dwa napisy (składające się z liter, cyfr i symboli):

Ala #2 Jan #9

Jeśli użyjemy dwukrotnie instrukcji "Wypisz napis", to na konsoli pojawi się w jednym wierszu napis *Ala #2Jan #9*.

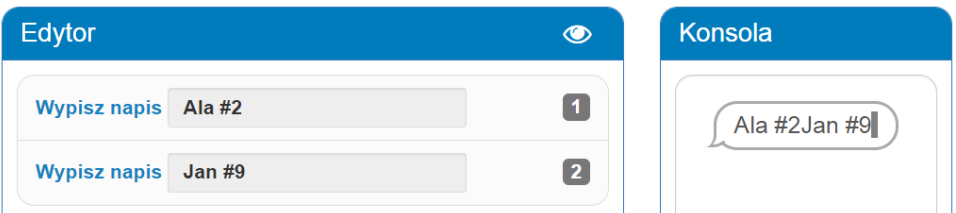

Nie o to nam chodziło. Chcemy, by po wypisaniu napisu *Ala #2*, program przeszedł do nowej linii i wypisał *Jan #9*. W tym celu używamy instrukcji "Przejdź do nowej linii".

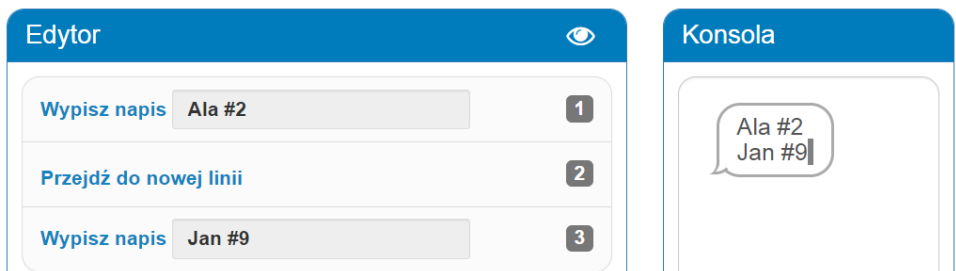

Jeśli program zawsze wypisuje to samo, niezależnie od tego, jakie dostanie dane wejściowe (pytanie), mówimy, że jest to wyjście stałe. Przypomina ono trochę grę w pomidora. W tej grze, na każde pytanie zawsze odpowiadamy *Pomidor*. Komputer nigdy nie przegrałby w takiej grze. Wystarczyłoby zbudować program, używając instrukcji Wypisz napis Pomidor

#### **Pudełko. Wejście. Instrukcja "Wczytaj"**

Wiesz już, jak zaprogramować Bajtka by wypisywał różne komunikaty takie jak na przykład: *Witaj Janku, 786*, *#Kasia* czy *Podaj liczbę*.

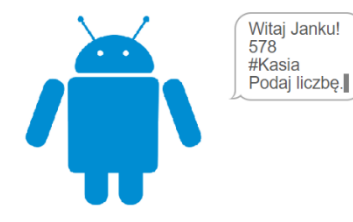

Dowiesz się teraz, jak programować Bajtka by

przetwarzał dane, czyli by przyjmował dane wejściowe, wykonał na nich zaplanowane przez ciebie operacje i zwrócił dane wyjściowe. Dane wejściowe komputer Bajtek zapisuje w pudełkach. Pudełko to miejsce w pamięci komputera, w którym przechowywana jest liczba.

W Assembly Bajtek ma do dyspozycji 4 pudełka. W każdym z nich może zapisać jedną liczbę. Rozmiar każdego pudełka jest ściśle określony przez liczbę komórek pamięci do niego przypisanych.

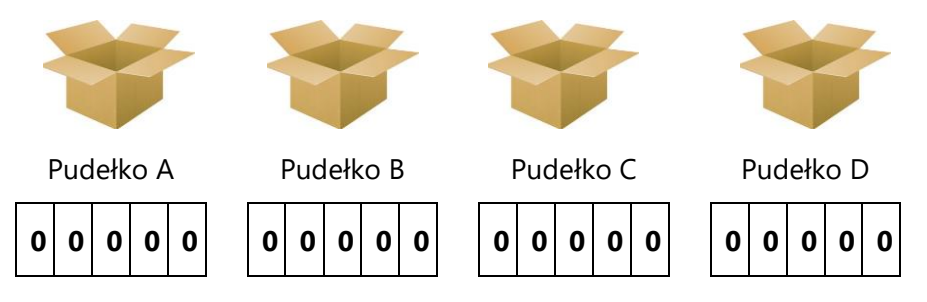

W Assembly do każdego pudełka przypisanych jest 16 komórek pamięci. W każdej komórce pamięci możemy zapisać jeden z dwóch stanów reprezentowanych przez cyfry 0 i 1. Wiesz już, że przy pomocy cyfr 0 i 1 możesz zapisać dowolną liczbę. Zastanów się, jak komputer zapisze liczbę 7. Czy wiesz, jaką największą liczbę możesz zapisać w 16 komórkach pamięci?

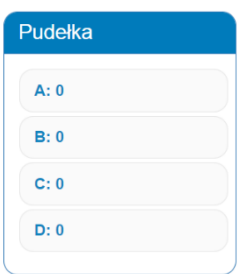

Na samym początku, gdy program zostanie uruchomiony, w każdym z pudełek Bajtek ma zapisaną liczbę 0. O tym, jaka liczba w kolejnych krokach wykonywania programu znajduje się w danym pudełku, informuje nas ramka Pudełka.

Instrukcja "Wczytaj" umożliwia użytkownikowi podanie liczby do programu, a Bajtek zapisze ją w wybranym w instrukcji pudełku. Do wyboru mamy pudełka: A, B, C i D.

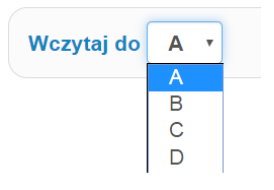

#### Zmienna, inaczej pudełko

Pudełko to miejsce w pamięci komputera, w którym przechowywana jest liczba. Każde pudełko ma swoją nazwę oraz rozmiar (maksymalną wielkość związaną z liczbą komórek pamięci przypisaną do pudełka). W Assembly dostępne są pudełka: A, B, C i D, z których każde ma rozmiar 16 komórek pamięci (bitów) oraz przypisaną wartość początkową 0.

Załóżmy, że chcemy by Bajtek poprosił użytkowinika o podanie liczby i zapisał ją w pudełku B.

Bajtek wyświetli napis *Wczytaj liczbę* jeśli podamy mu instrukcję Wypisz napis Wczytaj liczbę . Za pomocą instrucji Wczytaj do B umożliwiamy użytkownikowi podanie liczby, którą Bajtek zapisze w pudełku B.

Uruchommy poniższy program i wykonajmy pierwszy krok. Na konsoli pojawia się szary dymek "rozmowy" komputera Bajtka, na którym jest napis *Wczytaj liczbę*.

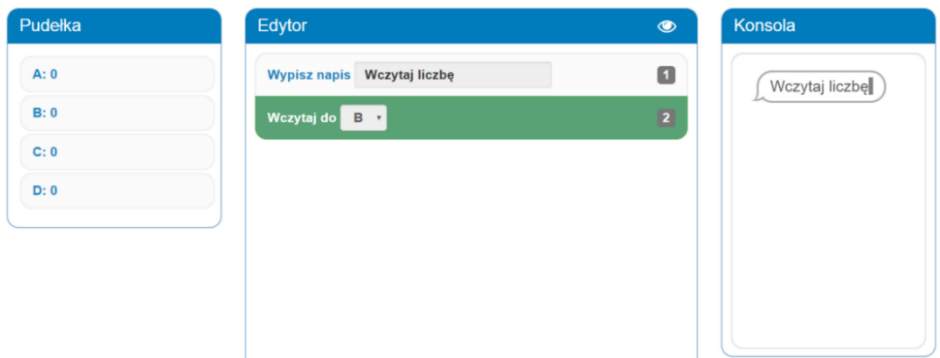

Zróbmy teraz kolejny krok. Na konsoli pojawia się niebieski dymek rozmowy użytkownika. W ten sposób Bajtek umożliwia użytkownikowi podanie liczby.

Równolegle, pod ramką Pudełka, pojawia się klawiatura, na której możemy wpisywać liczby.

Wybierzmy liczbę 8.

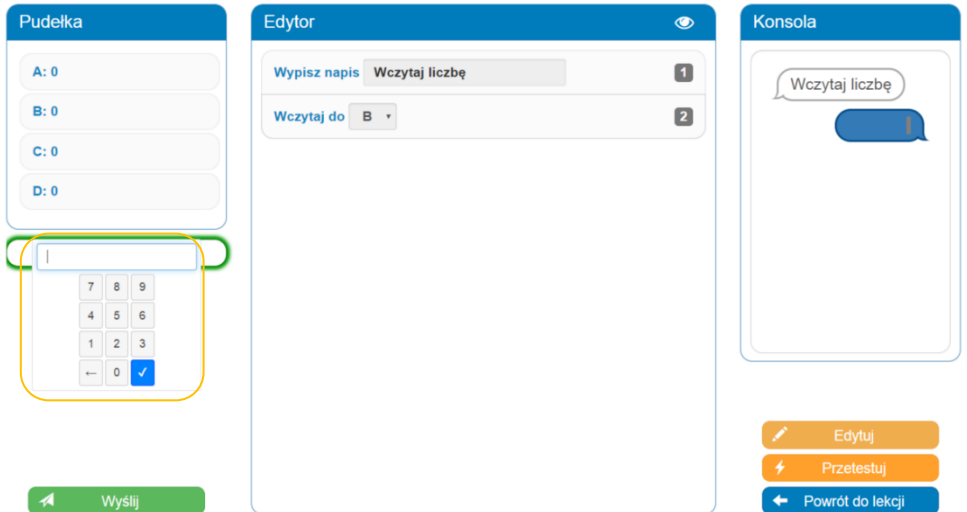

Po wczytaniu liczby zaktualizowane zostaną wartości pudełek. W ramce "Pudełka", obok pudełka B, znajdzie się teraz liczba 8. Informacja o podanej przez użytkownika liczbie 8 pojawi się równolegle w niebieskim dymku na konsoli.

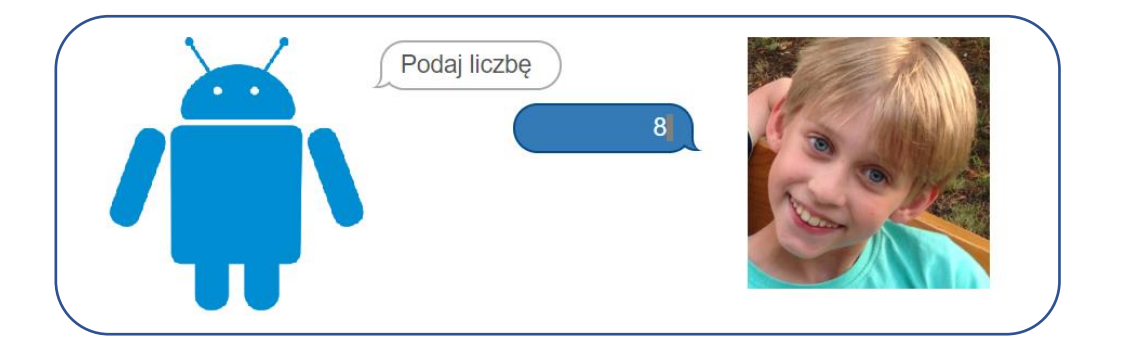

#### **Wyjście - Instrukcja "Wypisz pudełko".**

Gdy chcemy by Bajtek pokazał na konsoli, jaka liczba aktualnie znajduje się w danym pudełku, używamy instrukcji "Wypisz pudełko". Zwróć uwagę, że możemy wybrać jedno z 4 pudełek: A, B, C lub D.

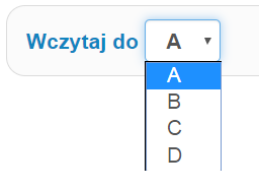

Załóżmy, że chcemy napisać program, który wczyta liczby do pudełek: B, C i D oraz wypisze wartość pudełka A.

Uruchommy poniższy program i wczytajmy następujące liczby: 5, 1 i 53. Po każdym kroku wartości pudełek w ramce "Pudełka" są aktualizowane, a na konsoli pojawia się informacja, jakie liczby zostały wczytane.

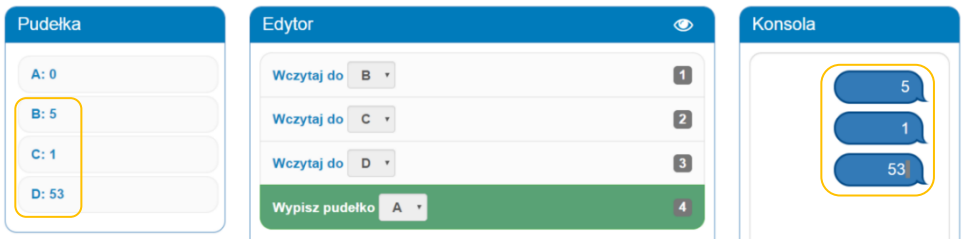

Pozostało jeszcze wykonanie ostatniego kroku. Uruchamiamy instrukcję Wypisz pudełko A . Na konsoli pojawi się liczba aktualnie znajdująca się w pudełku A. W naszym przykładzie wypisana zostanie liczba 0.

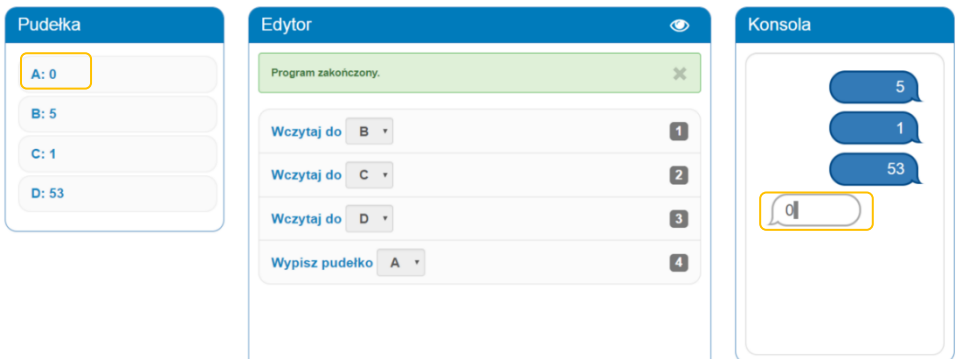

Jaka jest różnica między instrukcjami "Wypisz napis", a "Wypisz pudełko"?

Wypisz napis Pomidor – za każdym razem przy uruchomieniu program wypisze na konsoli komunikat *Pomidor*. Wypisz pudełko B – wypisze liczbę, która w danym momencie wykonywania programu znajduje się w pudełku B.

Wyjście z programu, stałe i zmienne

Wyjście to teksty i dane wypisane przez Bajtka na konsoli w celu komunikacji z użytkownikiem.

W Assembly mamy trzy instrukcje wyjścia. Są to:

Wypisz pudełko C wypisuje na konsoli liczbę znajdującą się w pudełku C. Wypisana wartość jest zmienna i zależy od tego, jaka liczba aktualnie znajduje się w pudełku C. Wypisz napis Ala 45# wypisuje na konsoli tekst z ramki. Służy

programiście do wyświetlania napisów dla użytkownika programu. Wypisywany napis (liczba, znak, słowo czy symbol) jest stały i nie zależy od wczytanych przez użytkownika danych.

Przejdź do nowej linii sprawia, że kolejny zapis na konsoli pojawi się w nowym wierszu.

#### **Jak tworzone są programy?**

Jak powstają duże programy, takie jak gry komputerowe czy aplikacje?

Aplikacje są odpowiedzią na potrzeby klientów (lub też innych pomysłodawców). Każdy klient posiada wizję tego, czego oczekuje od aplikacji. Zrozumienie oczekiwań klienta jest jednym z pierwszych kroków, jakie podejmuje zespół programistów odpowiedzialny za jej stworzenie.

Zwykle zaczyna się od opracowania założeń. Tworzy się opis, jak aplikacja ma działać, a następnie "rozwiązanie", czyli plan tego, jak aplikacja ma być skonstruowana. Następnie przechodzi się do implementacji (pisania kodu programu). Już w trakcie pisania kodu testuje się program, by na bieżąco poprawiać błędy. Weryfikowane są także pierwotne założenia i rozwiązania. Implementowane są zmiany. Proces jest powtarzany dopóki, dopóty nie zostanie uzyskany zadowalający efekt.

Proste programy, jakie będziesz tworzyć, by rozwiązać przypisane Ci zadania informatyczne, powstawać będą według podobnego schematu $\odot$ .

#### **Schemat rozwiązania zadania**

A jak ty będziesz tworzyć swoje programy? Oto kilka przydatnych wskazówek:

- przeczytaj ze zrozumieniem treści zadania,
- wymyśl liczby, które podasz do programu (wejście) i policz oczekiwany wynik, czyli wyjście,
- wymyśl rozwiązanie,
- zapisz rozwiązanie w formie diagramu w zeszycie,
- stwórz kod (tworzenie kodu nazywamy implementacją),
- uruchom program dla założonego wejścia i porównaj wyjście z oczekiwanym,
- przetestuj,
- przeanalizuj wyniki testów i błędy,
- popraw,
- testuj i poprawiaj aż do skutku.

#### **Przykład 1.**

Napisz program, który wypisze na konsoli literę *a*. Następnie w nowej linii wypisze napis *bbb*.

Oto przykładowe wejście i wyjście oraz zapis interakcji użytkownika z komputerem dla tych danych na konsoli.

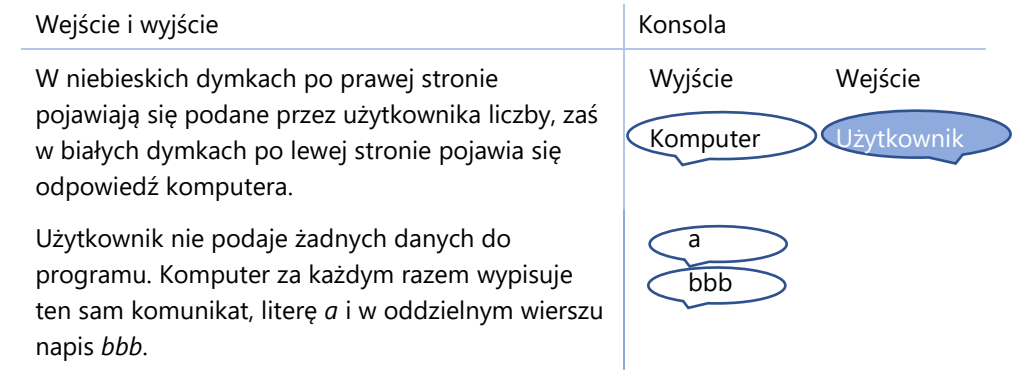

Diagram rozwiązania i jego implementacja.

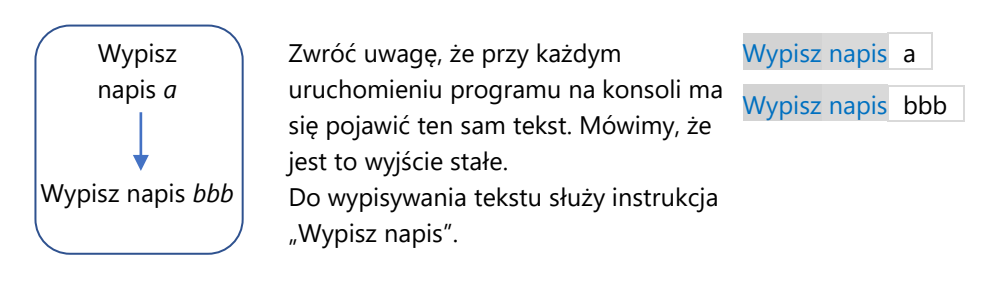

Po uruchomieniu programu na konsoli pojawia się napis: abbb

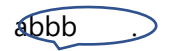

Nie jest to jeszcze poprawne wyjście. Zgodnie z poleceniem napisy powinny być wypisane w osobnych linijkach.

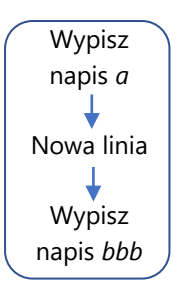

Pomiędzy instrukcjami "Wypisz napis" umieszczamy instrukcję "Przejdź do nowej linii".

Wypisz napis a Przejdź do nowej linii Wypisz napis bbb

#### **Przykład 2.**

Napisz program, który wczyta liczbę do pudełka B i wypisze jego wartość, a następnie ponownie wczyta liczbę do pudełka B i wypisze jego wartość.

Dzielimy zadanie na kroki, które kolejno musimy wykonać.

Wczytaj liczbę do pudełka B | wypisz jego wartość (z pudełka B) | ponownie wczytaj liczbę do pudełka B | wypisz jego wartość.

Oto przykładowe wejście i wyjście oraz zapis interakcji użytkownika z komputerem dla tych danych na konsoli.

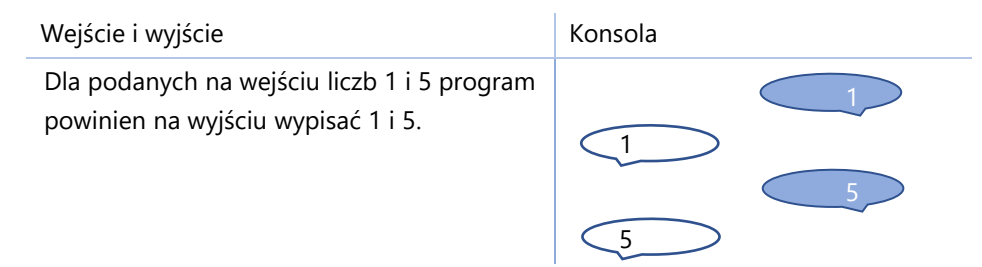

Diagram rozwiązania i jego implementacja.

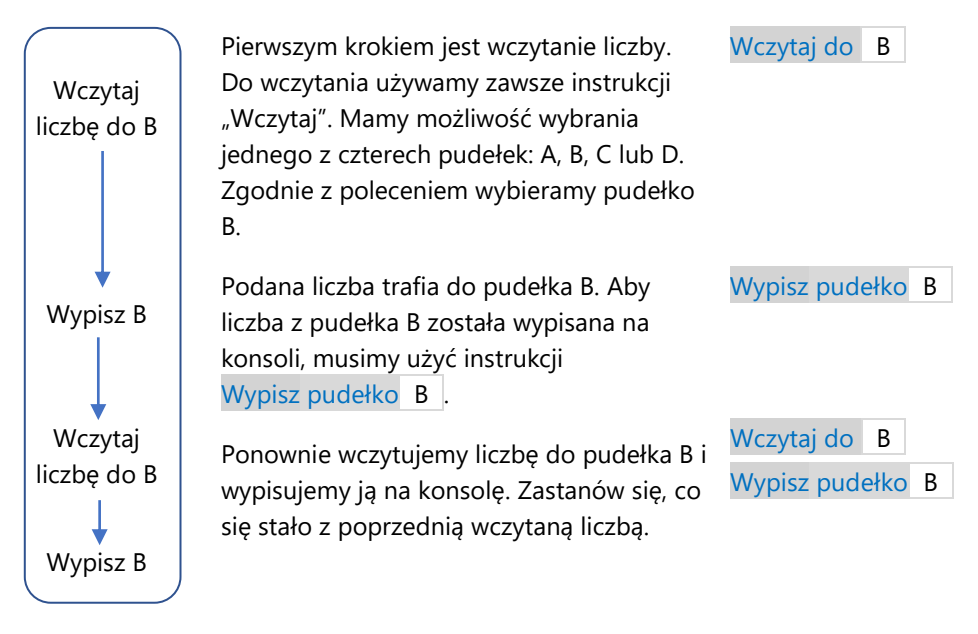

#### **Przykład 3.**

Napisz program, który wczyta liczbę do pudełka C i wypisze pudełko C. Następnie przejdzie do nowej linii, ponownie wypisze wartość pudełka C oraz literę *a*.

Dzielimy zadanie na kroki, które kolejno musimy wykonać.

Wczytaj liczbę do pudełka C | wypisz pudełko C | przejdź do nowej linii | wypisz wartość pudełka C | wypisz literę *a*.

Oto przykładowe wejście i wyjście oraz zapis interakcji użytkownika z komputerem dla tych danych na konsoli.

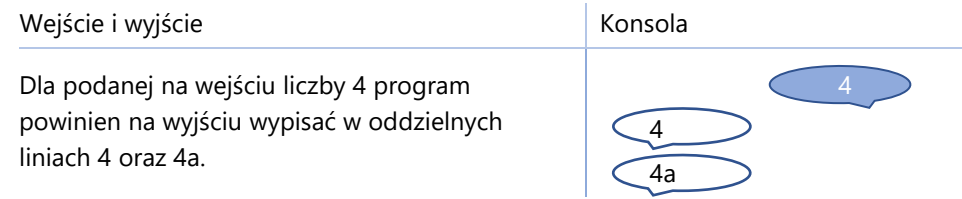

Diagram rozwiązania i jego implementacja.

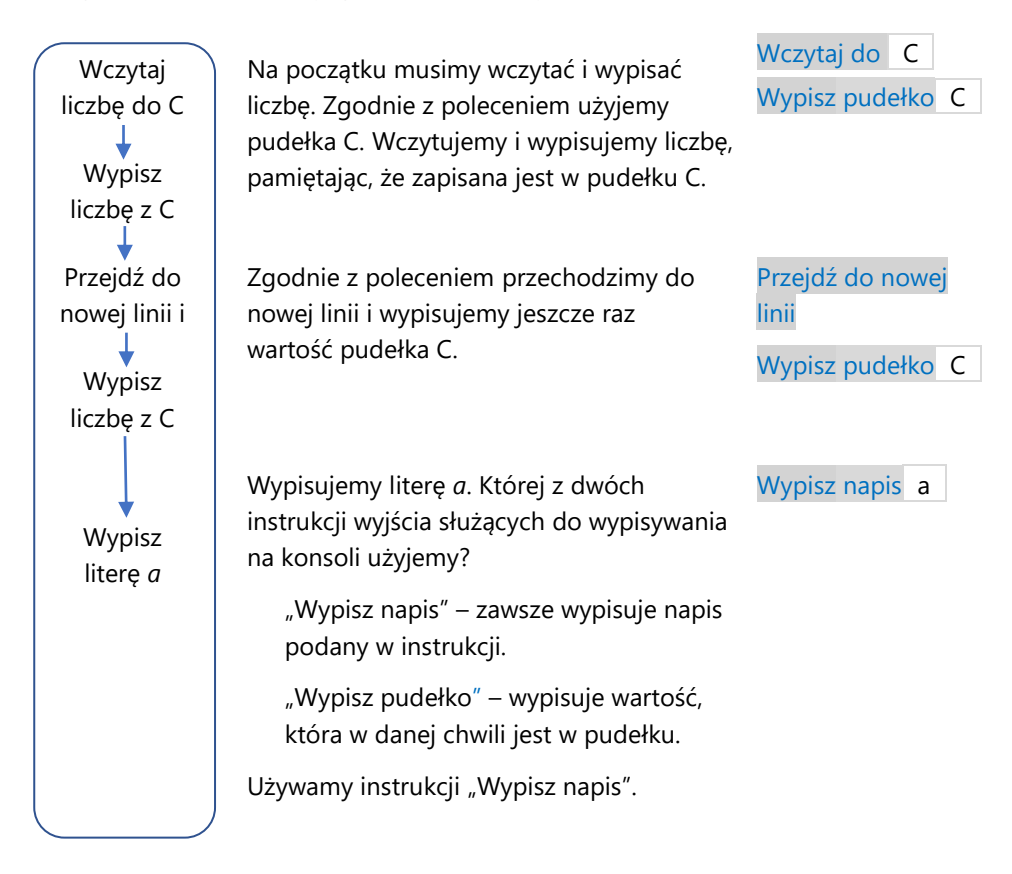

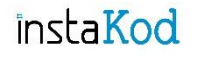

Przejdź do środowiska programistycznego i rozwiąż zadania.

#### **Zadania InstaKod. Rozdział 1. Wejście i wyjście programu**

#### **Poziom 1**

- IV 1.1 Napisz program, który wczyta liczbę do pudełka A.
- IV 1.2 Napisz program, który wypisze literę *x*.
- IV 1.3 Napisz program, który wypisze napis *Rozdział.*

#### **Poziom 2**

- IV 1.4 Napisz program, który wczyta liczbę do pudełka B i ją wypisze.
- IV 1.5 Napisz program, który wczyta liczbę do pudełka A i wypisze znak *a*. Następnie w nowej linii wypisze wczytaną liczbę.
- IV 1.6 Napisz program, który wypisze literę *b*, wczyta liczbę do pudełka C i wyświetli ją na ekranie.

#### **Poziom 3**

- IV 1.7 Napisz program, który wczyta liczbę do pudełka A. Następnie wypisze literę *c*, wczytaną liczbę oraz w nowym wierszu trzy literki *a*.
- IV 1.8 Napisz program, który wczyta liczbę do pudełka B i wypisze jego wartość. Następnie ponownie wczyta liczbę do pudełka B i wyświetli jego nową wartość.
- IV 1.9 Napisz program, który wczyta liczbę do pudełka D oraz wypisze napis *Liczby*. Następnie w osobnych wierszach wypisze trzykrotnie wczytaną liczbę.

#### **Zadania dla mistrza**

- IV 1.10\* Napisz program, który wypisze na konsoli trójkąt prostokątny złożony z gwiazdek o wysokości 4 i podstawie 7.
- IV 1.11\* Mrówki porozumiewają się specjalnym kodem. Początek istotnej wiadomości zaczynają od literki *x*, a w nowym wierszu, dla większego bezpieczeństwa, dwukrotnie zapisują ważne liczby. Napisz program, który wczyta do pudełka D, ile nasion udało się zgromadzić mrówkom, a następnie wypisze tę informację zgodnie z sekretnym kodem ważnych wiadomości.

### InstaKod 2 Wyjście programu, stałe i zmienne

Przypomnijmy podstawowe instrukcje, które rozumie Bajtek.

#### Wejście programu

Wejście to liczby, jakie użytkownik podaje komputerowi Bajtkowi, wpisując je na klawiaturze.

Wczytaj do B prośba do Bajtka by użytkownik mógł podać mu liczbę, którą Bajtek zapisze w pudełku B, kasując liczbę, która była tam wcześniej zapisana.

Wyjście programu, stałe i zmienne

Wyjście to wszystko to, co Bajtek przekazuje użytkownikowi.

Wyjście stałe jest zawsze takie samo, niezależne od wejścia.

Wyjście zmienne jest różne, zależne od podanych danych wejściowych.

Wypisz pudełko C Bajtek zajrzy do pudełka C i wypisze na konsoli liczbę znajdującą się aktualnie w pudełku C; jest to wyjście zmienne.

Wypisz napis Ala 45# Bajtek wypisze na konsoli tekst z ramki. W ten sposób możesz za pomocą Bajtka przekazywać komunikaty do twojego kolegi. Pamiętaj, że wypisywany komunikat jest stały i nie zależy od tego, jakie liczby znajdują się w pudełkach.

Przejdź do nowej linii sprawia, że kolejny zapis na konsoli pojawi się w nowym wierszu.

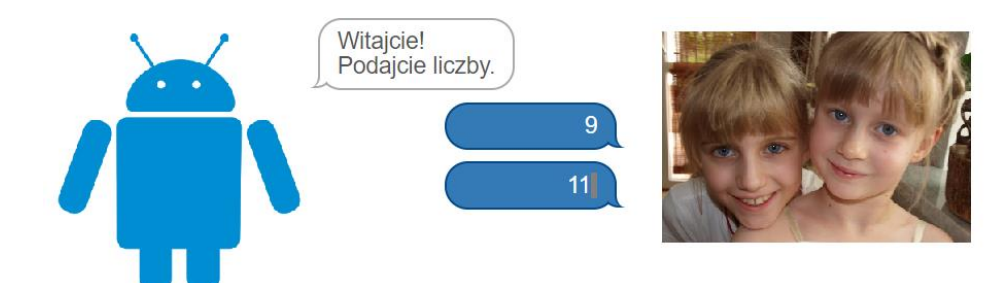
Pamiętaj, do którego pudełka została wczytana liczba. Jeśli liczba wczytana została do pudełka C i chcesz by Bajtek wypisał wczytaną liczbę, to używając instrukcji "Wypisz pudełko", musisz polecić Bajtkowi wypisać wartość pudełka C.

Jeśli chcesz wczytać kilka liczb, musisz skorzystać z różnych pudełek (np. A i B). Wczytanie dwóch liczb do jednego pudełka (np. do A) spowoduje, że najpierw trafi tam pierwsza liczba, a następnie, po wczytaniu drugiej, zostanie ona usunięta.

## **Przykład 1.**

Napisz program, który wypisze na konsoli liczbę 2.

Oto przykładowe wejście i wyjście oraz zapis interakcji użytkownika z komputerem dla tych danych na konsoli.

Wejście i wyjście Konsola Konsola

Użytkownik nie podaje żadnych danych na wejściu. Komputer za każdym razem wypisze na wyjściu ten sam komunikat, to jest liczbę 2.

Przy tworzeniu tego programu powinniśmy zadać sobie następujące pytania:

- 1. Czy przy każdym uruchomieniu programu mamy wypisać to samo, niezależnie od tego, co podaliśmy na wejściu do programu?
- 2. Czy mamy wypisać różne wyniki w zależności od tego, jakie było wejście?

Gdyby odpowiedź na pierwsze pytanie brzmiała "tak", to użylibyśmy instrukcji Wypisz napis **.**

Gdyby odpowiedź na drugie pytanie brzmiała "tak", to użylibyśmy instrukcji Wypisz pudełko **.**

W naszym przykładzie za każdym razem chcemy wypisać to samo. Używamy więc instrukcji Wypisz napis 2 **.**

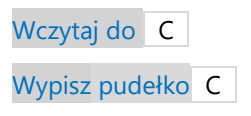

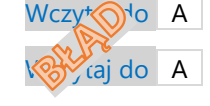

Wczytaj do

Wczytaj do B

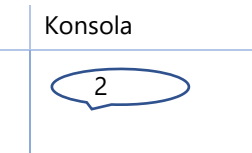

## **Przykład 2.**

Napisz program, który wczyta liczbę, wypisze wczytaną liczbę, a następnie w oddzielnym wierszu wypisze 37.

Dzielimy zadanie na kroki, które kolejno musimy wykonać.

Wczytaj liczbę | wypisz tę liczbę | w oddzielnym wierszu | wypisz 37.

Oto przykładowe wejście i wyjście oraz zapis interakcji użytkownika z komputerem dla tych danych na konsoli.

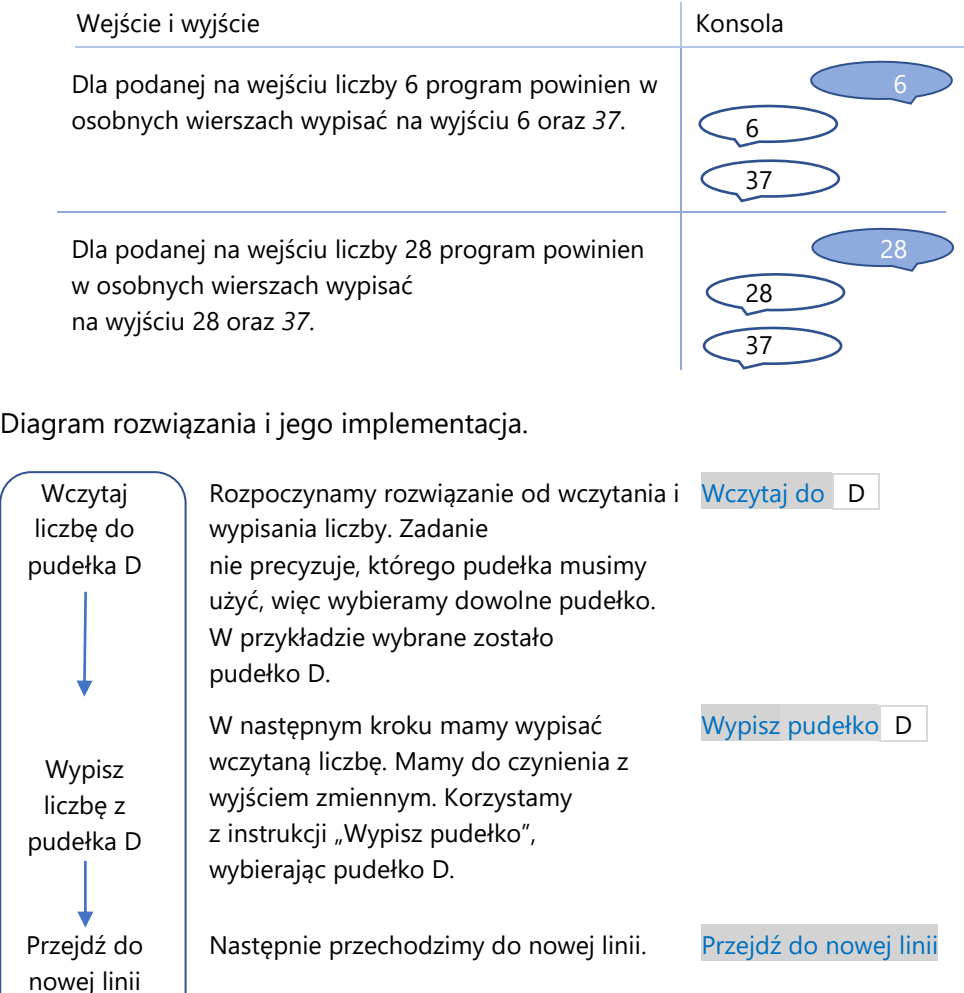

Pozostało jeszcze wypisanie liczby *37*. Mamy do czynienia z wyjściem stałym. Używamy instrukcji "Wypisz napis".

Wypisz napis 37

Wypisz *37*

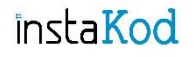

Przejdź do środowiska programistycznego i rozwiąż zadania. Diagramy wymyślonych przez siebie rozwiązań zapisuj w zeszycie do informatyki.

### **Zadania InstaKod Rozdział 2. Wyjście stałe i zmienne**

#### **Poziom 1**

- IV 2.1 Napisz program, który wczyta liczbę, wypisze literę *a* oraz wczytaną liczbę.
- IV 2.2 Napisz program, który wczyta liczbę, wypisze liczbę 2, a następnie w oddzielnym wierszu wczytaną liczbę.
- IV 2.3 Napisz program, który wczyta liczbę, wypisze wczytaną liczbę, przejdzie do nowej linii i wypisze 7.

#### **Poziom 2**

- IV 2.4 Napisz program, który wczyta liczbę oraz wypisze w osobnych wierszach trzykrotnie wczytaną liczbę.
- IV 2.5 Napisz program, który wczyta liczbę i wypisze na konsoli wczytaną liczbę oraz literę *x*. Następnie przejdzie do nowej linii i dwukrotnie wypisze wczytaną liczbę.
- IV 2.6 Napisz program, który wczyta liczbę i w osobnych wierszach wypisze wczytaną liczbę, liczbę *7* oraz ponownie wczytaną liczbę.

#### **Poziom 3**

- IV 2.7 Napisz program, który wczyta liczbę i w osobnych wierszach wypisze liczbę *3*, wczytaną liczbę oraz liczbę *3*.
- IV 2.8 Napisz program, który wczyta dwie liczby i w osobnych wierszach wypisze dwukrotnie pierwszą wczytaną liczbę, liczbę *5* oraz drugą wczytaną liczbę.
- IV 2.9 Napisz program, który wczyta dwie liczby i w osobnych wierszach wypisze liczbę *7*, dwukrotnie drugą wczytaną liczbę, liczbę *7* oraz wczytane liczby w kolejności wczytania.

#### **Zadania dla mistrza**

- IV 2.10\* Napisz program, który wczyta cztery liczby i wypisze je w oddzielnych wierszach w kolejności odwrotnej do wczytania. Każda liczba powinna być poprzedzona komunikatem *Liczba:* .
- IV 2.11*\** Królik Franek wraz z połową tuzina jego kolegów zasadził w swoim ogrodzie marchewki. Postanowił zaznaczyć teren swojego ogrodu, żeby nikt niepowołany tam nie wszedł. Królik nie zna jednak jeszcze za dobrze liter, więc zamiast swojego imienia na tabliczce przed ogrodzeniem napisał *xxx*. Napisz program, który wczyta, ile marchewek zasadził w swoim ogrodzie Franek i w oddzielnych wierszach wypisze co napisał królik na tabliczce, liczbę zasadzonych marchewek oraz ilu kolegów pomagało mu w pracy.

# InstaKod 3 Operacje arytmetyczne 1

# Zwiększanie i zmniejszanie wartości pudełka o podaną liczbę.

Rolą programisty jest napisanie programu, który z podanych przez użytkownika danych wejściowych wygeneruje oczekiwane dane wyjściowe.

Poznałeś/poznałaś 4 podstawowe instrukcje języka Assembly, które pozwolą ci wczytywać i wypisywać dane oraz komunikować się z użytkownikiem.

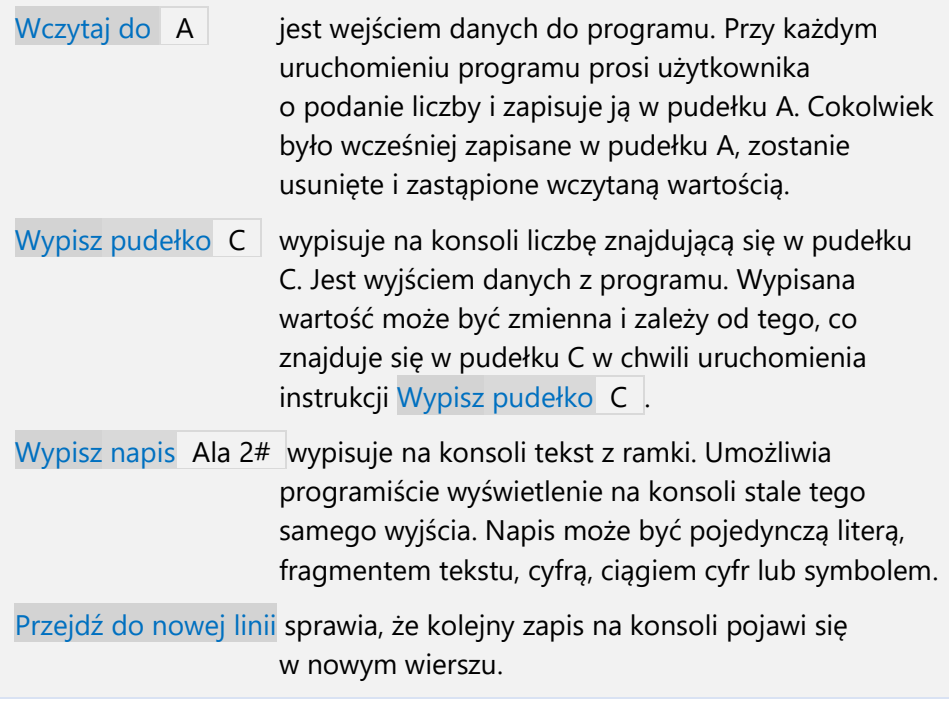

Poznamy teraz nowe instrukcje służące do wykonywania operacji arytmetycznych na pudełkach.

Zwiększ A o 8 powoduje dodanie do wartości znajdującej się w pudełku A liczby 8 i zapisanie wyniku w pudełku A. Jeśli w A było 7, to po zwiększeniu o 8 w pudełku A zapisane zostanie 15.

Zmniejsz B o 1 powoduje odjęcie od wartości aktualnie znajdującej się w pudełku B liczby 1 i zapisanie wyniku w pudełku B. Jeśli w B było 3, to po zmniejszeniu o 1 w B zapisane zostanie 2.

Inną przydatną instrukcją jest "Ustaw".

Ustaw A na 8 zapisuje w pudełku A liczbę 8. Liczba, która wcześniej znajdowała się w pudełku A, zostaje usunięta. Mówimy, że przypisaliśmy liczbę 8 do pudełka A.

Co zrobi Bajtek, gdy dostanie instrukcję "Ustaw A na 8", a co gdy "Zwiększ A o 8"?

Otrzymując instrukcję Ustaw A na 8, Bajtek usunie liczbę, która była w pudełku A i wstawi tam nową liczbę, czyli 8.

Gdy otrzyma instrukcję Zwiększ A o 8, sprawdzi, jaka liczba jest w pudełku A, doda do niej 8 i wynik włoży do pudełka A, wyrzucając poprzednią liczbę.

Gdy w pudełku A Bajtek miał liczbę 0, to po wykonaniu obu instrukcji znajdzie się tam liczba 8.

Jeśli w A była liczba różna od 0, np. 53, to po wykonaniu instrukcji Ustaw A na 8 liczba 53 zamieniona zostanie na 8. Po wykonaniu instrukcji Zwiększ A o 8 liczba 53 zamieniona zostanie na 61.

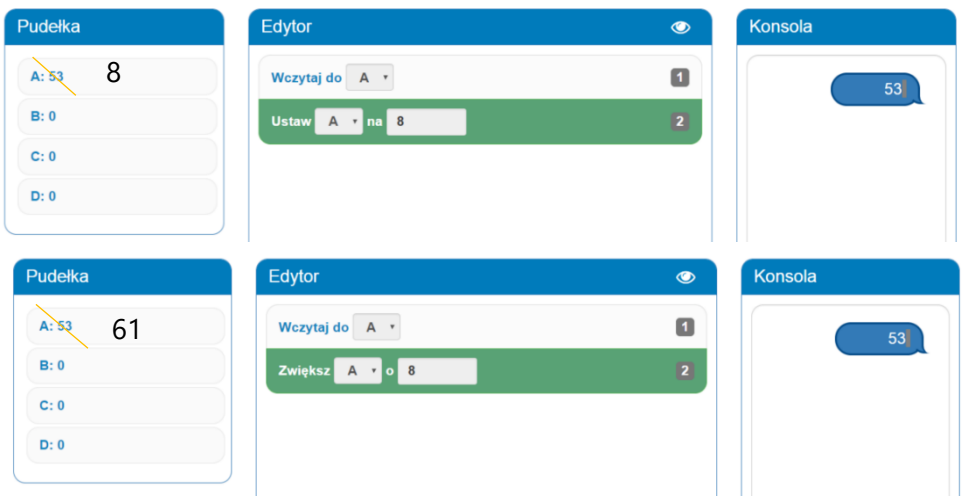

# **Przykład 1.**

Napisz program, który wczyta liczbę do pudełka D, zwiększy ją o 6 i wypisze wynik.

Dzielimy zadanie na kroki, które kolejno musimy wykonać.

Wczytaj liczbę do D | zwiększ ją o 6 | wypisz wynik.

Oto przykładowe wejście i wyjście oraz zapis interakcji użytkownika z komputerem dla tych danych na konsoli.

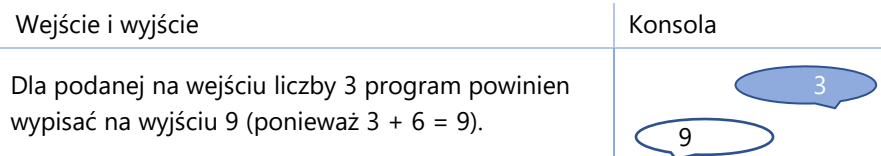

W jaki sposób zapisane są dane wejściowe i dane wyjściowe? Oczywiście za pomocą bitów w komórkach pamięci.

Na wejściu podana została liczba 3, która zapisana została w pudełku D jako 00000011.

Na wyjściu pojawiła się liczba 9, która zapisana była w pudełku D jako 00001001.

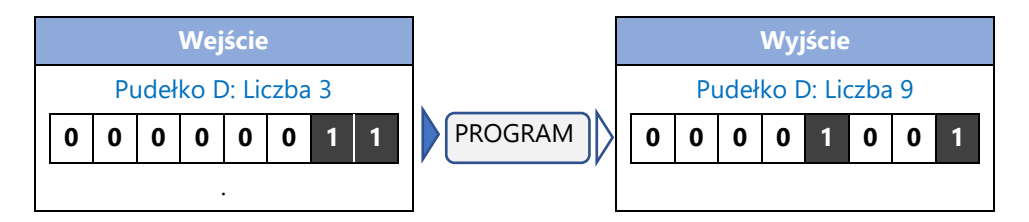

Diagram rozwiązania i jego implementacja.

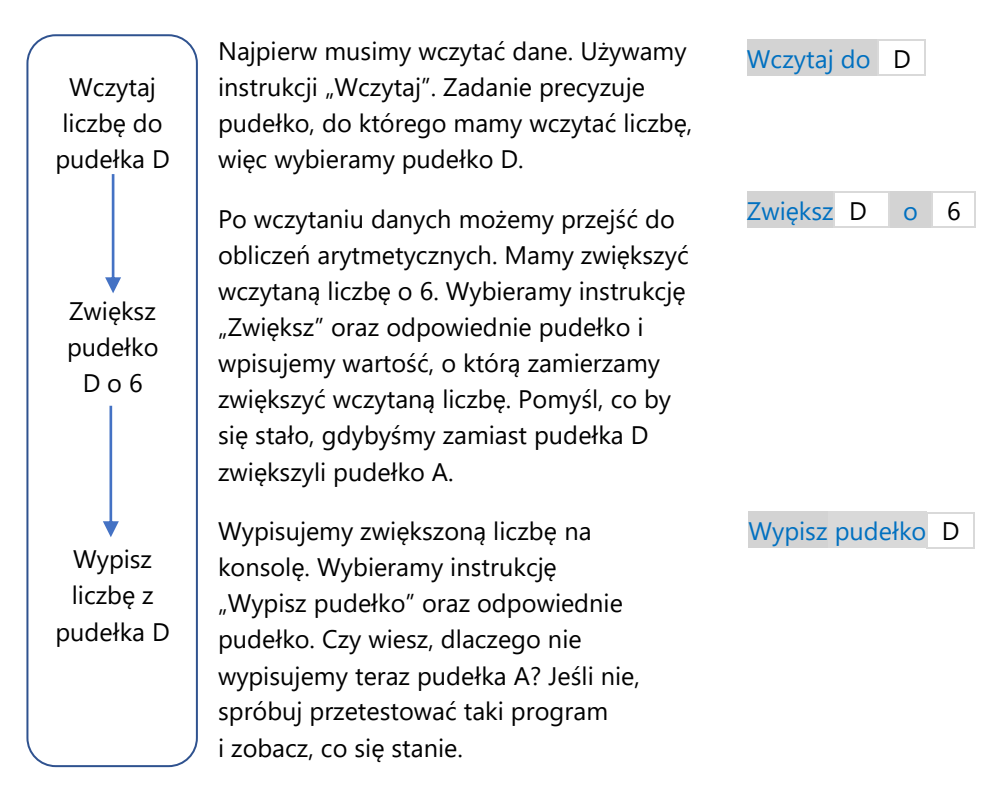

### **Przykład 2.**

Napisz program, który wczyta liczbę do pudełka C, zmniejszy tę liczbę o 3 i wypisze wynik. Następnie przejdzie do nowej linii i wypisze poprzedni wynik powiększony o 5.

Dzielimy zadanie na kroki, które kolejno musimy wykonać.

Wczytaj liczbę do pudełka C | zmniejsz tę liczbę o 3 | wypisz wynik | przejdź do nowej linii | wypisz poprzedni wynik powiększony o 5.

Oto przykładowe wejście i wyjście oraz zapis interakcji użytkownika z komputerem dla tych danych na konsoli.

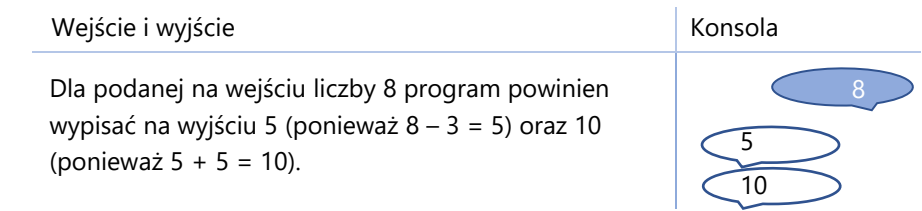

W jaki sposób zapisane są liczbowe dane wejściowe i dane wyjściowe? Oczywiście za pomocą bitów w komórkach pamięci.

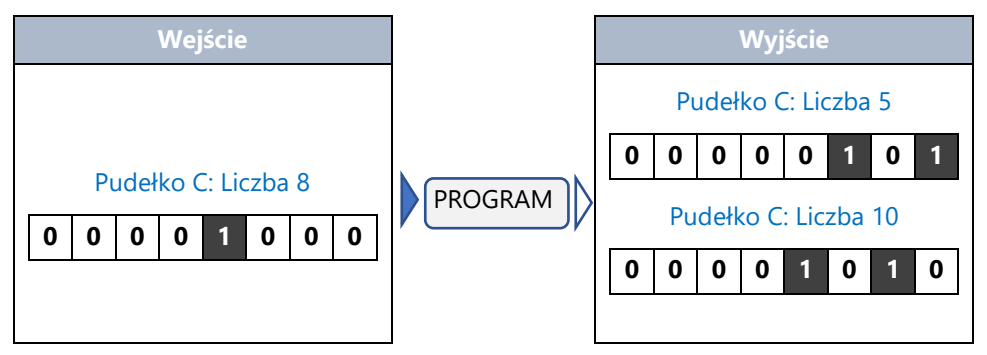

Diagram rozwiązania i jego implementacja.

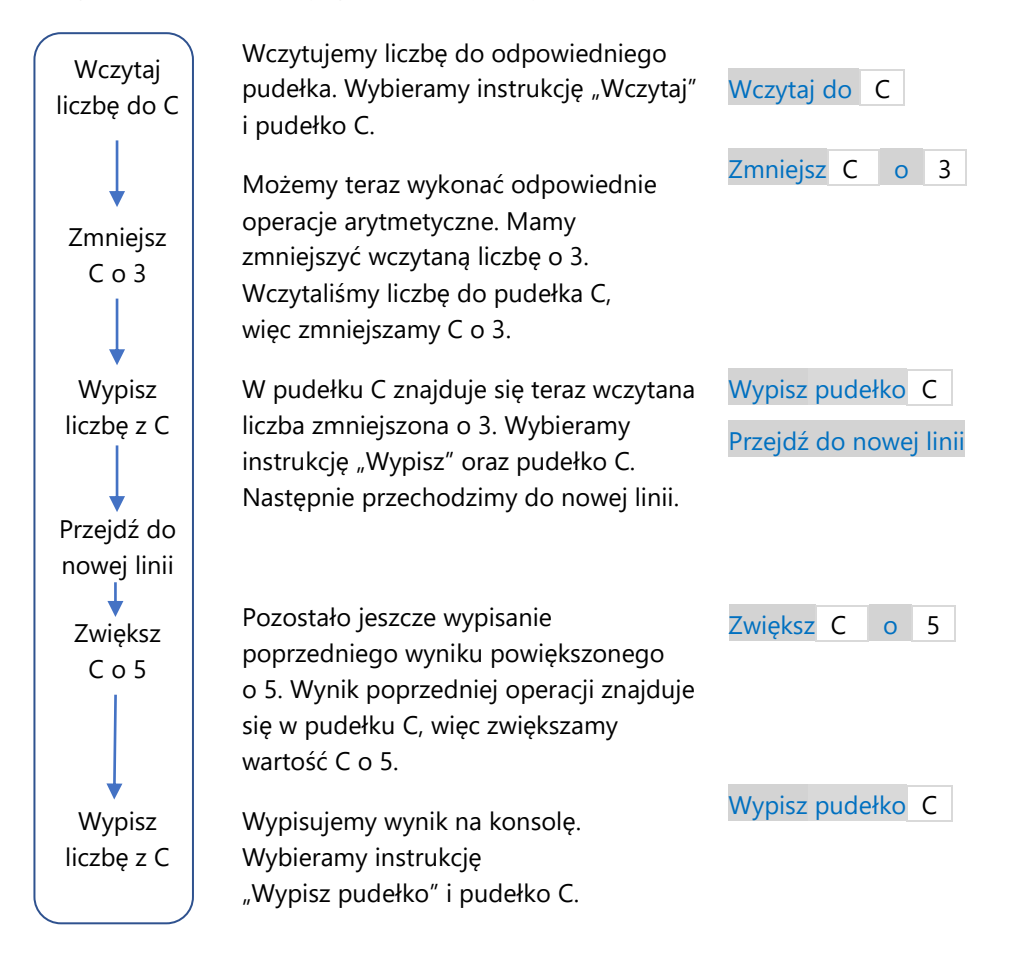

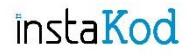

Przejdź do środowiska programistycznego i rozwiąż zadania. Diagramy wymyślonych przez siebie rozwiązań zapisuj w zeszycie do informatyki.

### **Zadania InstaKod 3. Operacje arytmetyczne 1**

#### **Poziom 1**

- IV 3.1 Napisz program, który wczyta liczbę do pudełka B, zmniejszy ją o 2 i wypisze nową wartość pudełka B.
- IV 3.2 Napisz program, który wczyta liczbę do pudełka A, a następnie doda do niej 5 i wypisze wynik.
- IV 3.3 Napisz program, który wczyta liczbę do pudełka A, zmniejszy ją o 8 i w oddzielnych wierszach wypisze nową wartość pudełka A oraz liczbę *3*.

#### **Poziom 2**

- IV 3.4 Napisz program, który wczyta liczbę do pudełka C i wypisze wartość pudełka C. Następnie zwiększy ją o 10 i w nowym wierszu wypisze końcową wartość C.
- IV 3.5 Napisz program, który wczyta liczbę do pudełka A, wypisze wartość pudełka A, zmniejszy A o 1 i wypisze wynik w nowej linii.
- IV 3.6 Napisz program, który wczyta liczbę do pudełka A, a następnie doda do niej 3 i w oddzielnych wierszach wypisze wynik oraz liczbę *5*.

#### **Poziom 3**

- IV 3.7 Napisz program, który wczyta liczbę do pudełka A, zwiększy liczbę w pudełku A o 5 i wypisze różnicę uzyskanej sumy i liczby 3. Następnie w nowymi wierszu wypisze liczbę *3*.
- IV 3.8 Napisz program, który wczyta liczbę do pudełka D i ją wypisze. Następnie w nowej linii wypisze dwukrotność wczytanej liczby.
- IV 3.9 Napisz program, który wczyta liczbę do pudełka C i wypisze liczbę *2*. Następnie w nowej linii wypisze wartość pudełka C pomniejszoną o 2.

#### **Zadania dla mistrza**

IV 3.10\* Napisz program, który wczyta liczbę do pudełka D, zwiększy ją o 3 i wypisze wynik. Następnie przejdzie do nowej linii i dwukrotnie wypisze wartość pudełka D.

IV 3.11\* Mama wysłała Anię na zakupy. Ania miała kupić jajka oraz sześć pomarańczy. Droga z domu do sklepu była wyboista. Dziewczynka, jadąc na rowerze, straciła równowagę, przez co potłukły się dwa jajka. Gdy mama spytała Anię, ile jajek i pomarańczy przyniosła do domu, Ania dwukrotnie podała liczbę niepotłuczonych jajek, a następnie liczbę pomarańczy. Napisz program, który wczyta do pudełka C, ile jajek kupiła w sklepie Ania i w oddzielnych wierszach wypisze, co odpowiedziała mamie.

# InstaKod 4 Operacje arytmetyczne 2

# Zwiększanie i zmniejszanie wartości pudełka o podaną liczbę. Krok dalej.

Dotychczas poznaliśmy następujące pojęcia i instrukcje:

### Wejście programu

Wczytaj do B jest wejściem danych do programu. Przy każdym uruchomieniu programu instrukcja poprosi użytkownika o podanie liczby. Wczytana liczba zostaje zapisana w pudełku B. Liczba, która wcześniej znajdowała się w B, zostanie usunięta.

Wyjście programu, stałe i zmienne

Wyjście to dane wypisane przez program w celu komunikacji z użytkownikiem.

W Assembly mamy trzy instrukcje wyjścia. Są to:

- Wypisz pudełko C wypisuje na konsoli liczbę znajdującą się w pudełku C. Wypisana wartość może być zmienna i zależy od tego, jaka liczba aktualnie znajduje się w pudełku C.
- Wypisz napis Ala 45# wypisuje na konsoli tekst z ramki. Służy programiście do wyświetlania komunikatu dla użytkownika programu. Wypisywany komunikat jest stały i nie zależy od wczytanych danych.

Przejdź do nowej linii sprawia, że kolejny zapis na konsoli pojawi się w nowym wierszu.

Operacje arytmetyczne

Zwiększ D o 5 oblicza sumę liczby znajdującej się w pudełku D oraz liczby 5 i zapisuje wynik w pudełku D.

Zmniejsz C o 2 oblicza różnicę liczby znajdującej się w pudełku C oraz liczby 2 i zapisuje wynik w pudełku C.

Tworząc programy, które wykonują operacje arytmetyczne na wczytanych liczbach, pamiętaj, do którego pudełka wczytałeś/wczytałaś liczbę.

## **Przykład 1.**

Napisz program, który wczyta liczbę, doda do niej 3 i wypisze wynik.

Dzielimy zadanie na poszczególne kroki:

Wczytaj liczbe | dodaj do niej 3 | wypisz wynik.

Oto przykładowe wejście i wyjście oraz zapis interakcji użytkownika z komputerem dla tych danych na konsoli.

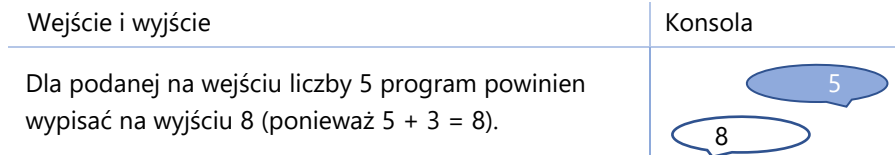

Na początku musimy zdecydować się na pudełko, do którego wczytamy liczbę. Wybierzmy pudełko B. Następnym krokiem jest zwiększenie pudełka, do którego wczytaliśmy liczbę o 3. Na koniec wypisujemy nową wartość pudełka B.

Uruchommy nasz program. Zróbmy pierwszy krok. Wczytajmy liczbę 5. Wczytana liczba trafi do pudełka B.

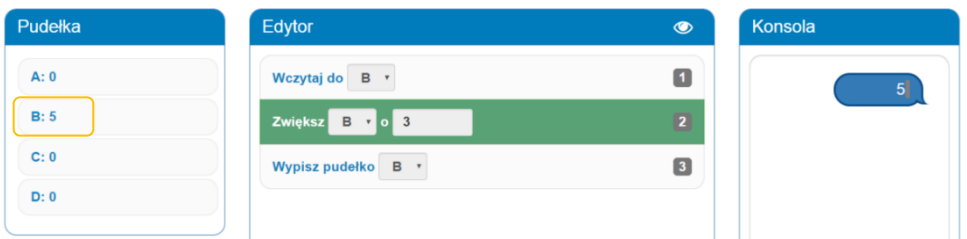

Zróbmy drugi krok. Liczba w pudełku B zostanie zwiększona o 3, więc przyjmie wartość 8.

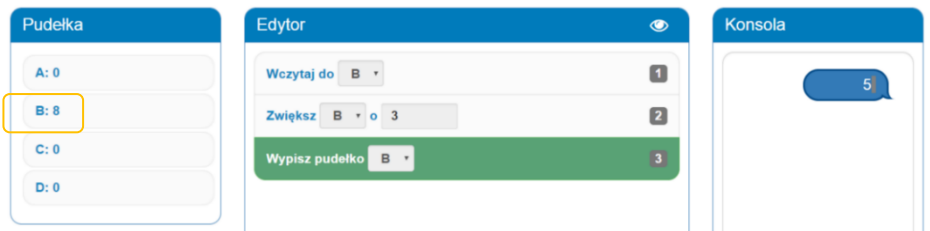

W trzecim kroku na konsoli zostanie wypisana wartość pudełka B.

## *Przykład rozwiązania z błędami*

Co się stanie, gdy wczytamy liczbę do B, a zwiększymy liczbę w pudełku A? Oczywiście liczba w B nie zmieni się, za to liczba w A (jeśli nie wykonaliśmy w pudełku żadnej operacji, jest tam 0) zostanie powiększona o 3.

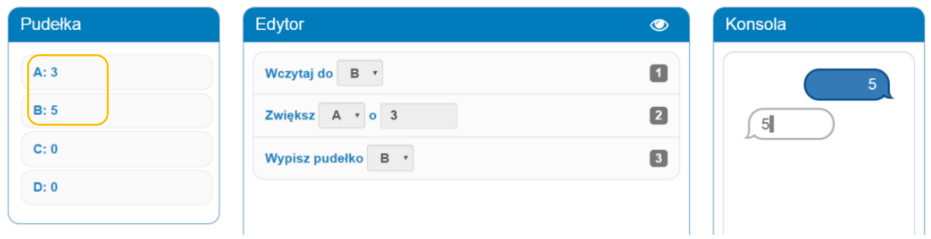

Takie rozwiązanie nie przejdzie testów.

Dla wczytanej liczby 1 oczekiwany wynik to 4, a nasz wynik to 1. Dla wczytanej liczby 5 oczekiwany wynik to 8, a nasz wynik to 5. Dla wczytanej liczby 2 oczekiwany wynik to 5, a nasz wynik to 2.

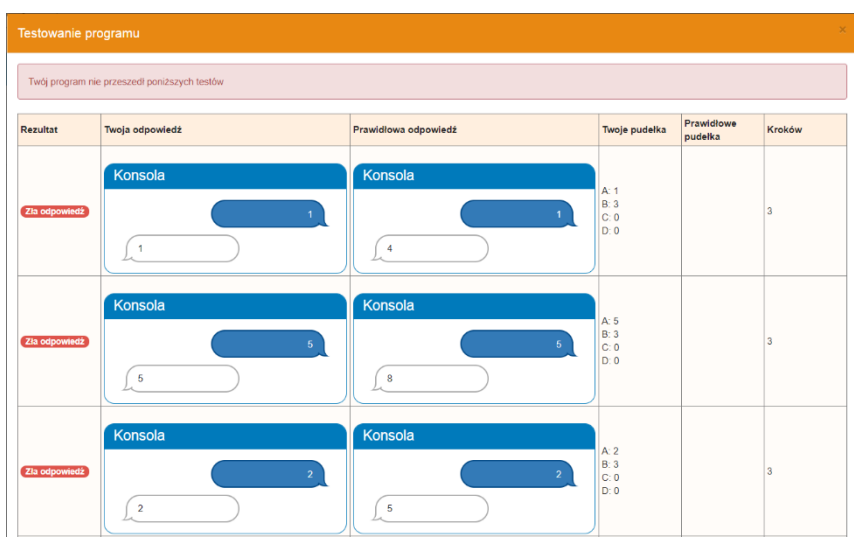

Prawidłowo wszystkie instrukcje musimy wykonać na tym samym pudełku. Jeśli wczytamy liczbę do pudełka B, to musimy zwiększyć liczbę w pudełku B i wypisać liczbę z pudełka B.

# **Przykład 2.**

Napisz program, który wczyta liczbę, odejmie od niej 10, doda 20, wypisze napis *a3b* i wynik działania, a następnie w nowej linii *77*.

Dzielimy zadanie na poszczególne kroki:

Wczytaj liczbę | odejmij od niej 10 | dodaj 20 | wypisz napis *a3b* | wypisz wynik (wczytana liczba – 10 + 20) | przejdź do nowej linii | wypisz *77*.

Oto przykładowe wejście i wyjście oraz zapis interakcji użytkownika z komputerem dla tych danych na konsoli.

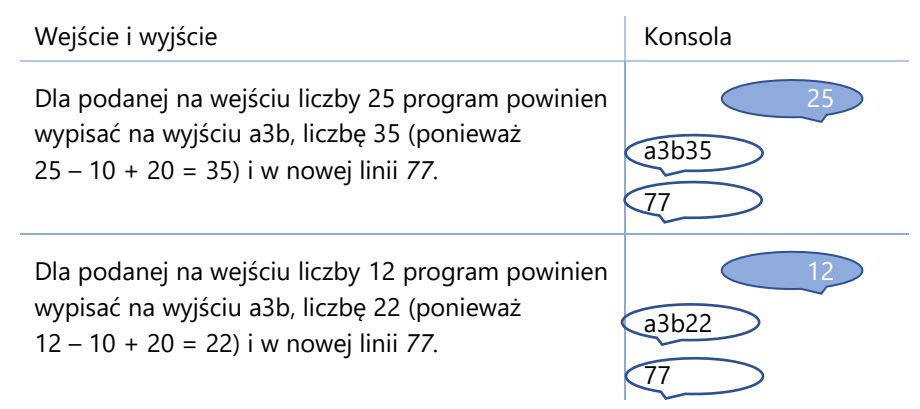

W jaki sposób zapisane są liczbowe dane wejściowe i dane wyjściowe? Oczywiście za pomocą bitów w komórkach pamięci poszczególnych pudełek.

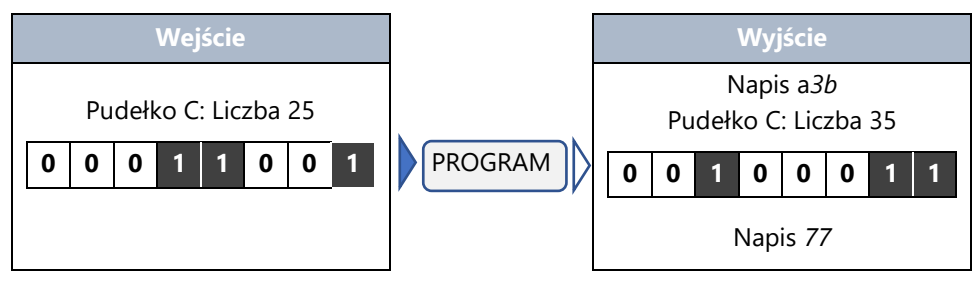

Diagram rozwiązania i jego implementacja.

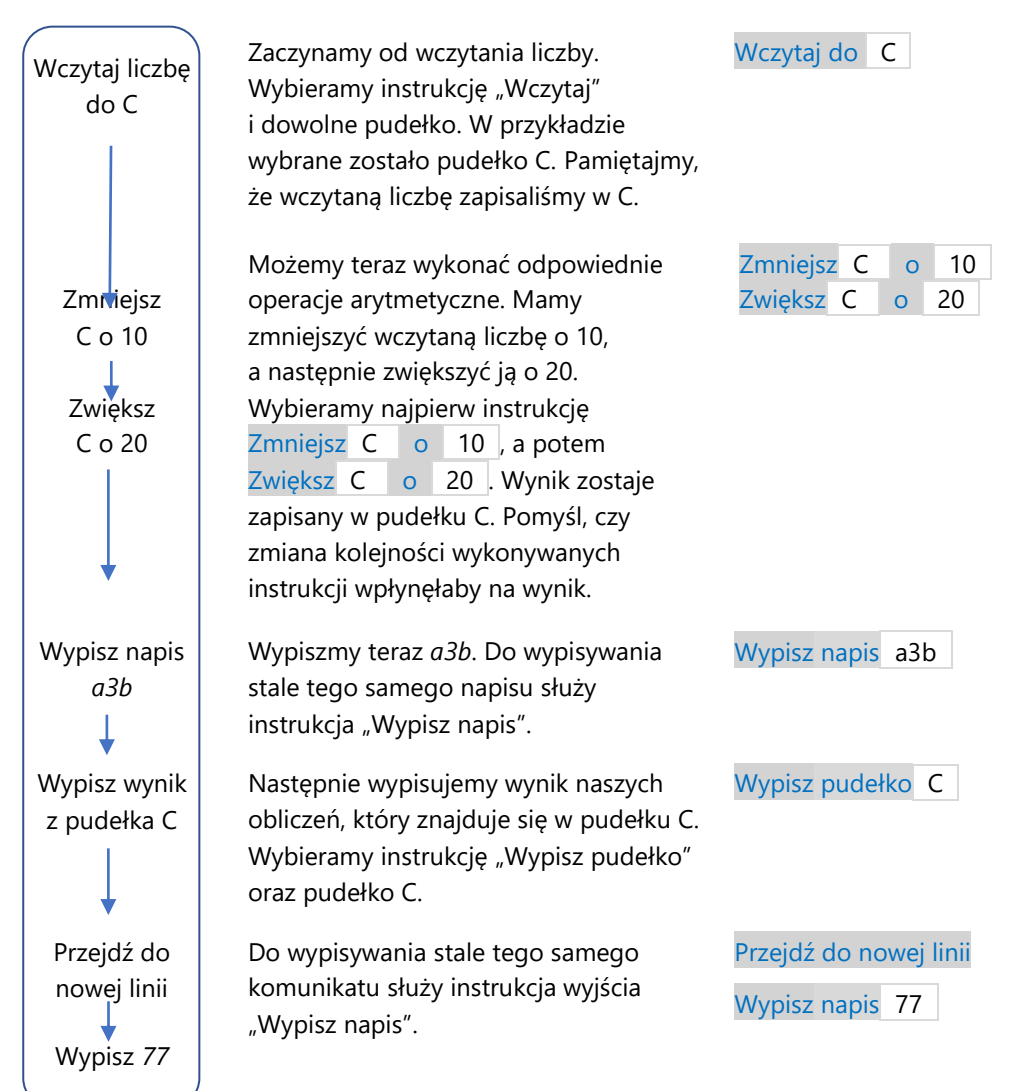

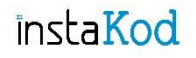

Przejdź do środowiska programistycznego i rozwiąż zadania. Diagramy wymyślonych przez siebie rozwiązań zapisuj w zeszycie do informatyki.

### **Zadania InstaKod 4. Operacje arytmetyczne 2.**

#### **Poziom 1**

- IV 4.1 Napisz program, który wczyta liczbę, zwiększy wczytaną liczbę o 2 i wypisze wynik.
- IV 4.2 Napisz program, który wczyta liczbę, wypisze wczytaną liczbę, następnie zwiększy ją o 15 i w nowym wierszu wypisze wynik.
- IV 4.3 Napisz program, który wczyta liczbę i w oddzielnych wierszach wypisze *3* oraz wczytaną liczbę pomniejszoną o 2.

#### **Poziom 2**

- IV 4.4 Napisz program, który wczyta liczbę, zmniejszy ją o 5, zwiększy o 6 i dwukrotnie wypisze wynik.
- IV 4.5 Napisz program, który wczyta liczbę i wypisze tę liczbę powiększoną o 2, a następnie w nowej linii wypisze *3*.
- IV 4.6 Napisz program, który wczyta liczbę, wypisze napis *a3h*, następnie odejmie od wczytanej liczby 1 i wypisze wynik.

#### **Poziom 3**

- IV 4.7 Napisz program, który wczyta liczbę, zwiększy ją o 1, zmniejszy o 2 i wypisze wynik. Następnie w nowej linii wypisze liczbę 8.
- IV 4.8 Napisz program, który wczyta liczbę, wypisze sumę wczytanej liczby i liczby 10. Następnie w nowej linii wypisze różnicę obliczonej sumy oraz liczby 3.
- IV 4.9 Napisz program, który wczyta liczbę i wypisze liczbę *11*. Następnie w nowej linii wypiszę różnicę liczby 30 oraz wczytanej liczby.

#### **Zadania dla mistrza**

IV 4.10\* Napisz program, który wczyta cztery liczby i wypisze je w oddzielnych wierszach powiększone o kolejne wielokrotności liczby 2 (zaczynając od 2).

IV 4.11\* Stasiek jechał na rowerze do szkoły. Jak zwykle, rozpędził się do pewnej prędkości i jechał w tym tempie dalej. Zobaczył z daleka swojego kolegę i by go dogonić przyspieszył zwiększając swoją prędkość o 5 kilometrów na godzinę. Gdy go dogonił, zmniejszył prędkość o 3 kilometry na godzinę, by jechać równo z kolegą. Napisz program, który wczyta prędkość, do której rozpędził się zanim zobaczył kolegę i wypisze na konsoli w oddzielnych wierszach z jaką prędkością dogonił kolegę oraz z jaką prędkością chłopcy jechali razem.

# InstaKod 5 Operacje arytmetyczne 3

Zwiększanie i zmniejszanie wartości pudełka o wartość wybranego pudełka.

Wiesz już, jak zwiększyć lub zmniejszyć liczbę zapisaną w pudełku o wybraną liczbę.

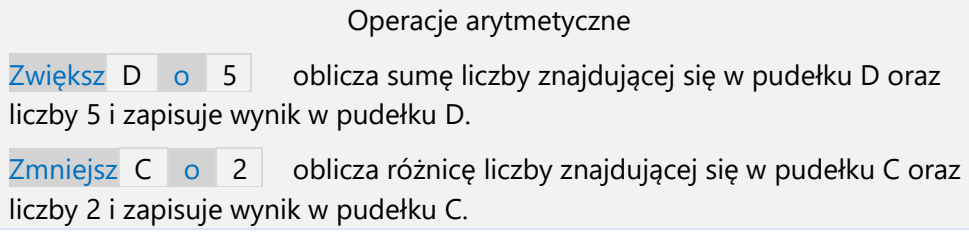

Zwróć uwagę, że przy uzupełnianiu wartości drugiego pola instrukcji "Zwiększ" oraz "Zmniejsz" pojawia się klawiatura zawierająca nie tylko cyfry, ale też nazwy pudełek: A, B, C i D.

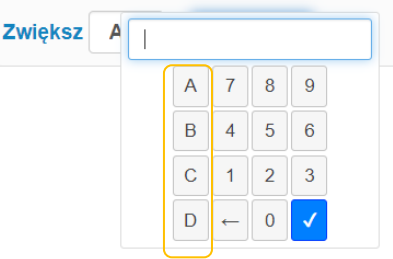

Możemy więc zwiększyć liczbę w pudełku A nie tylko o liczbę 5, 7 czy 102, ale też o wartość innego pudełka, np. pudełka B.

Gdy komputer Bajtek otrzyma instrukcję Zwiększ A o B, to zwiększy liczbę aktualnie znajdującą się w pudełku A o wartość pudełka B.

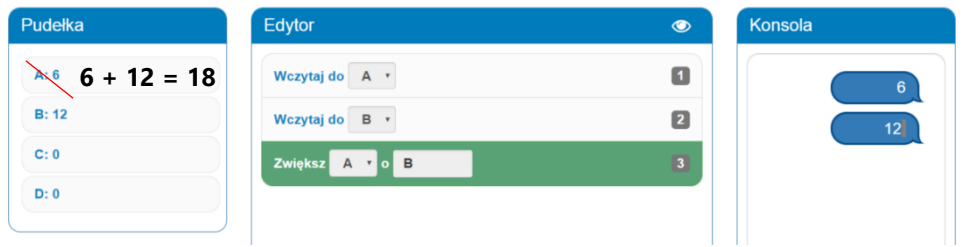

Gdy Bajtek otrzyma instrukcję Zmniejsz C o D, to zmniejszy liczbę z pudełka C o liczbę z pudełka D.

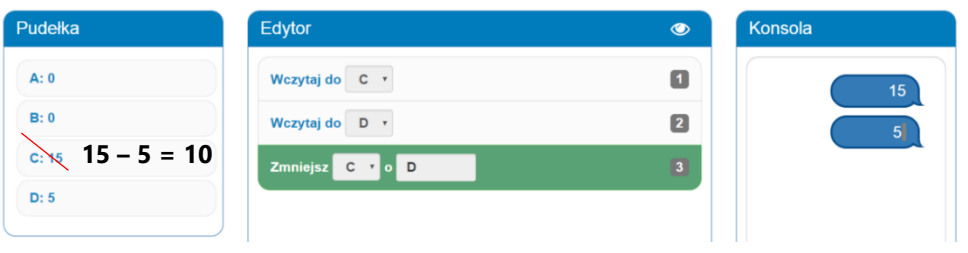

#### Operacje arytmetyczne

Zwiększ D o 5 oblicza sumę liczby znajdującej się w pudełku D oraz liczby 5 i zapisuje wynik w pudełku D.

Zmniejsz C o 2 oblicza różnicę liczby znajdującej się w pudełku C oraz liczby 2 i zapisuje wynik w pudełku C.

Zwiększ A o C oblicza sumę liczby znajdującej się w pudełku A oraz liczby znajdującej się pudełku C i zapisuje wynik w pudełku A.

Zmniejsz A o C oblicza różnicę liczby znajdującej się w pudełku A oraz liczby znajdującej się pudełku C i zapisuje wynik w pudełku A.

## **Przykład 1.**

Napisz program, który wczyta liczby do pudełek A i B. Następnie w oddzielnych wierszach wypisze A zwiększone o 1 oraz B.

Oto przykładowe wejście i wyjście oraz zapis interakcji użytkownika z komputerem dla tych danych na konsoli.

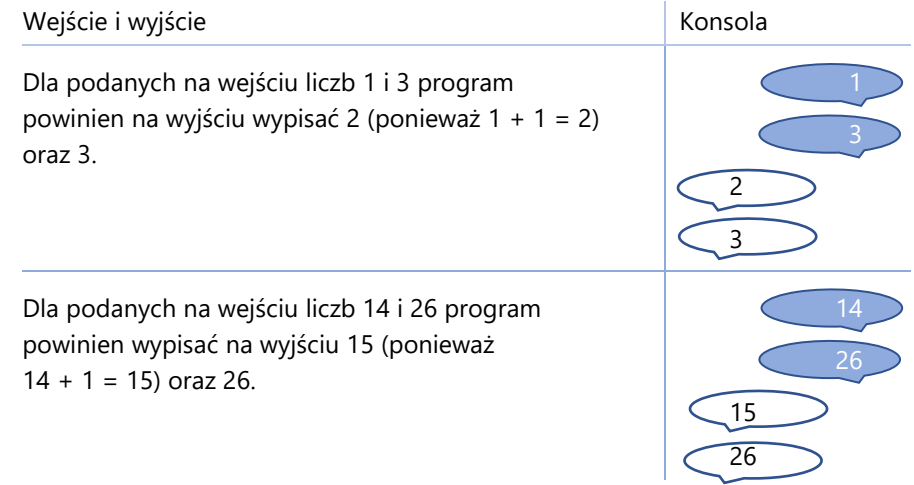

W jaki sposób zapisane są dane wejściowe i dane wyjściowe?

Oczywiście za pomocą bitów w komórkach pamięci poszczególnych pudełek.

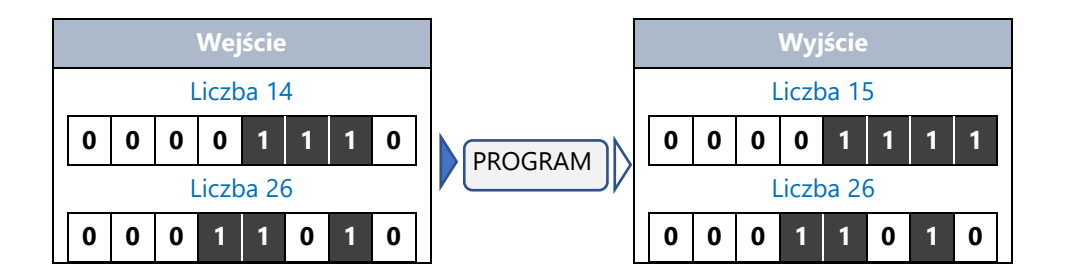

Diagram rozwiązania i jego implementacja.

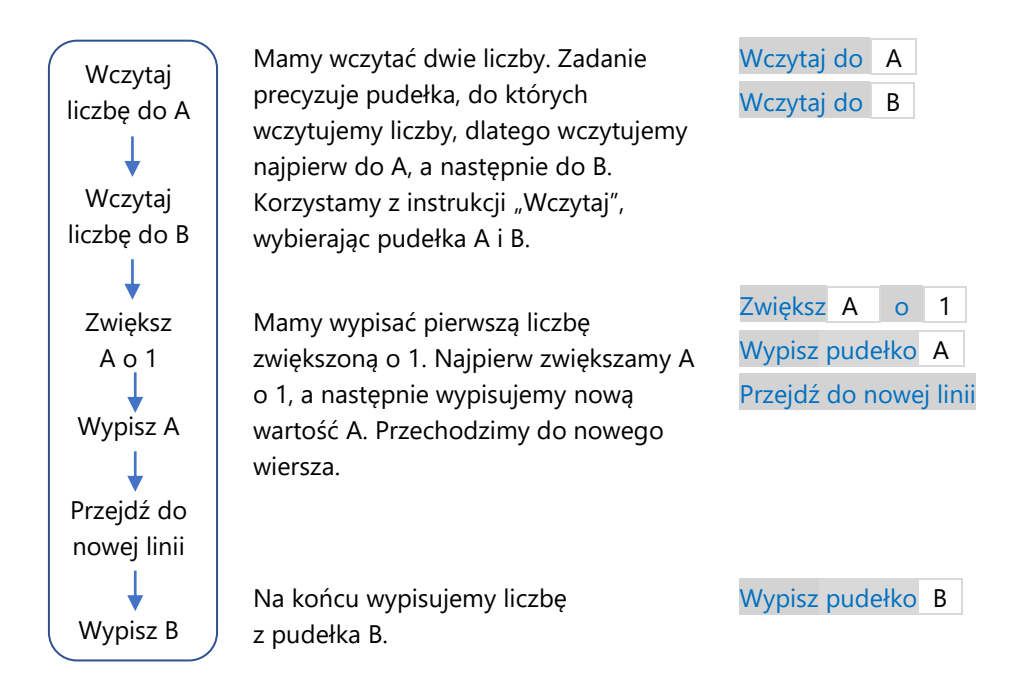

## **Przykład 2.**

Napisz program, który wczyta liczby do pudełek A i B oraz wypisze ich sumę.

Oto przykładowe wejście i wyjście oraz zapis interakcji użytkownika z komputerem dla tych danych na konsoli.

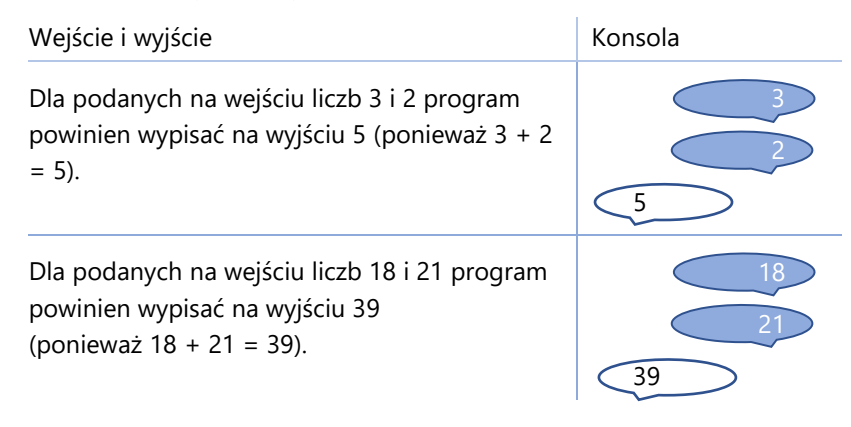

Aby obliczyć sumę dwóch wczytanych liczb, musimy zwiększyć jedną z nich o drugą. Załóżmy, że wczytamy liczby do pudełek A i B. Zwróćmy uwagę, że możemy zrobić to na dwa sposoby.

- $A + B qdy$  zwiększymy A o B, to wynik zostanie zapisany w A.
- B + A gdy zwiększymy B o A, to wynik zostanie zapisany w B.

Nasz program może wyglądać jak poniżej. Uruchommy go, wczytując liczby 5 i 8. Pierwsza liczba trafi do pudełka A, a druga do pudełka B.

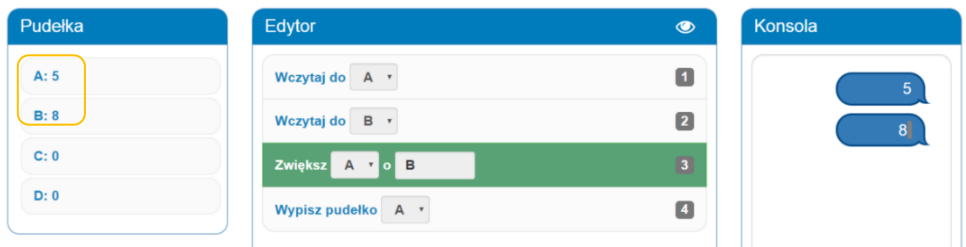

Zilustrujmy dodawanie liczb w pudełkach A i B za pomocą instrukcji Zwiększ  $\overline{A}$  o  $\overline{B}$  na osi liczbowej dla wczytanych liczb  $\overline{A} = 5$  i  $\overline{B} = 8$ . Zaczynamy w 5 i przesuwamy się o 8 kresek w prawo do liczby 13.

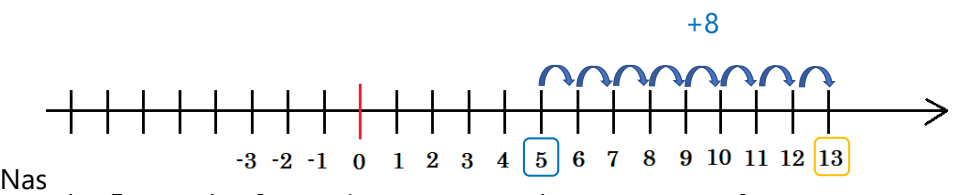

instrukcji Zwiększ A o B liczba w pudełku A zostanie zaktualizowana do 13 (ponieważ 5 + 8 = 13). Liczba w pudełku B nie ulegnie zmianie.

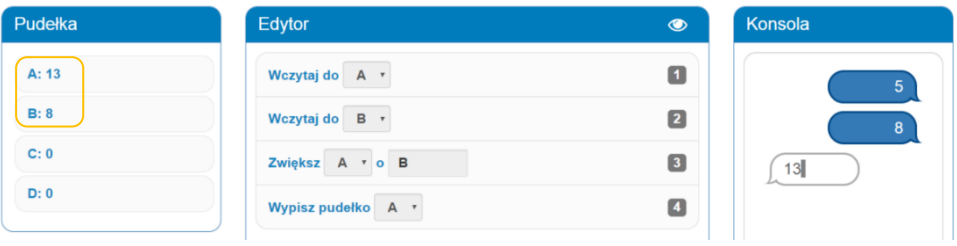

Zilustrujmy dodawanie liczb w pudełkach A i B na osi liczbowej dla wczytanych liczb A = 5 i B = 8 za pomocą operacji Zwiększ B o A. Zaczynamy w 8 i przesuwamy się o 5 kresek w prawo do liczby 13.

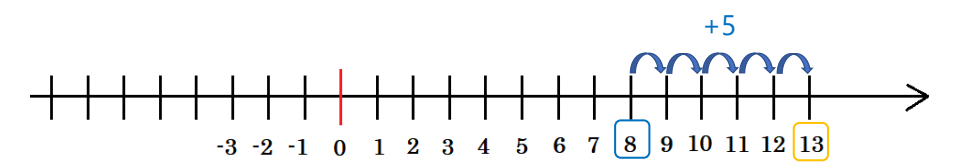

Poniższy program zapisuje sumę B + A w pudełku B. Po wykonaniu instrukcji Zwiększ  $\overline{B}$  o A liczba w pudełku B zostanie zaktualizowana do 13 (ponieważ 5 + 8 = 13). Tym razem liczba w pudełku A nie ulegnie zmianie.

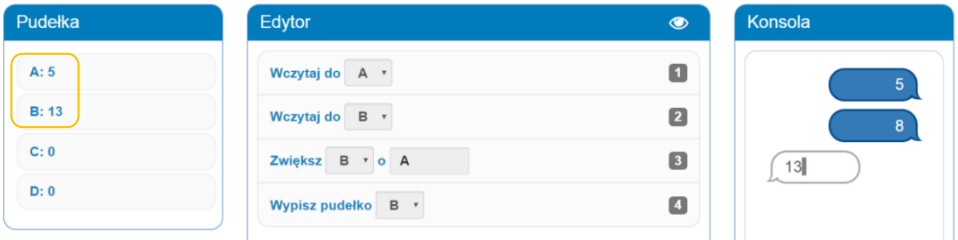

## **Przykład 3.**

Napisz program, który wczyta liczby do pudełek A, B, D i wypisze w oddzielnych wierszach liczbę 3 oraz B zmniejszone o 1. Następnie program przejdzie do nowej linii i w oddzielnych wierszach wypisze liczbę z pudełka D zwiększonego o 5 oraz pudełko A.

Oto przykładowe wejście i wyjście oraz zapis interakcji użytkownika z komputerem dla tych danych na konsoli.

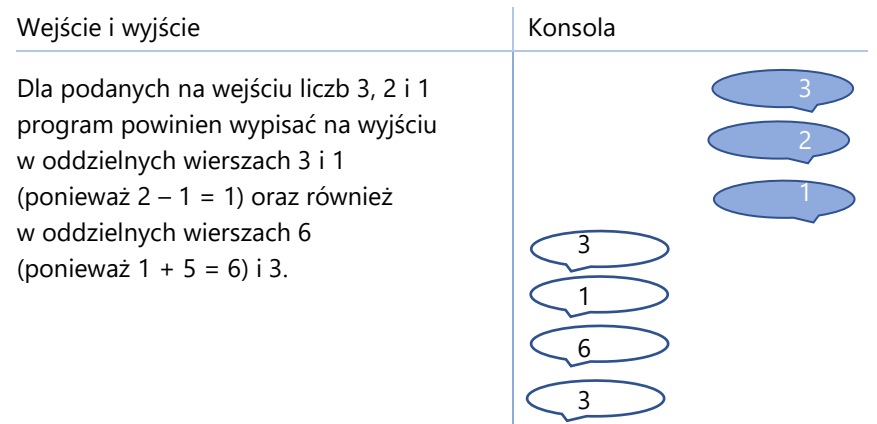

Diagram rozwiązania i jego implementacja.

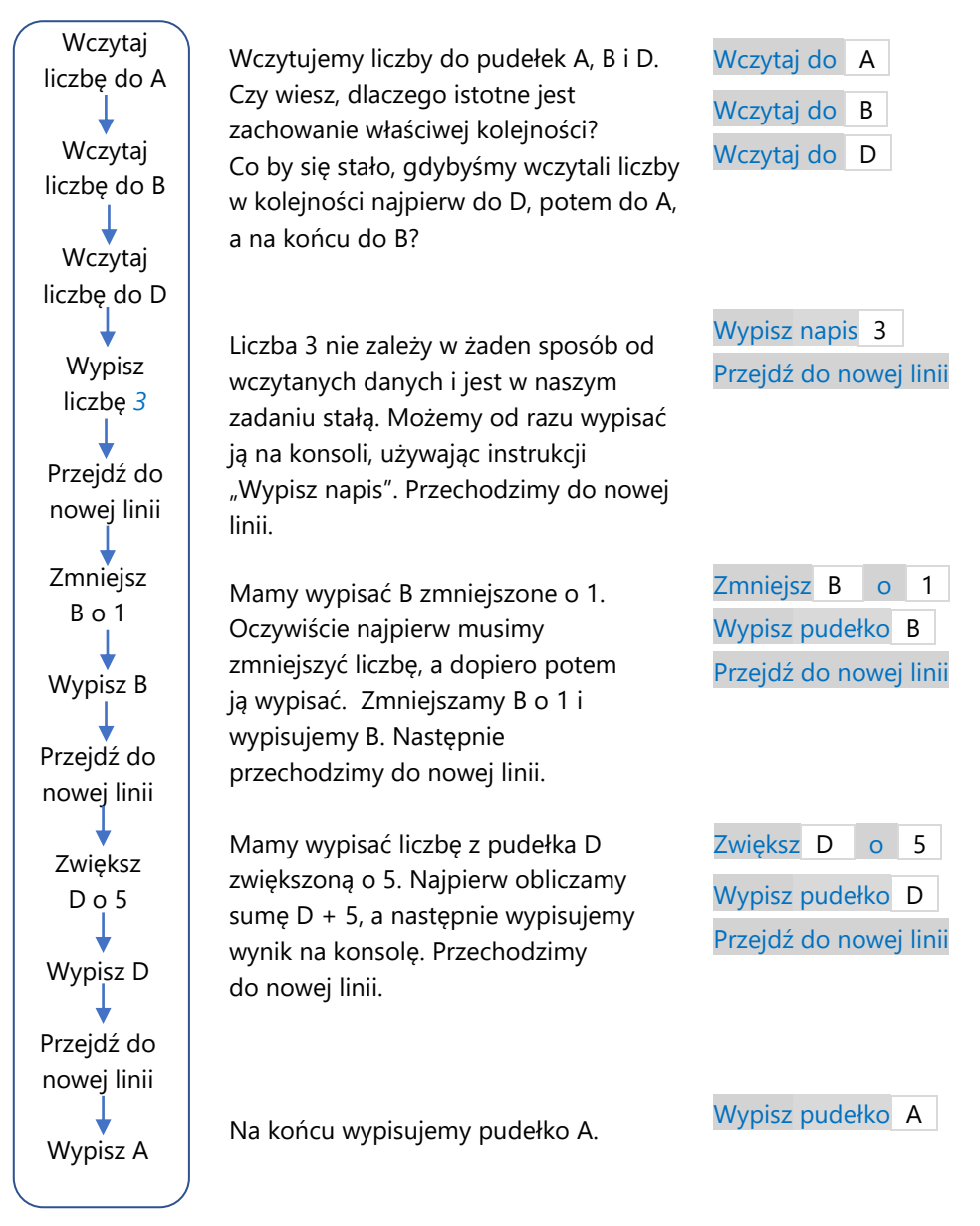

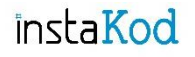

Przejdź do środowiska programistycznego i rozwiąż zadania. Diagramy wymyślonych przez siebie rozwiązań zapisuj w zeszycie do informatyki.

### **Zadania InstaKod 5. Operacje arytmetyczne 3.**

#### **Poziom 1**

- IV 5.1 Napisz program, który wczyta liczby do pudełek A i B, następnie w oddzielnych wierszach wypisze liczbę wczytaną do B oraz liczbę wczytaną do A pomniejszoną o 1.
- IV 5.2 Napisz program, który wczyta liczby do pudełek B i C, a następnie wypisze ich sumę.
- IV 5.3 Napisz program, który wczyta liczby do pudełek B i D, następnie wypisze D, przejdzie do nowej linii i wypisze B zmniejszone o D.

#### **Poziom 2**

- IV 5.4 Napisz program, który wczyta liczbę do pudełka C, zwiększy C o 3 i wypisze nową wartość pudełka C. Następnie wczyta liczbę do pudełka A i w nowym wierszu wypisze wczytaną wartość.
- IV 5.5 Napisz program, który wczyta liczbę do pudełka B, w oddzielnych wierszach wypisze tę liczbę powiększoną o 3 oraz liczbę *5*. Następnie wczyta liczbę do pudełka C i w nowym wierszu wypisze C.
- IV 5.6 Napisz program, który wczyta liczby do pudełek A, B i D, w oddzielnych wierszach wypisze B zwiększone o 2, D zmniejszone o 1 oraz A zwiększone o 9.

#### **Poziom 3**

- IV 5.7 Napisz program, który wczyta liczby do pudełek A, B i C oraz wypisze ich sumę pomniejszoną o 6.
- IV 5.8 Napisz program, który wczyta liczby do pudełek C, A i D. Następnie w osobnych wierszach wypiszę sumę liczb z pudełek A i C oraz różnicę liczb z pudełek D i A.
- IV 5.9 Napisz program, który wczyta liczby do pudełek D, C i B. Następnie w osobnych wierszach wypiszę różnicę liczb z pudełek C i D oraz obliczoną różnicę powiększoną o liczbę z pudełka B.

#### **Zadania dla mistrza**

- IV 5.10\* Napisz program, który wczyta liczby do pudełek D, C, B i A, w oddzielnych wierszach wypisze wczytane liczby pomniejszone o 1 w kolejności odwrotnej do wczytywania oraz sumę wczytanych liczb.
- IV 5.11\* Pan ogrodnik ma w swoim ogrodzie wiele rodzajów kwiatów. Wśród nich są kwiaty żółte, czerwone i fioletowe. Napisz program, który wczyta do pudełek A, B i C, ile było żółtych, czerwonych i fioletowych kwiatów w ogrodzie ogrodnika i wypisze na konsoli, ile kwiatów było razem.

# Instakod 6 Operacje arytmetyczne 4

Zwiększanie i zmniejszanie wartości pudełka o wartość wybranego pudełka. Krok dalej.

Suma i różnica dwóch liczb

Zwiększ A o B oblicza sumę liczby znajdującej się w pudełku A oraz liczby znajdującej się w pudełku B i zapisuje wynik w pudełku A.

Zwiększ B o A oblicza sumę liczby znajdującej się w pudełku B oraz liczby znajdującej się w pudełku A i zapisuje wynik w pudełku B.

Zmniejsz A o B oblicza różnicę liczby znajdującej się w pudełku A oraz liczby znajdującej się w pudełku B i zapisuje wynik w pudełku A.

Zmniejsz B o A oblicza różnicę liczby znajdującej się w pudełku B oraz liczby znajdującej się w pudełku A i zapisuje wynik w pudełku B.

## **Przykład 1.**

Napisz program, który wczyta dwie liczby i w oddzielnych wierszach wypisze pierwszą wczytaną liczbę oraz drugą wczytaną liczbę zwiększoną o 6.

Oto przykładowe wejście i wyjście oraz zapis interakcji użytkownika z komputerem dla tych danych na konsoli.

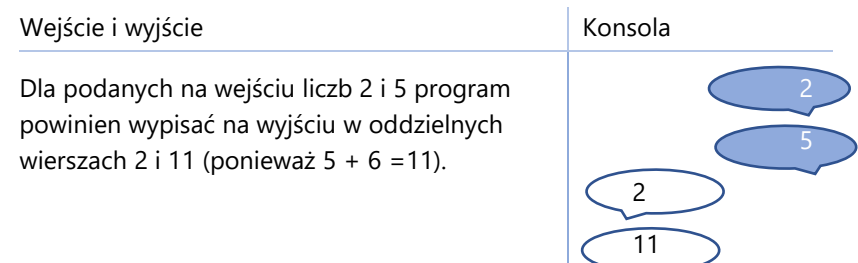

Diagram rozwiązania i jego implementacja.

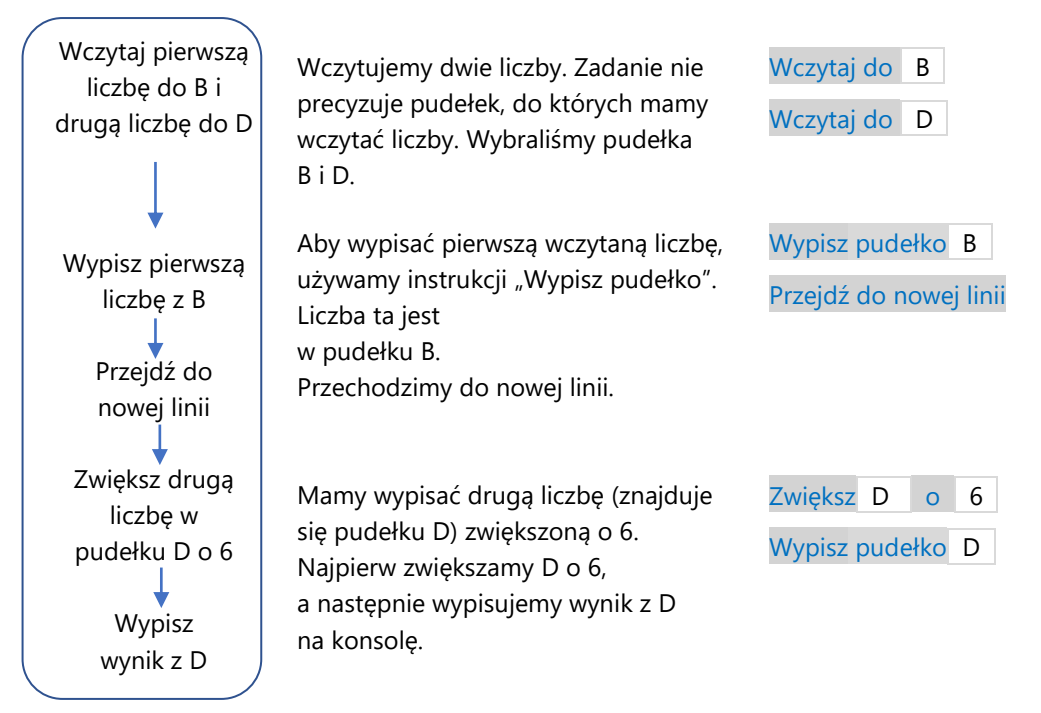

### **Przykład 2.**

Napisz program, który wczyta dwie liczby i w oddzielnych wierszach wypisze pierwszą oraz różnicę wczytanych liczb.

Oto przykładowe wejście i wyjście oraz zapis interakcji użytkownika z komputerem dla tych danych na konsoli.

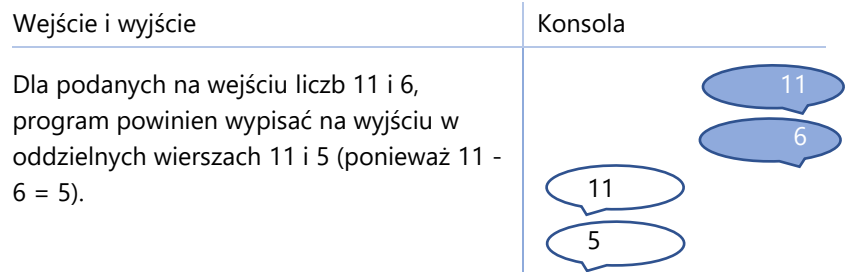

Aby obliczyć różnicę dwóch wczytanych liczb, musimy zmniejszyć jedną z nich o drugą. Załóżmy, że wczytamy liczby do pudełek A i B. Zauważmy, że możemy zrobić to na dwa sposoby:

- Zmniejsz A o B zmniejszymy A o B, czyli pierwszą liczbę o drugą i wynik zostanie zapisany w A,
- $\overline{Z}$ mniejsz B  $\circ$  A zmniejszymy B o A, czyli drugą liczbę o pierwszą i wynik zostanie zapisany w B.

Nasz program może wyglądać jak poniżej. Uruchommy go, wczytując liczbę 8 do A i 5 do B.

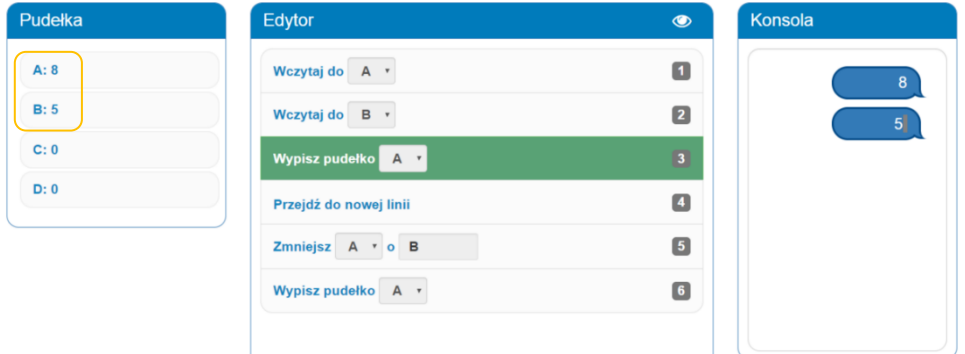

Zilustrujmy operację **A - B** na osi liczbowej dla liczb A = 8 i B = 5. Zaczynamy w 8 i przesuwamy się o 5 kresek w lewo do liczby 3.

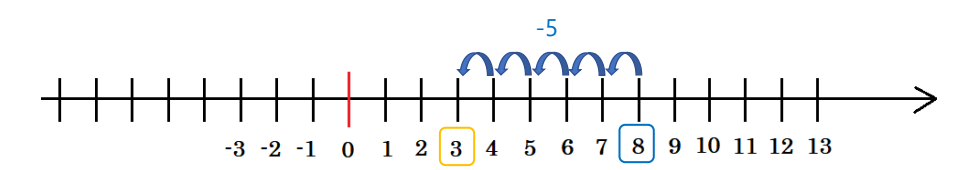

Nasz program zapisuje różnicę A - B w pudełku A. Po wykonaniu instrukcji Zmniejsz A o B liczba w pudełku A zostanie zaktualizowana do 3 (ponieważ 8 – 5 = 3). Liczba w pudełku B nie zostanie zmieniona.

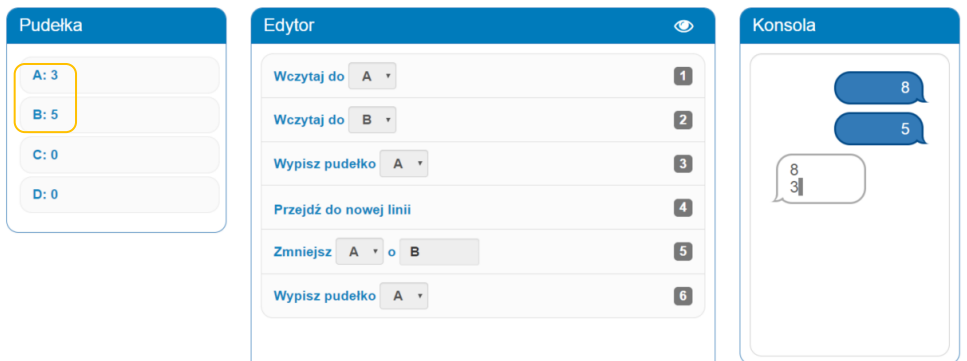

Zobaczmy, co by się stało, gdybyśmy policzyli różnicę drugiej i pierwszej liczby, zamiast pierwszej i drugiej. Zilustrujmy operację B - A na osi liczbowej dla wczytanych liczb A=8 i B=5. Zaczynamy w 5 i przesuwamy się o 8 kresek w lewo do liczby -3.

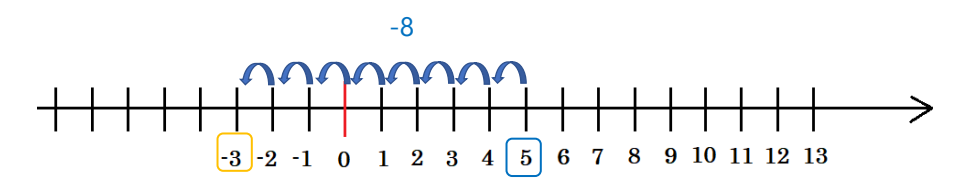

Wykonajmy instrukcję Zmniejsz B o A i sprawdźmy, jak zostanie obliczona różnica B – A**.** Zauważmy, że teraz w B pojawiła się różnica, to jest 5 - 8, czyli -3, a w A pozostała wczytana wartość 8.

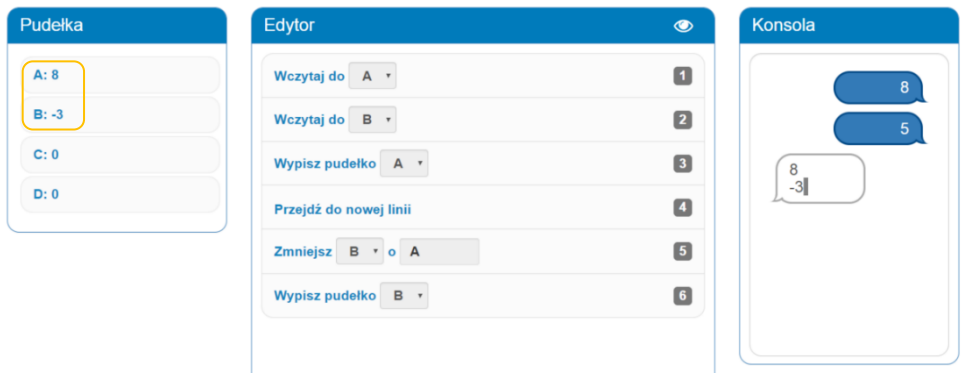

Uwaga: Przy liczeniu różnicy kolejność ma znaczenie!

## **Przykład 3.**

Napisz program, który wczyta trzy liczby i w oddzielnych wierszach wypisze drugą, pierwszą zmniejszoną o 3, trzecią zwiększoną o 1 i jeszcze raz drugą.

Oto przykładowe wejście i wyjście oraz zapis interakcji użytkownika z komputerem dla tych danych na konsoli.

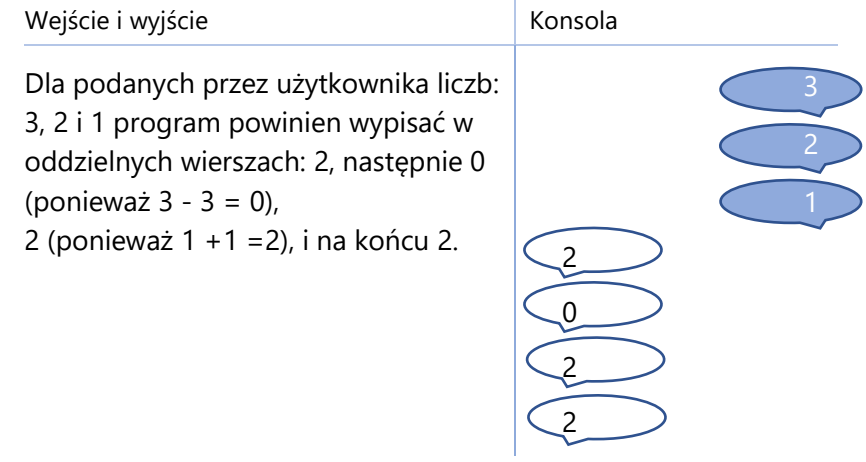

Potrzebujemy wypisać drugą liczbę, pierwszą zmniejszoną o 3, trzecią zwiększoną o 1 i jeszcze raz drugą. Najpierw zaplanujmy, gdzie zapiszemy liczby i jakie wykonamy obliczenia.

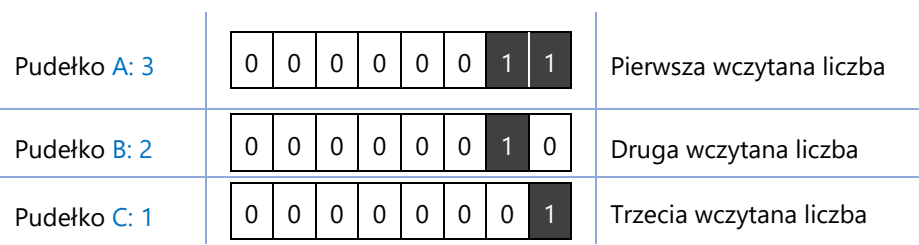

Diagram rozwiązania i jego implementacja.

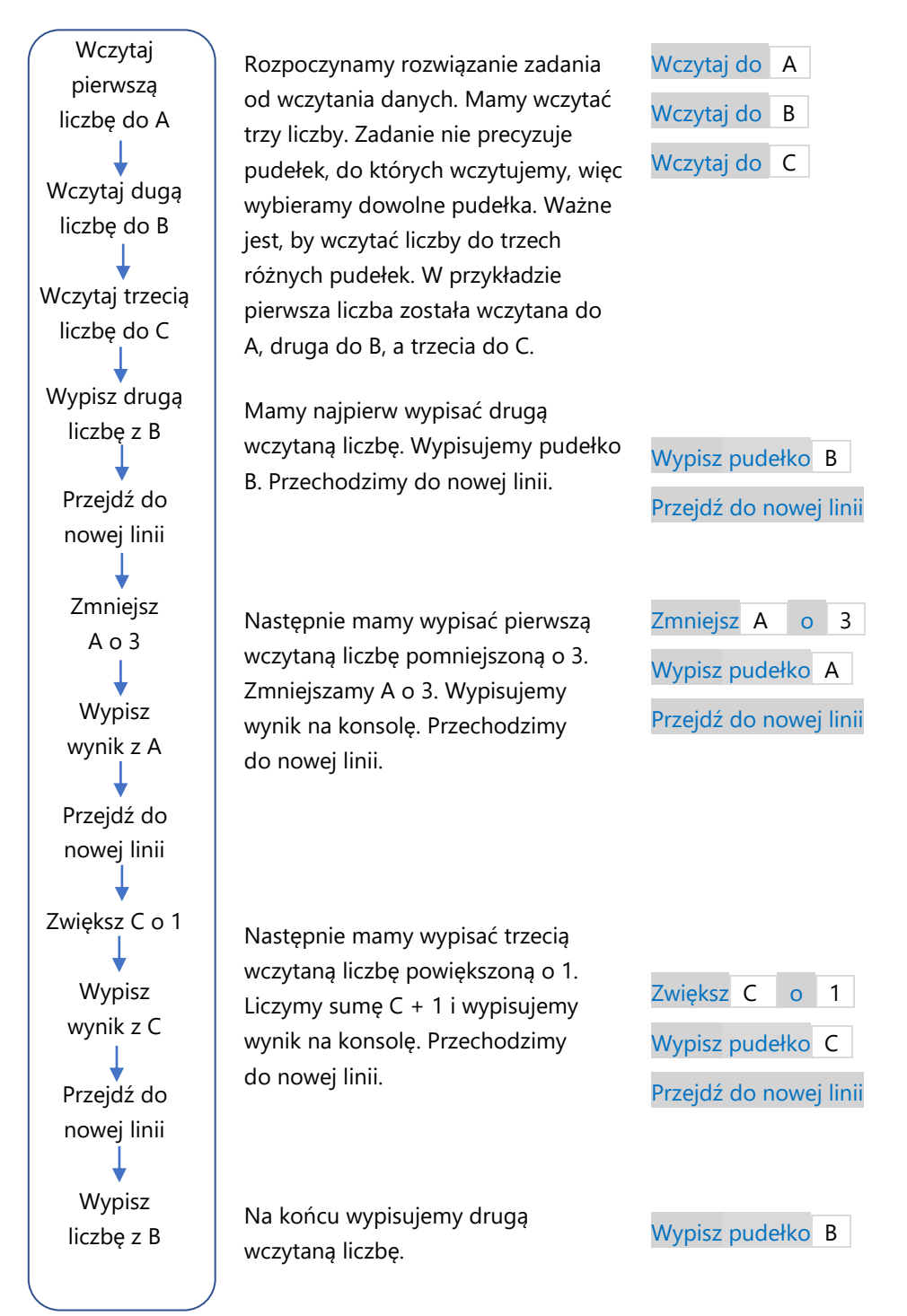

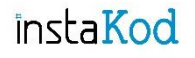

Przejdź do środowiska programistycznego i rozwiąż zadania. Diagramy wymyślonych przez siebie rozwiązań zapisuj w zeszycie do informatyki.

### **Zadania. InstaKod Rozdział 6. Operacje arytmetyczne 4.**

#### **Poziom 1**

- IV 6.1 Napisz program, który wczyta dwie liczby i wypisze w oddzielnych wierszach drugą zmniejszoną o 2 i pierwszą zwiększoną o 12.
- IV 6.2 Napisz program, który wczyta dwie liczby i wypisze pierwszą zwiększoną o 2. Następnie przejdzie do nowej linii i wypisze drugą pomniejszoną o 1.
- IV 6.3 Napisz program, który wczyta dwie liczby i wypisze w oddzielnych wierszach pierwszą, drugą oraz ich różnicę.

#### **Poziom 2**

- IV 6.4 Napisz program, który wczyta dwie liczby i wypisze pierwszą powiększoną o 3, literę *x* oraz w nowej linii drugą liczbę.
- IV 6.5 Napisz program, który wczyta dwie liczby i wypisze drugą powiększoną o 2 oraz w nowej linii dwukrotnie pierwszą pomniejszoną o 2.
- IV 6.6 Napisz program, który wczyta dwie liczby i wypisze napis *7b*. Następnie przejdzie do nowej linii i w oddzielnych wierszach wypisze drugą wczytaną liczbę pomniejszoną o 2 oraz pierwszą zwiększoną o 7.

#### **Poziom 3**

- IV 6.7 Napisz program, który wczyta trzy liczby i wypisze w różnych wierszach trzecią zmniejszoną o 1, drugą zwiększoną o 2 i pierwszą zwiększoną o 3.
- IV 6.8 Napisz program, który wczyta trzy liczby. Następnie w oddzielnych wierszach wypiszę sumę drugiej i trzeciej oraz różnicę pierwszej i drugiej.
- IV 6.9 Napisz program, który wczyta trzy liczby. Następnie w oddzielnych wierszach wypiszę różnicę trzeciej i pierwszej oraz sumę obliczonej różnicy powiększoną o drugą.

#### **Zadania dla mistrza**

- IV 6.10\* Napisz program, który wczyta trzy liczby, zwiększy każdą z nich o 3, a następnie wypisze powiększone liczby w osobnych wierszach.
- IV 6.11\* Pan bibliotekarz bardzo lubi czytać książki. Tego dnia przeczytał ich aż trzy. Książka, którą planuje przeczytać jutro, ma tyle stron co suma stron pierwszej i trzeciej książki pomniejszona o ilość stron drugiej książki. Napisz program, który wczyta, ile stron miała każda z przeczytanych dzisiaj przez Pana bibliotekarza książek i wypisze na konsoli, ile stron będzie miała następna książka.

# InstaKod 7 Suma i różnica 1

# Suma i różnica w pudełku pomocniczym. Przypisanie wartości do pudełka.

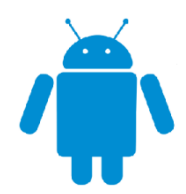

Komputer Bajtek ma do dyspozycji 4 pudełka. Czasem ma wykonać kilka operacji arytmetycznych i potrzebuje wielokrotnego dostępu do wczytanych przez użytkownika liczb, co oznacza, że nie powinien ich zmieniać. Co wtedy? Może wówczas wykonywać operacje arytmetyczne w innych

pudełkach niż w tych, które zawierają wczytane liczby. Takie pudełka będziemy nazywać pomocniczymi.

Pudełko pomocnicze może służyć do liczenia sumy lub różnicy liczb znajdujących się w dwóch innych pudełkach. Korzystając z pudełka pomocniczego, nie zmieniamy wartości pudełek, do których wczytaliśmy dane.

Wejście i wyjście

Wejście to dane podane do programu. Wyjście to dane wypisywane przez program. Poznaliśmy poniższe instrukcje wejścia i wyjścia.

Wczytaj do B jest wejściem danych do programu. Przy każdym uruchomieniu programu instrukcja poprosi użytkownika o podanie liczby. Wczytana liczba zostanie zapisana w pudełku B. Liczba, która wcześniej znajdowała się w B, zostanie usunięta.

Wypisz pudełko C wypisuje na konsoli liczbę znajdującą się w pudełku C. Wypisana wartość może być zmienna i zależy od tego, jaka liczba aktualnie znajduje się w pudełku C.

Wypisz napis 25 & 26 wypisuje na konsoli tekst z ramki. Służy programiście do wyświetlania komunikatu dla użytkownika programu. Wypisywany komunikat jest stały i nie zależy od wczytanych danych.

Przejdź do nowej linii sprawia, że kolejny zapis na konsoli pojawi się w nowym wierszu.
#### Operacje arytmetyczne

Operacje arytmetyczne polegają na wykonywaniu działań arytmetycznych na liczbach. Wśród tych działań znajdują się dodawanie i odejmowanie.

Zwiększ  $\overline{D}$  o 5 oblicza sumę liczby znajdującej się w pudełku D oraz liczby 5 i zapisuje wynik w pudełku D.

Zmniejsz  $A \mid o \mid B \mid$  oblicza różnicę liczby znajdującej się w pudełku A oraz liczby znajdującej się w pudełku B i zapisuje wynik w pudełku A.

Przypisanie wartości do pudełka

Przypisanie wartości do pudełka to zapisanie w nim podanej liczby lub liczby zapisanej w podanym pudełku.

Ustaw A na 5 przypisze do pudełka A liczbę 5. W pudełku A będzie znajdować się liczba 5.

Ustaw A na B przypisze do pudełka A liczbę, która znajduje się w pudełku B. W pudełku A i B będą znajdować się te same liczby.

### **Przykład 1.**

Napisz program, który wczyta dwie liczby do pudełek A i D, obliczy ich sumę w pudełku pomocniczym C i wypisze wynik. Następnie przejdzie do nowej linii i w oddzielnych wierszach wypisze wczytane liczby.

Oto przykładowe wejście i wyjście oraz zapis interakcji użytkownika z komputerem dla tych danych na konsoli.

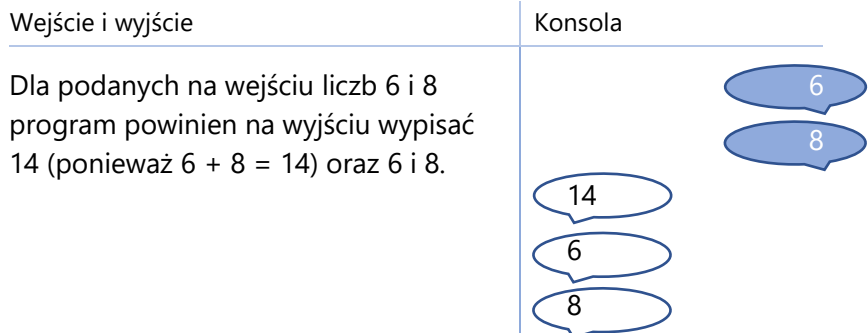

Rozwiązanie zadania będziemy budować stopniowo. Na początku policzmy sumę liczb z pudełek A i B tak, jak to robiliśmy w poprzednim rozdziale. Wczytajmy liczby do pudełek A i D i obliczmy sumę A i D w pudełku A. Ilustruje to poniższy program. Po uruchomieniu wczytajmy liczby 8 i 2. Pierwsza trafi do pudełka A, a druga do pudełka D. Po wykonaniu operacji Zwiększ A o D do pudełka A trafi suma  $8 + 2 = 10$ .

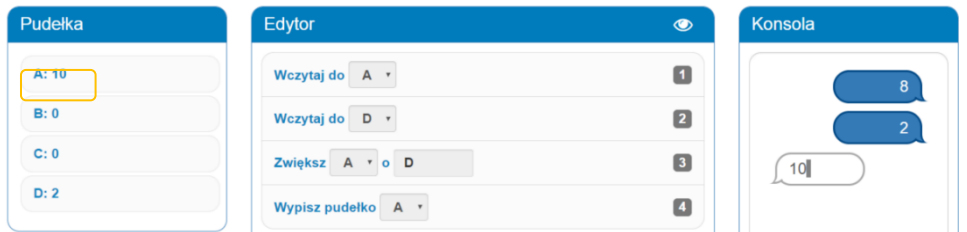

Zwróć uwagę, że w ten sposób tracimy informację o liczbie, która została wczytana do pudełka A. Ta informacja jest nam potrzebna, ponieważ w dalszej części zadania mamy wypisać wczytane liczby. Musimy zastosować inny sposób.

### **Sposób 1.**

Możemy odtworzyć liczbę wczytaną do A, wykonując odwrotną operację. W tym przypadku będzie to Zmniejsz A o D.

Program wykona działanie 10 - 2 = 8 i zapisze wynik w pudełku A.

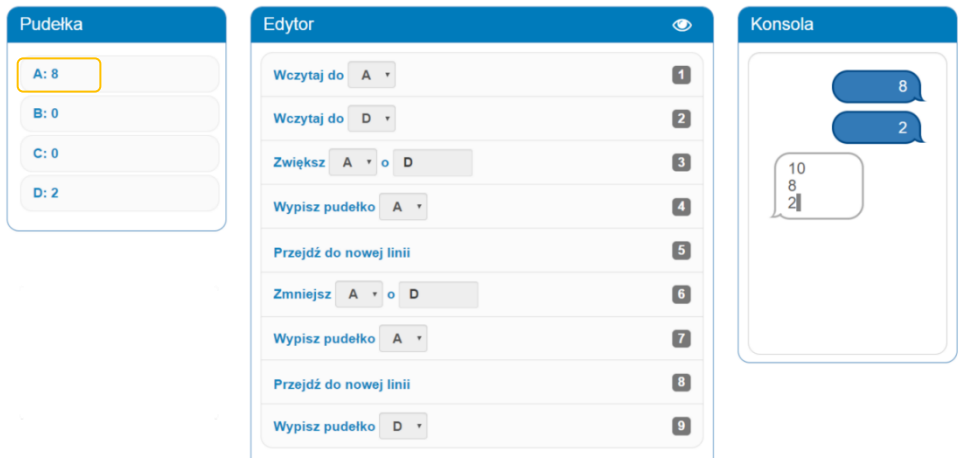

## **Sposób 2**

Innym sposobem jest obliczenie sumy A + D w jednym z dwóch pozostałych pudełek, np. w pudełku C. Takie pudełko będziemy od teraz nazywać pudełkiem pomocniczym.

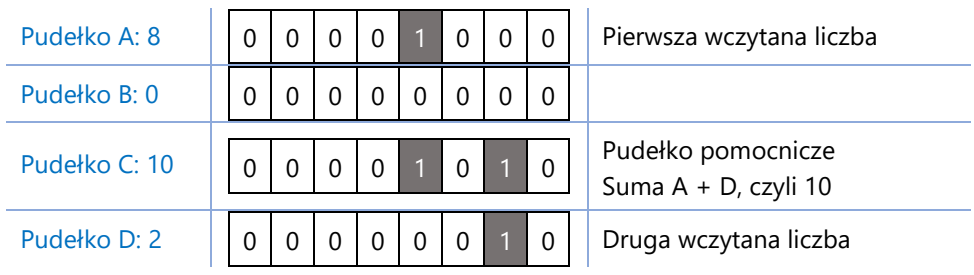

W jaki sposób policzyć sumę A i D w pudełku pomocniczym C?

Najpierw przepisujemy liczbę z pudełka A do C za pomocą instrukcji Ustaw C na A . Następnie zwiększamy nowo zapisaną liczbę w C o liczbę z pudełka B za pomocą Zwiększ C o D . W ten sposób obliczyliśmy sumę A + D w pudełku pomocniczym C, pozostawiając niezmienione liczby w pudełkach A i D.

Nasz program wygląda jak poniżej. Uruchommy go, wczytując liczby A = 8 i D = 2. Przepisujemy liczbę z pudełka A do pudełka C

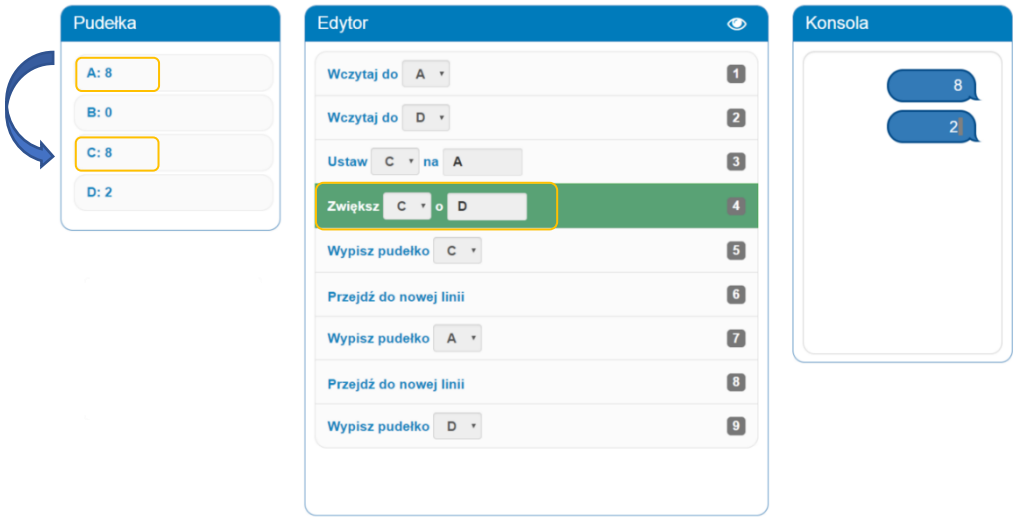

Następnie zwiększamy C, w którym jest teraz liczba z pudełka A o liczbę z pudełka D. Obliczmy sumę A + D w pudełku pomocniczym C. Na końcu wypisujemy jeszcze wczytane liczby.

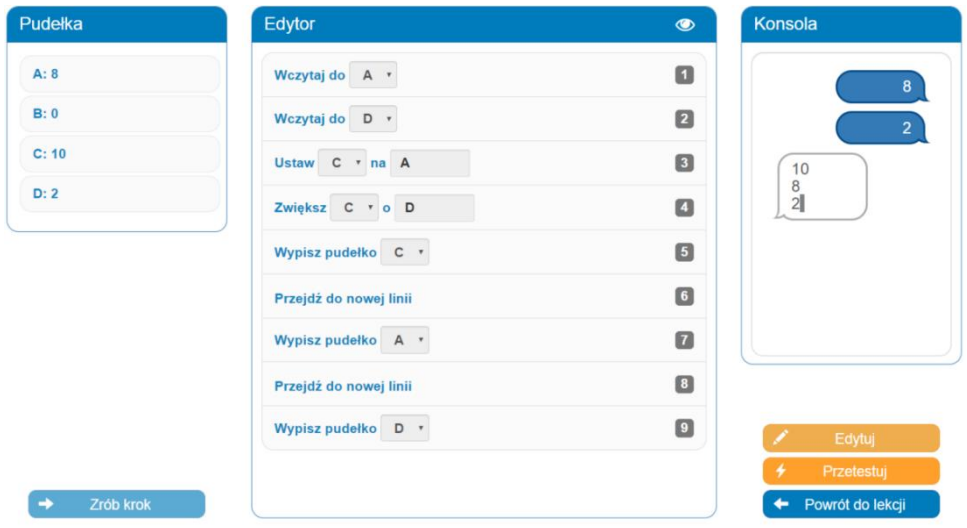

### **Przykład 2.**

Napisz program, który wczyta dwie liczby do pudełek A i B, obliczy ich sumę w pudełku pomocniczym C i wypisze wyliczoną sumę. Następnie obliczy ich różnicę w pudełku pomocniczym C i w nowym wierszu wypisze wyliczoną różnicę.

Oto przykładowe wejście i wyjście oraz zapis interakcji użytkownika z komputerem dla tych danych na konsoli.

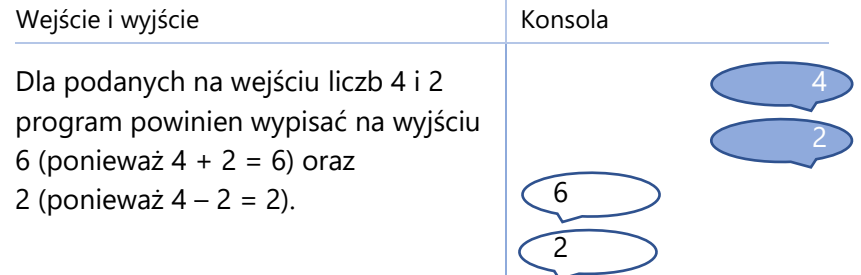

Mamy obliczyć sumę i różnicę dwóch wczytanych liczb, zachowując wczytane liczby. Zaplanujmy, gdzie zapiszemy liczby i gdzie wykonamy obliczenia.

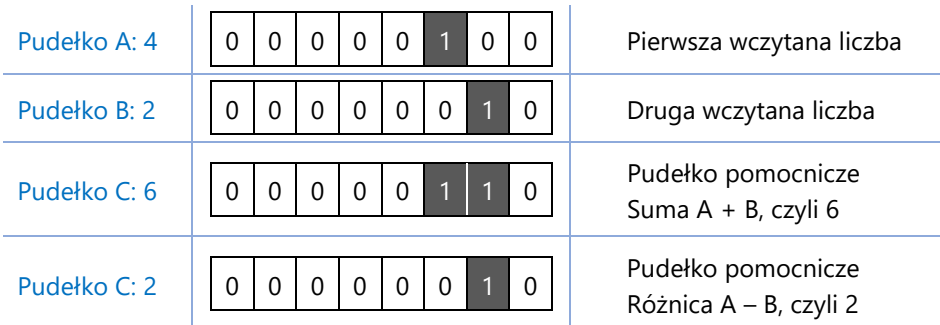

Pudełko C wykorzystujemy dwukrotnie. Po obliczeniu sumy wypiszemy ją i nie będzie już nam potrzebna, dlatego można skorzystać z pudełka C drugi raz, by obliczyć różnicę.

Diagram rozwiązania i jego implementacja.

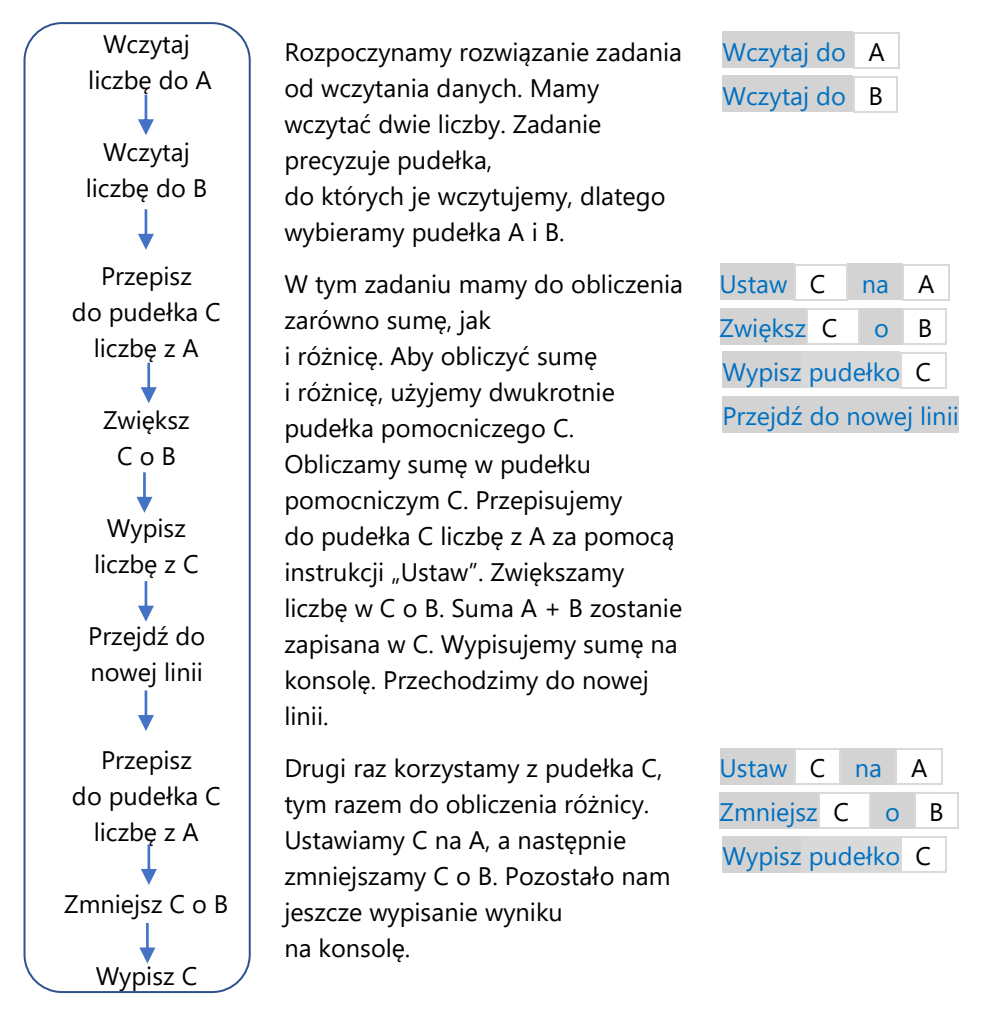

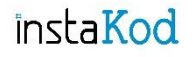

Przejdź do środowiska programistycznego i rozwiąż zadania. Diagramy wymyślonych przez siebie rozwiązań zapisuj w zeszycie do informatyki.

### **Zadania. InstaKod Rozdział 7. Suma i różnica 1.**

#### **Poziom 1**

- IV 7.1 Napisz program, który wczyta dwie liczby do pudełek A i B, obliczy ich różnicę w pudełku pomocniczym i wypisze wynik. Następnie przejdzie do nowej linii i w oddzielnych wierszach wypisze wczytane liczby.
- IV 7.2 Napisz program, który wczyta dwie liczby do pudełek A i D, obliczy ich sumę w pudełku pomocniczym i wypisze wynik. Następnie przejdzie do nowej linii i w oddzielnych wierszach wypisze wczytane liczby.
- IV 7.3 Napisz program, który wczyta dwie liczby do pudełek A i B, obliczy ich różnicę w pudełku pomocniczym, a następnie w oddzielnych wierszach wypisze liczbę *3* oraz wyliczoną różnicę.

#### **Poziom 2**

- IV 7.4 Napisz program, który wczyta dwie liczby do pudełek A i B oraz obliczy ich sumę i różnicę w pudełkach pomocniczych. Następnie w oddzielnych wierszach wypisze najpierw różnicę, a potem sumę.
- IV 7.5 Napisz program, który wczyta dwie liczby do pudełek A i C, obliczy ich sumę w pudełku pomocniczym i wypisze literę *x* oraz wyliczoną sumę. Następnie przejdzie do nowej linii i w oddzielnych wierszach wypisze wczytane liczby.
- IV 7.6 Napisz program, który wczyta dwie liczby do pudełek A i B i obliczy ich różnicę w pudełku pomocniczym. Następnie w oddzielnych wierszach wypisze różnicę zwiększoną o 5 oraz wczytane liczby.

### **Poziom 3**

- IV 7.7 Napisz program, który wczyta dwie liczby do pudełek B i C oraz obliczy ich sumę w pudełku pomocniczym. Następnie w oddzielnych wierszach wypisze dwukrotność obliczonej sumy oraz wczytane liczby.
- IV 7.8 Napisz program, który wczyta dwie liczby do pudełek A i B oraz obliczy ich różnicę w pudełku pomocniczym. Następnie w oddzielnych wierszach wypisze liczbę *3*, obliczoną różnicę zwiększoną o 5 oraz wczytane liczby.
- IV 7.9 Napisz program, który wczyta dwie liczby do pudełek D i A oraz obliczy ich różnicę w pudełku pomocniczym. Następnie w oddzielnych wierszach wypisze obliczoną różnicę zwiększoną o 3, liczbę *11* oraz wczytane liczby pomniejszone o 1.

#### **Zadania dla mistrza**

- IV 7.10\* Napisz program, który wczyta cztery liczby do pudełek C, B, D i A. Następnie w oddzielnych wierszach wypisze różnicę drugiej i trzeciej, pierwszej i czwartej oraz sumę wczytanych liczb.
- IV 7.11\* Śmieci pozostawione przez ludzi na plaży przeszkadzały wszystkim jej mieszańcom. Kraby postanowiły zaprowadzić porządek, dzieląc się na dwie drużyny. Pod koniec dnia okazało się, że pierwsza drużyna zebrała więcej śmieci niż druga. Napisz program, który wczyta do pudełek A i B, ile śmieci zebrała pierwsza drużyna krabów, a ile druga. Następnie w osobnych wierszach wypisze, o ile więcej śmieci zebrała pierwsza drużyna oraz liczbę śmieci zebranych przez obie drużyny.

# InstaKod 8 Suma i różnica 2

# Suma i różnica w pudełku pomocniczym. Krok dalej.

Pudełko pomocnicze to miejsce w pamięci komputera służące do wykonywania obliczeń. W Assembly mamy dostępne 4 miejsca, do których możemy zapisać wczytane liczby lub wyniki obliczeń. Są to pudełka: A, B, C i D.

Jeśli dane wejściowe zapiszemy w pudełkach A i B, to do obliczeń możemy wykorzystać pudełka C i D.

Przy rozwiązywaniu zadań musimy najpierw zaplanować, do których pudełek wczytamy liczby i które pudełka wykorzystamy do obliczeń. Możemy to zrobić za pomocą tabelki z pudełkami.

Załóżmy, że chcemy wczytać dwie liczby i obliczyć ich sumę.

Zaplanujmy, gdzie zapiszemy liczby i gdzie wykonamy działania.

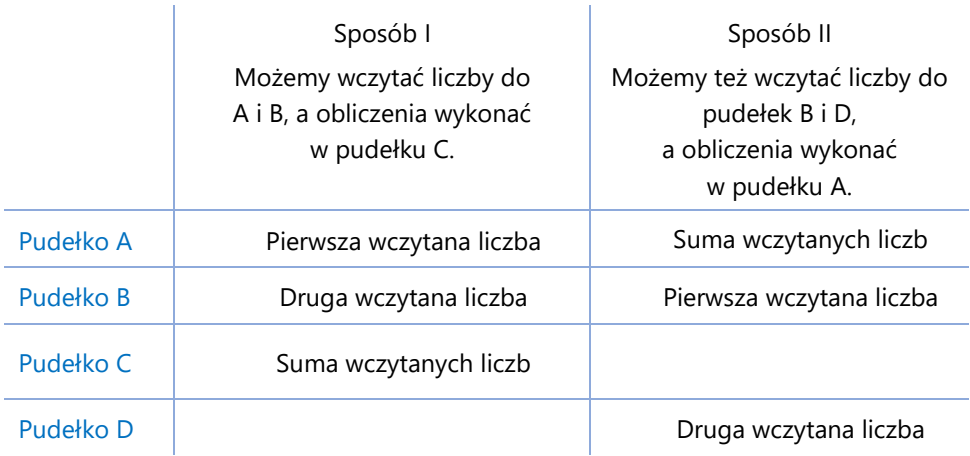

Zastanów się, jakie są inne możliwości zapisania liczb i wyboru pudełka pomocniczego.

# **Przykład 1.**

Napisz program, który wczyta dwie liczby, a następnie w oddzielnych wierszach wypisze ich różnicę oraz wczytane liczby.

Oto przykładowe wejście i wyjście oraz zapis interakcji użytkownika z komputerem dla tych danych na konsoli.

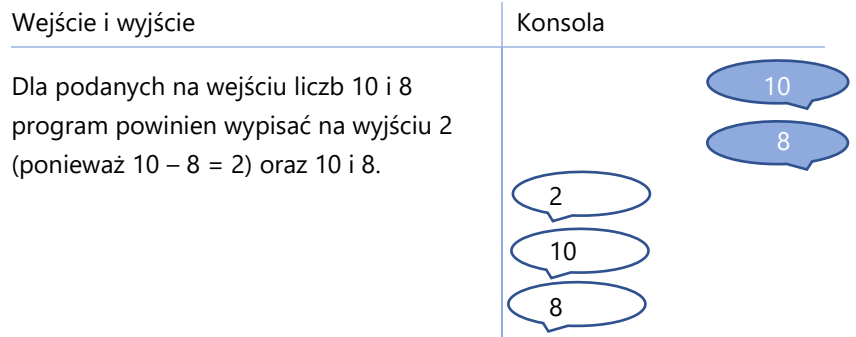

Mamy obliczyć różnicę dwóch wczytanych liczb, nie zmieniając wartości pudełek, do których wczytamy liczby. Zaplanujmy, gdzie zapiszemy liczby i gdzie wykonamy obliczenia.

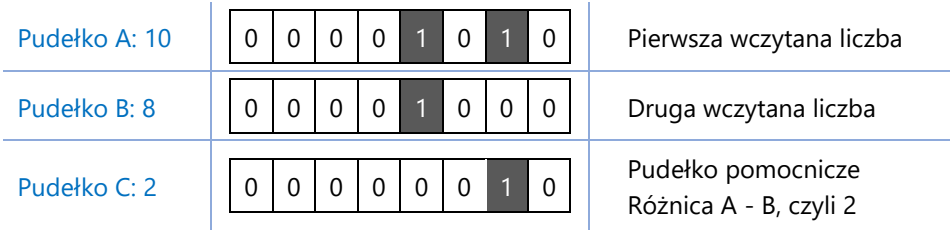

Diagram rozwiązania i jego implementacja.

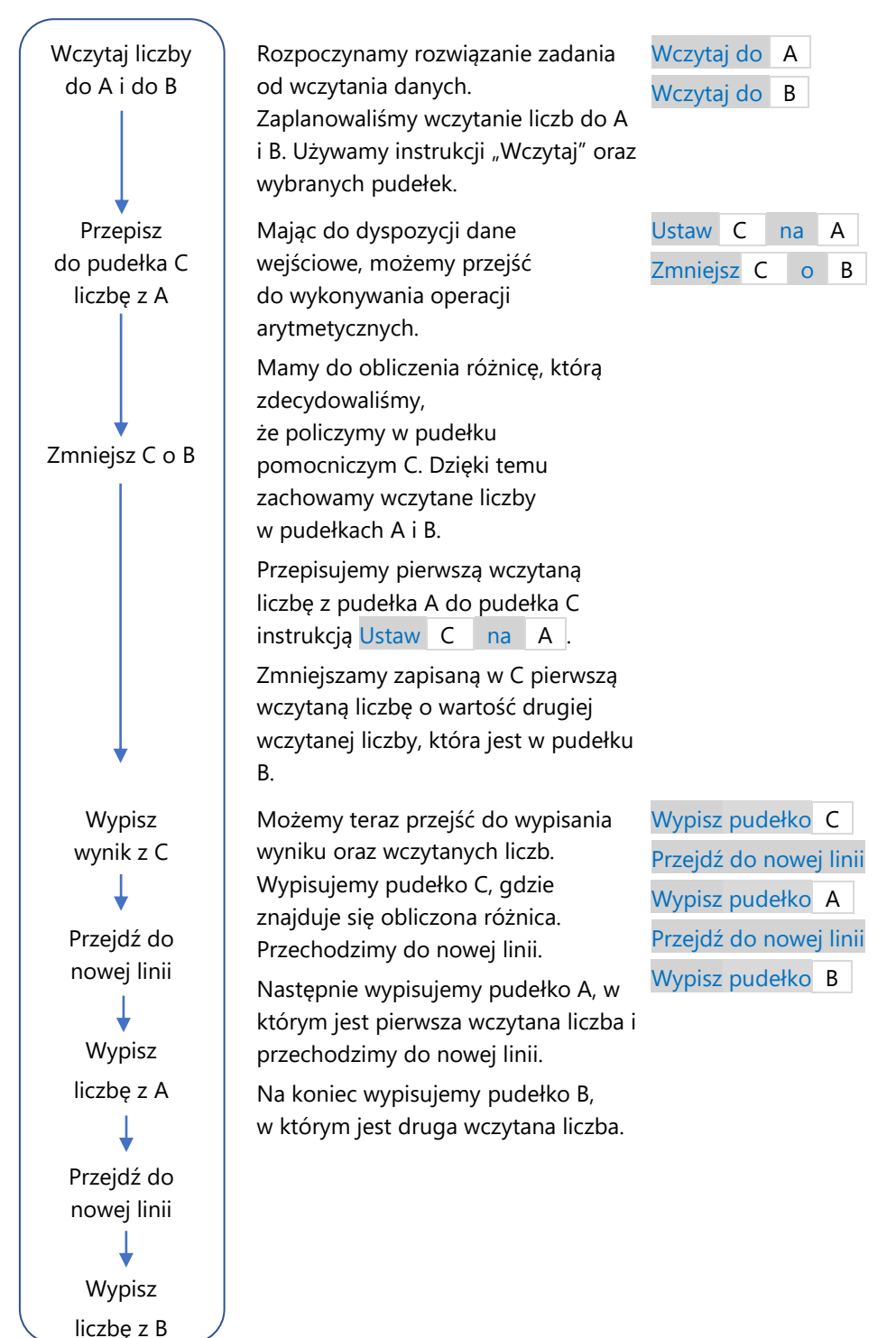

# **Przykład 2.**

Napisz program, który wczyta dwie liczby oraz wypisze w osobnych wierszach ich sumę zwiększoną o 2 i różnicę pomniejszoną o 1.

Oto przykładowe wejście i wyjście oraz zapis interakcji użytkownika z komputerem dla tych danych na konsoli.

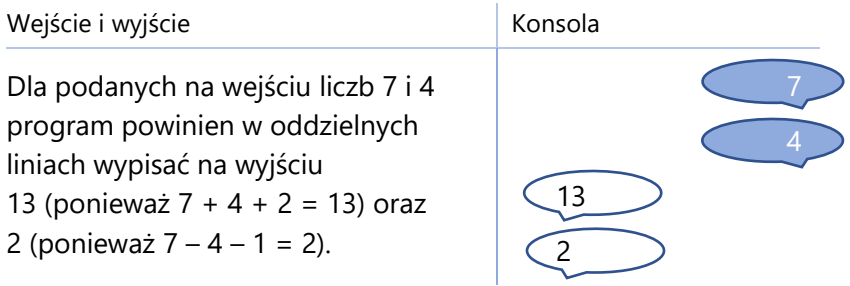

Mamy obliczyć sumę wczytanych liczb zwiększoną o 2 i różnicę wczytanych liczb pomniejszoną o 1, nie zmieniając wartości pudełek,

do których wczytamy liczby. Zaplanujmy, gdzie zapiszemy liczby i gdzie wykonamy obliczenia.

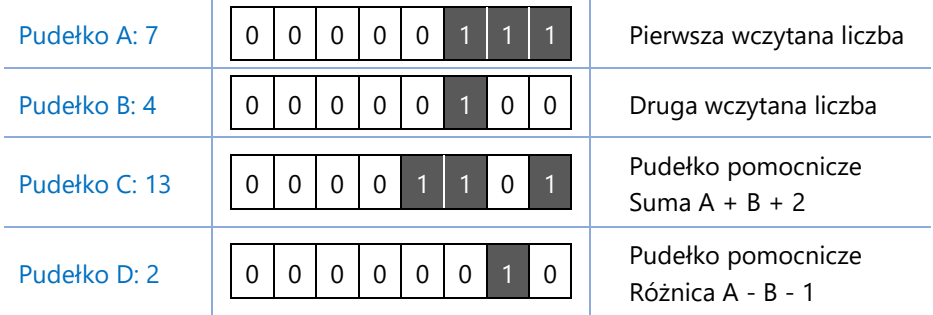

Diagram rozwiązania i jego implementacja.

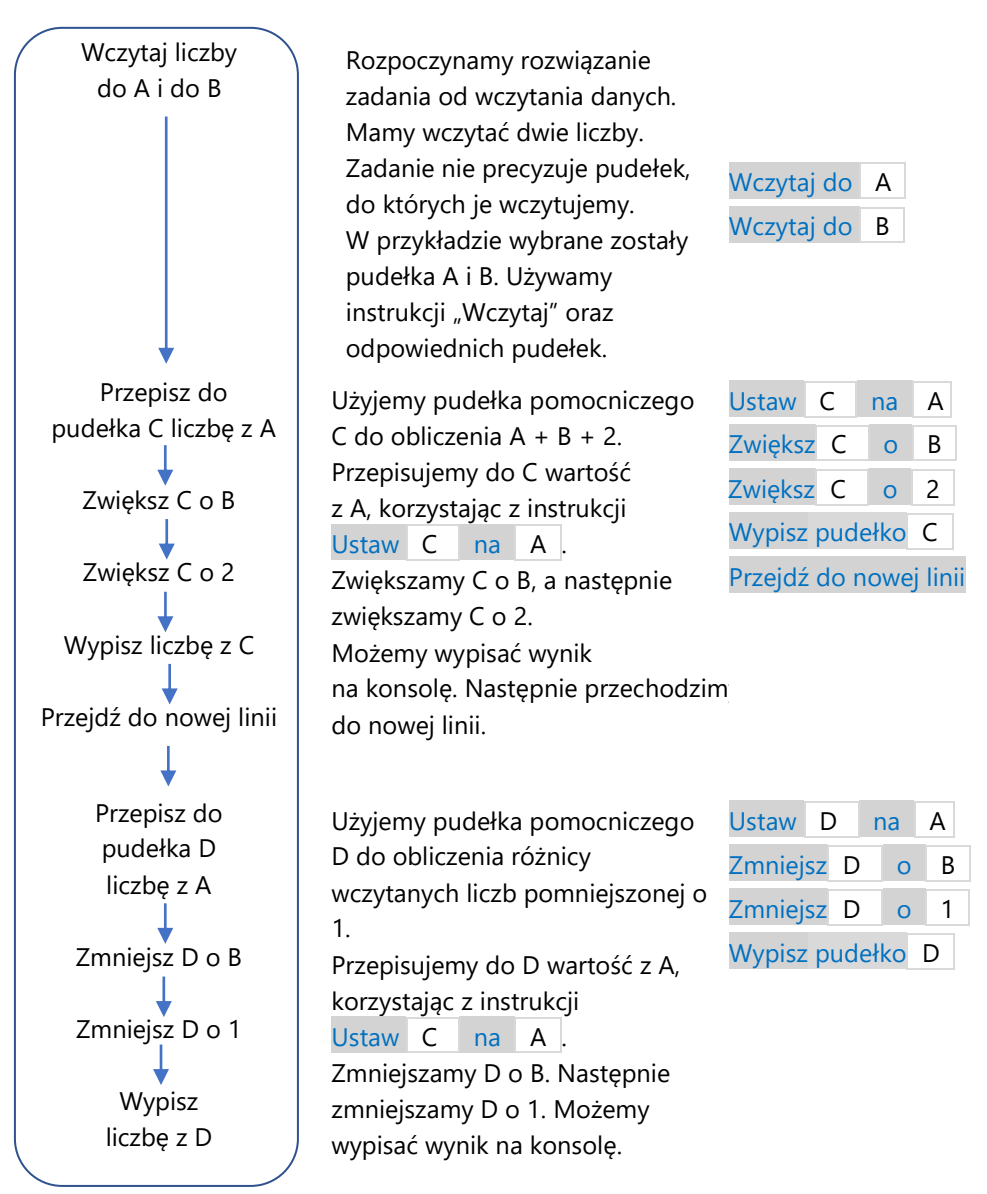

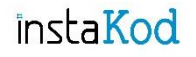

Przejdź do środowiska programistycznego i rozwiąż zadania. Diagramy wymyślonych przez siebie rozwiązań zapisuj w zeszycie do informatyki.

### **Zadania InstaKod 8. Suma i różnica 2.**

#### **Poziom 1**

- IV 8.1 Napisz program, który wczyta dwie liczby i w oddzielnych wierszach wypisze ich sumę oraz liczby w kolejności wczytania.
- IV 8.2 Napisz program, który wczyta dwie liczby i w oddzielnych wierszach wypisze ich różnicę powiększoną o 1 oraz drugą wczytaną liczbę.
- IV 8.3 Napisz program, który wczyta dwie liczby, a następnie w oddzielnych wierszach wypisze literę *x*, różnicę wczytanych liczb powiększoną o 12 oraz wczytane liczby.

#### **Poziom 2**

- IV 8.4 Napisz program, który wczyta dwie liczby. Następnie wypisze w osobnych wierszach ich sumę oraz dwukrotnie pierwszą wczytaną liczbę.
- IV 8.5 Napisz program, który wczyta dwie liczby. Następnie wypisze w osobnych wierszach ich sumę, drugą wczytaną liczbę oraz sumę wczytanych liczb powiększoną o 3.
- IV 8.6 Napisz program, który wczyta dwie liczby i wypisze w osobnych wierszach sumę zwiększoną o 5 oraz drugą liczbę pomniejszoną o 1.

#### **Poziom 3**

- IV 8.7 Napisz program, który wczyta dwie liczby, a następnie w oddzielnych wierszach wypisze ich różnicę zwiększoną o 2 oraz wczytane liczby pomniejszone o 1.
- IV 8.8 Napisz program, który wczyta dwie liczby, a następnie w oddzielnych wierszach wypisze napis *abc*, sumę wczytanych liczb pomniejszoną o 1 oraz ich różnicę.
- IV 8.9 Napisz program, który wczyta dwie liczby i wypisze w osobnych wierszach ich sumę, różnicę oraz drugą wczytaną liczbę.

#### **Zadania dla mistrza**

- IV 8.10\* Napisz program, który wczyta cztery liczby następnie w oddzielnych wierszach wypisze ich sumę oraz sumę ich dopełnień do 10.
- IV 8.11\* Na urodziny imperatora przybyło wielu znamienitych gości. Z gwiazdy IC 4592 z Mgławicy Niebieski Koński Łeb i NGC 6334 z Mgławicy Kocia Łapa przybyły dwie grupy dostojników. Siedmiu spośród dostojników z IC 4592 przybyło na urodziny wraz ze współmałżonkami. Napisz program, który wczyta, ilu dostojników z IC 4592 przybyło na urodziny imperatora, a ilu z NGC 6334. Następnie w osobnych wierszach wypisze, ile osób liczyła delegacja IC 4592 (dostojnicy i współmałżonkowie), ilu łącznie dostojników przybyło na urodziny króla oraz ilu dostojników przybyło z gwiazdy NGC 6334.

# InstaKod 9 Instrukcja warunkowa 1

Pierwsze starcie. Jeśli warunek jest spełniony, to podejmij działanie, w przeciwnym razie zakończ program.

W niektórych zadaniach będziemy musieli uzależnić wykonanie instrukcji od spełnienia przez dane wejściowe pewnego warunku. Część instrukcji zostanie wykonana tylko wtedy, gdy dane wejściowe spełnią określony przez nas warunek.

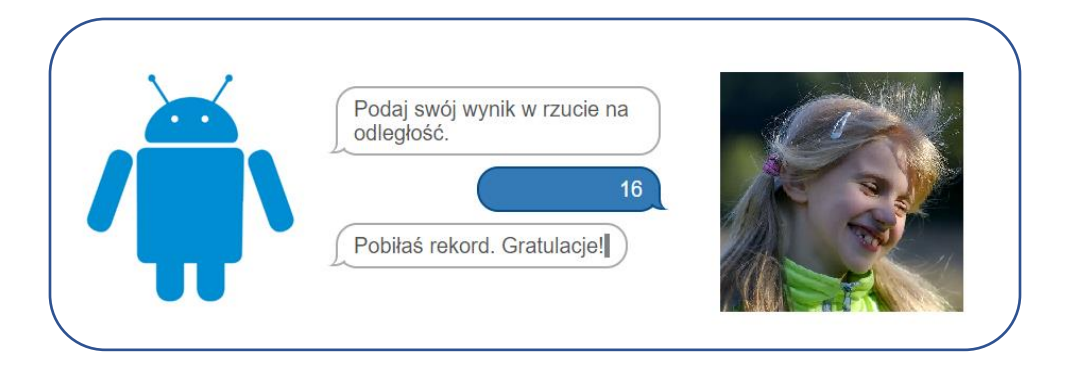

Komputer Bajtek ma poinformować, czy twoja koleżanka pobiła rekord w rzucaniu piłką tenisową na odległość (aktualny rekord szkoły wynosił 12 m). Aby to było możliwe, musisz napisać program sterujący Bajtkiem, który po wczytaniu długości rzutu twojej koleżanki wypisze "Pobiłaś rekord", jeśli to prawda.

Do napisania takiego programu będziesz potrzebować instrukcji warunkowej! Jak zmodyfikujesz program, jeśli któryś z twoich kolegów pobije rekord? Z tym zadaniem możesz zmierzyć się w dziale "Zadania dla mistrza".

## **Przykład 1.**

Napisz program, który wypisze wczytaną liczbę, jeśli jest większa od 9.

Oto przykładowe wejście i wyjście oraz zapis interakcji użytkownika z komputerem dla tych danych na konsoli.

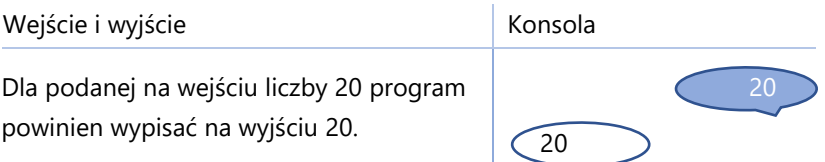

Jak sprawdzić, która liczba jest większa? Trzeba zrobić porównanie wczytanej liczby i 9. Zapiszmy to w diagramie.

Na pytanie "Czy A > 9?" możemy odpowiedzieć tak lub nie. Diagram rozwiązania zadań z warunkami tworzymy przy użyciu strzałek. Każda ze strzałek reprezentuje inną odpowiedź na postawione w problemie pytanie. Taki diagram nazywamy drzewem, a jego strzałki gałęziami.

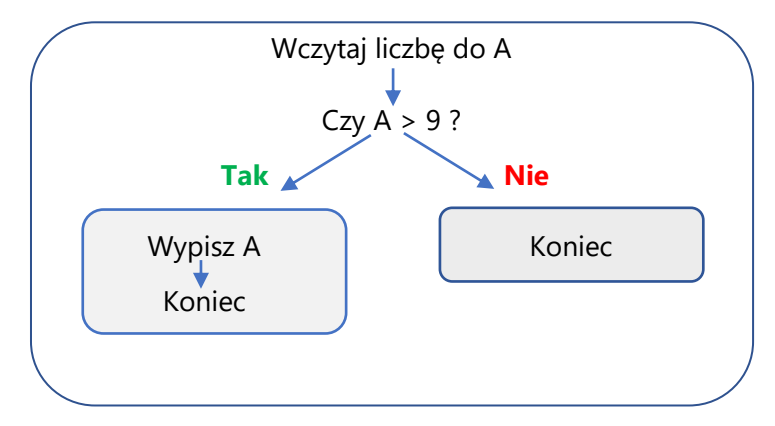

Do sprawdzania wszelkich porównań używamy w Assembly instrukcji "Jeżeli". Dla powyższego przykładu porównaniem jest A > 9. Jeśli warunek jest spełniony**,** przechodzimy (skaczemy) do następnej linii kodu, gdzie wypisujemy wartość pudełka A i kończymy program. Jeśli warunek nie jest spełniony, kończymy program (skaczemy do końca).

Rozwiązanie przeniesione z diagramu do edytora Assembly będzie wyglądało następująco:

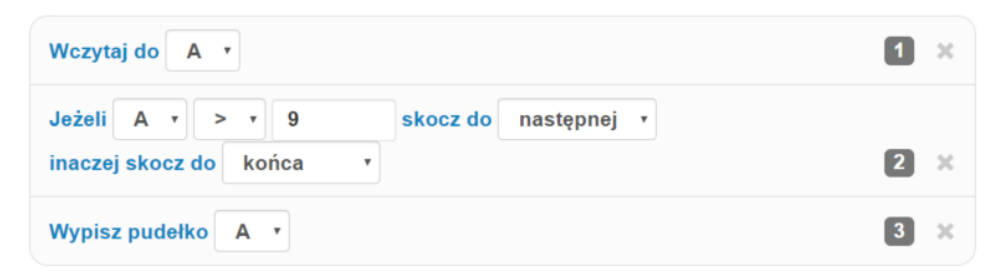

Uruchommy nasz program. W momencie wykonania instrukcji "Jeżeli" komputer sprawdza warunek i podświetla na pomarańczowo jedno z dwóch pól. Dla wczytanej liczby 4 warunek nie jest spełniony  $(4 \le 9)$ . Na pomarańczowo podświetlone będzie pole "koniec". Program ominie instrukcję Wypisz pudełko A i zakończy działanie.

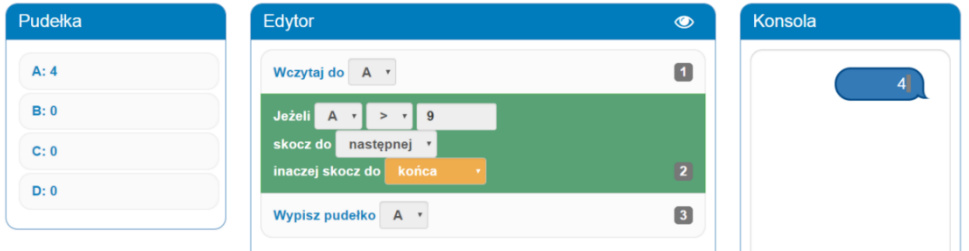

Dla wczytanej liczby 12 warunek jest spełniony (12 > 9). Na pomarańczowo podświetlone będzie pole "następna". Program nie ominie instrukcji Wypisz pudełko A i zakończy działanie dopiero po jej wykonaniu.

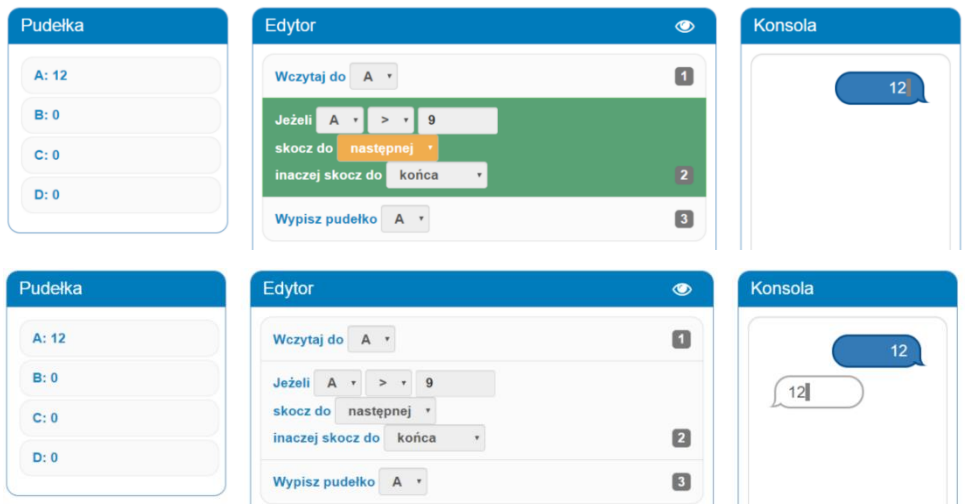

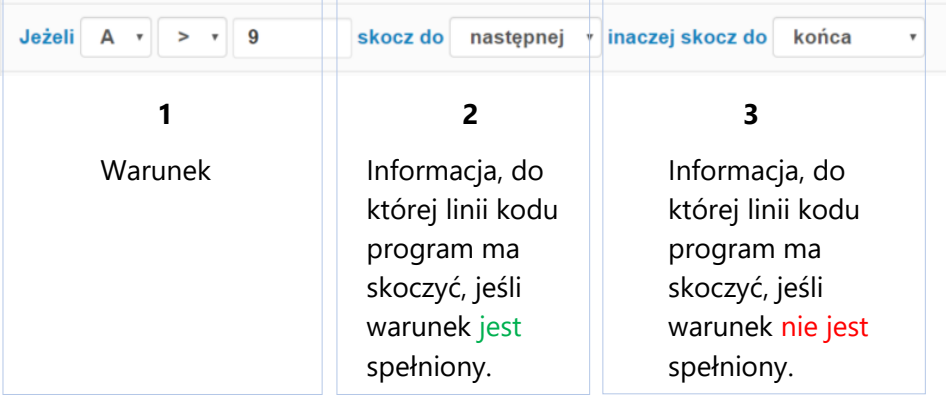

Instrukcja "Jeżeli" składa się z trzech osobnych części:

Warunek w Assembly to porównanie jednego z czterech pudełek z innym pudełkiem bądź liczbą.

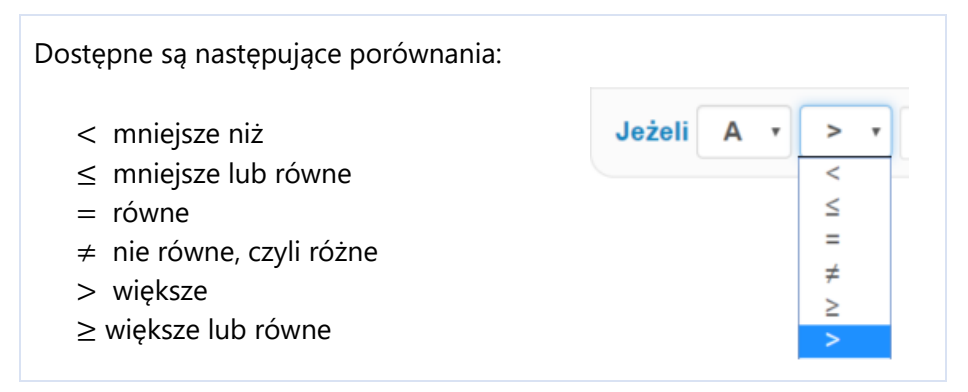

Skok w instrukcji warunkowej to informacja o numerze wiersza, do którego przejdzie program. Możemy wybrać:

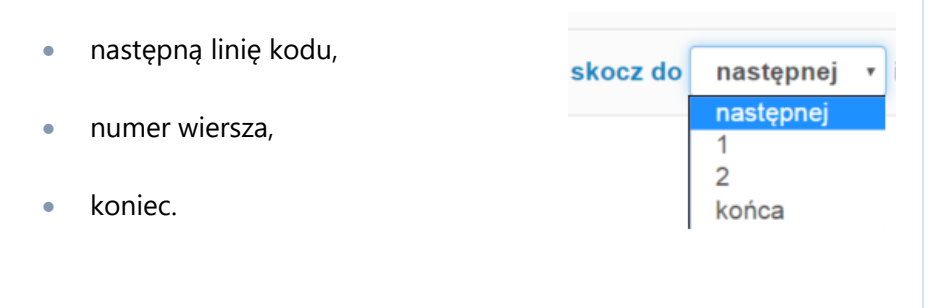

Zadaliśmy pytanie: "Czy A jest większe od 9?"

Jeśli odpowiedź brzmi tak, to przechodzimy do następnej linii kodu. Jeśli odpowiedź brzmi nie, to kończymy działanie programu.

Kiedy warunek A > 9 nie jest spełniony?

Nie jest spełniony wtedy, gdy prawdziwa jest relacja przeciwna, czyli A ≤ 9 (czytamy: A jest mniejsze od 9 lub A jest równe 9).

Na przykład, jeśli w pudełku A jest liczba 2, to relacja A ≤ 9 jest prawdziwa, ponieważ 2 ≤ 9.

#### Instrukcja warunkowa

Instrukcja warunkowa umożliwia uzależnienie wykonania fragmentu programu od spełnienia pewnego warunku.

Jeżeli A > 9 skocz do następnej inaczej skocz do końca Jeżeli warunek  $A > 9$  jest spełniony, to wykonana zostanie instrukcja z następnej linii kodu. Jeżeli warunek nie jest spełniony, (to znaczy, że A < 9 lub A = 9), program zostanie zakończony.

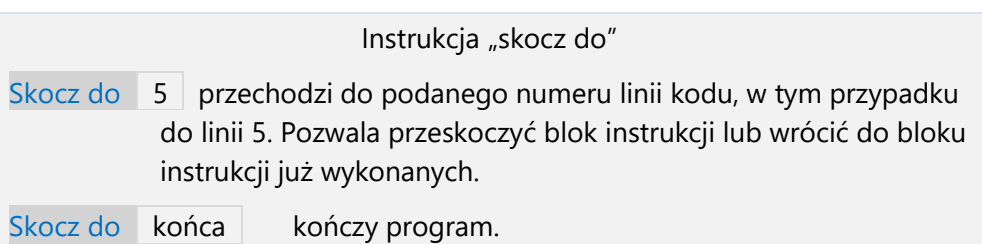

## **Przykład 2.**

Napisz program, który wczyta liczbę i sprawdzi, czy jest różna od 10. Jeśli nie, to wypisze wczytaną liczbę pomniejszoną o 1 oraz literę *x*.

Oto przykładowe wejście i wyjście oraz zapis interakcji użytkownika

z komputerem dla tych danych na konsoli.

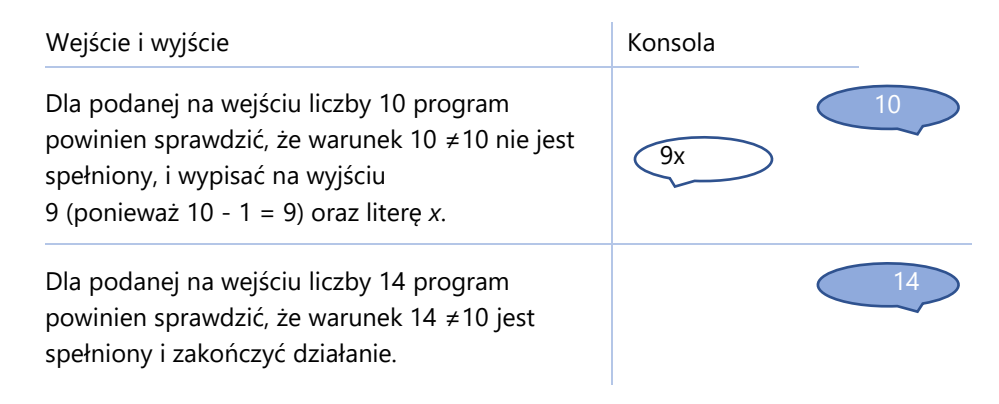

Diagram rozwiązania i jego implementacja.

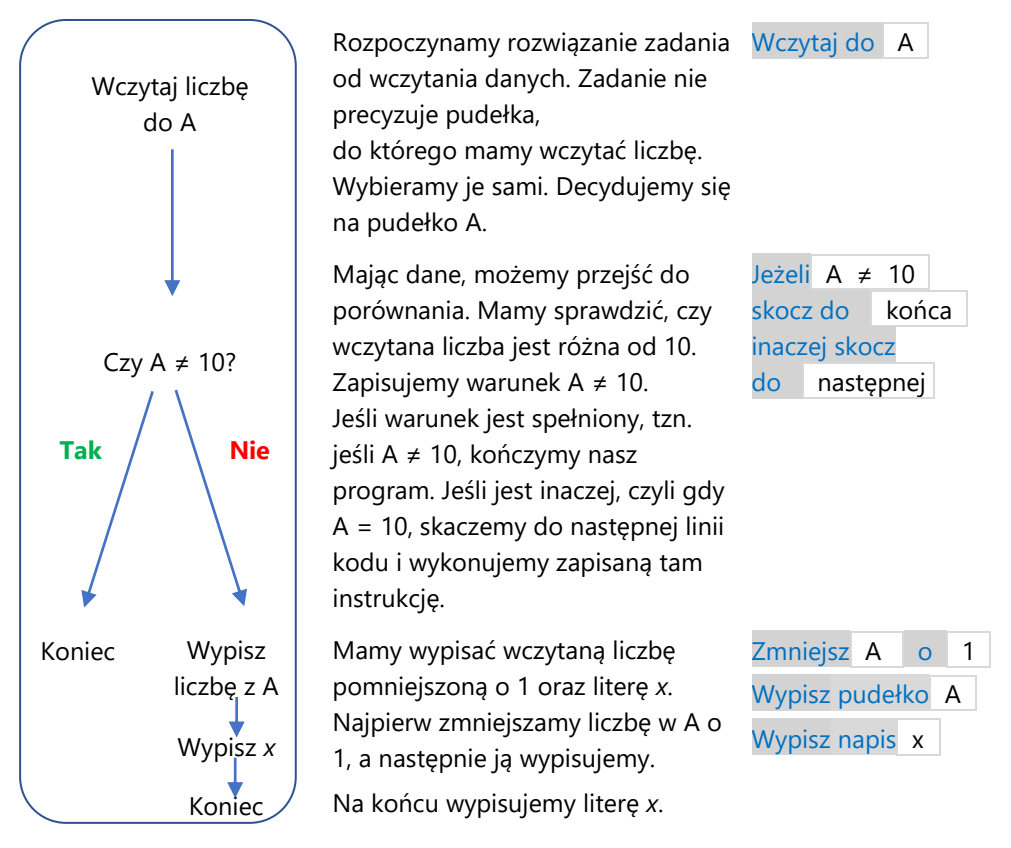

## **Przykład 3.**

Napisz program, który wczyta dwie liczby i sprawdzi, czy są równe. Jeśli tak, to wypisze ich różnicę.

Oto przykładowe wejście i wyjście oraz zapis interakcji użytkownika z komputerem dla tych danych na konsoli.

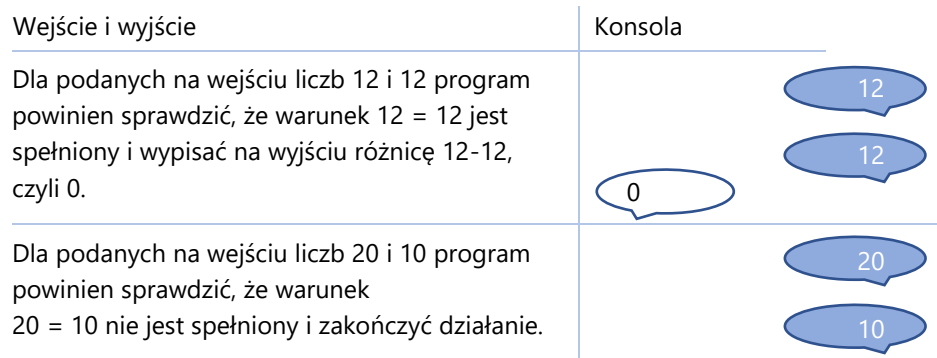

Diagram rozwiązania i jego implementacja.

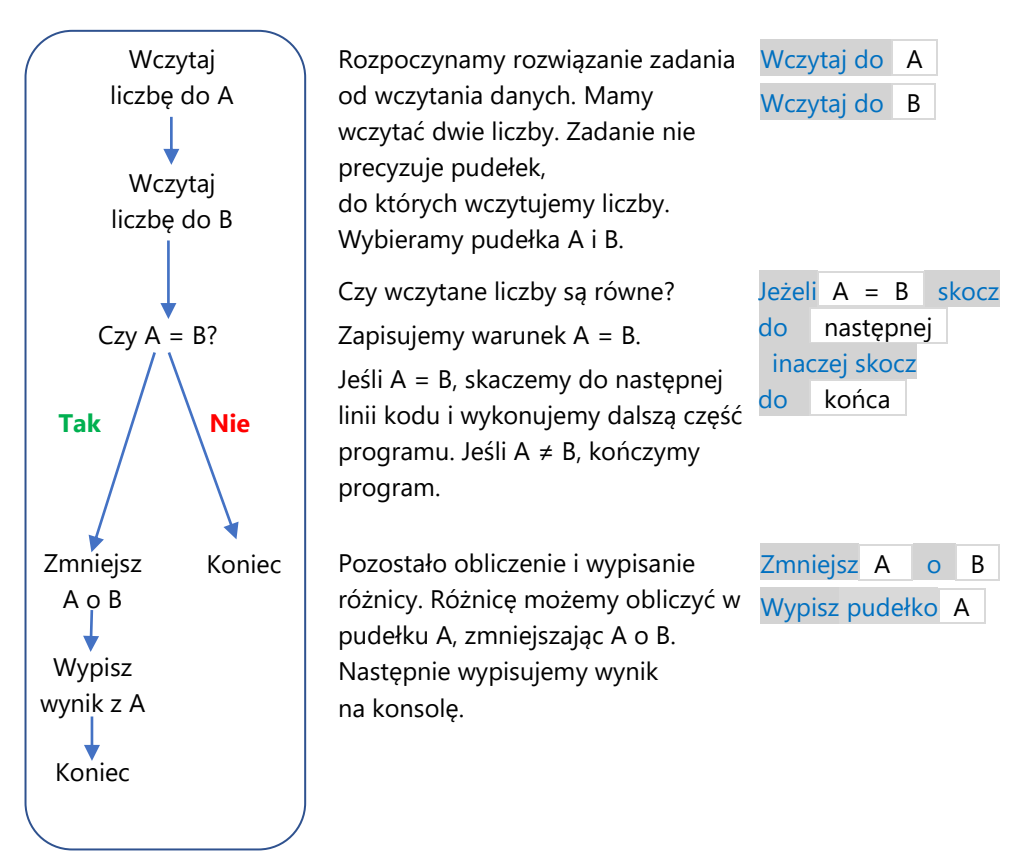

Rozwiązaliśmy zadanie poprawnie, ale istnieje inny, prostszy sposób jego wykonania.

Jeśli liczby są równe, to ich różnica zawsze będzie równa 0!

Wystarczy więc sprawdzić, czy liczby są równe. Jeśli tak, to należy wypisać 0, jeśli nie, to należy zakończyć program.

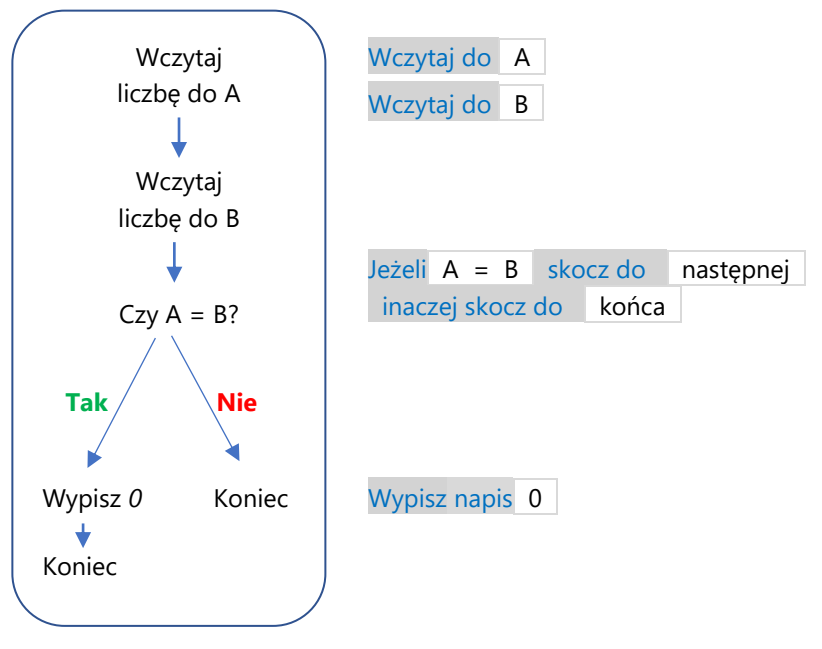

W informatyce często spotyka się zadania, których rozwiązania można bardzo uprościć, jeśli zauważone zostaną pewne zależności, tak jak w tym przypadku. Jeśli zauważyłaś / zauważyłeś, że program albo wypisuje 0, albo kończy działanie, to gratulacje!

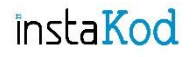

Przejdź do środowiska programistycznego i rozwiąż zadania. Diagramy wymyślonych przez siebie rozwiązań zapisuj w zeszycie do informatyki.

### **Zadania InstaKod 9. Instrukcja warunkowa 1.**

#### **Poziom 1**

- IV 9.1 Napisz program, który wczyta liczbę i sprawdzi, czy jest mniejsza od 15. Jeśli tak, to wypisze ją na ekran.
- IV 9.2 Napisz program, który wczyta liczbę i sprawdzi, czy jest równa 7. Jeśli nie, to wypisze *Nie*.
- IV 9.3 Napisz program, który wczyta liczbę i sprawdzi, czy jest mniejsza lub równa 3. Jeśli tak, to wypisze ją na ekran.

#### **Poziom 2**

- IV 9.4 Napisz program, który wczyta liczbę i sprawdzi, czy jest różna od 8. Jeśli tak, to wypisze ją zwiększoną o 5.
- IV 9.5 Napisz program, który wczyta dwie liczby i sprawdzi, czy druga jest większa od pierwszej. Jeśli tak, wypisze napis *Tak*.
- IV 9.6 Napisz program, który wczyta dwie liczby i sprawdzi, czy są równe. Jeśli tak, to wypisze drugą liczbę zwiększoną o 3.

#### **Poziom 3**

- IV 9.7 Napisz program, który wczyta dwie liczby i sprawdzi, czy pierwsza jest większa od 7. Jeśli tak, to w oddzielnych wierszach wypisze pierwszą i drugą zwiększoną o 2.
- IV 9.8 Napisz program, który wczyta dwie liczby i sprawdzi, czy suma pierwszej i liczby 5 jest większa od drugiej wczytanej liczby. Jeśli tak, to w oddzielnych wierszach wypisze wczytane liczby w kolejności wczytania.
- IV 9.9 Napisz program, który wczyta dwie liczby i sprawdzi, czy różnica drugiej i liczby 3 jest mniejsza od pierwszej wczytanej liczby. Jeśli tak, to wypisze różnicę wczytanych liczb.

#### **Zadania dla mistrza**

- IV 9.10\* Napisz program, który wczyta dwie liczby i jeśli ich suma jest większa od 12, to wypisze wczytane liczby w oddzielnych wierszach.
- IV 9.11\* Chcesz by komputer Bajtek pomagał ci w odpowiadaniu kolejnym uczniom czy pobili rekord szkoły w rzucie piłką tenisową na odległość. Napisz program, który wyświetli komunikat: *Jaki jest aktualny rekord szkoły?* oraz czym wczyta od użytkownika liczbę. Następnie wyświetli komunikat: *Podaj swój wynik w rzucie piłką tenisową* oraz wczyta od użytkownika liczbę. Jeśli rekord został pobity, program powinien wyświetlić komunikat: *Gratulacje! Udało ci się pobić rekord szkoły.*

# InstaKod 10 Instrukcja warunkowa 2

Jeśli warunek jest spełniony, to podejmij działanie I, w przeciwnym razie podejmij działanie II.

Przy użyciu instrukcji warunkowej możemy tworzyć bardziej rozbudowane programy. W tym rozdziale przyjrzymy się programom, które wykonują różne działania w zależności od tego, czy warunek jest spełniony, czy też nie.

Ty i twoja koleżanka Tola w ramach treningu piłki nożnej i poprawy techniki żonglujecie piłką. Komputer Bajtek ma być waszym sędzią i ogłosić zwycięzcę. Jaki warunek powinien sprawdzić Bajtek?

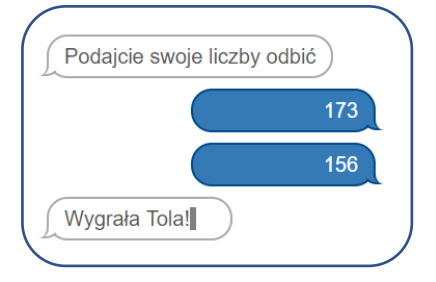

## **Przykład 1.**

Napisz program, który wczyta liczbę oraz sprawdzi, czy jest ona większa od 9. Jeśli tak, to doda do niej 2 i wypisze wynik. W przeciwnym razie odejmie 2 i wypisze wynik.

Oto przykładowe wejście i wyjście oraz zapis interakcji użytkownika z komputerem dla tych danych na konsoli.

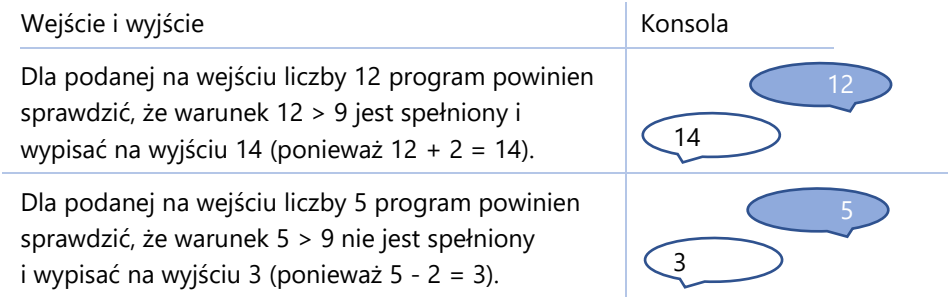

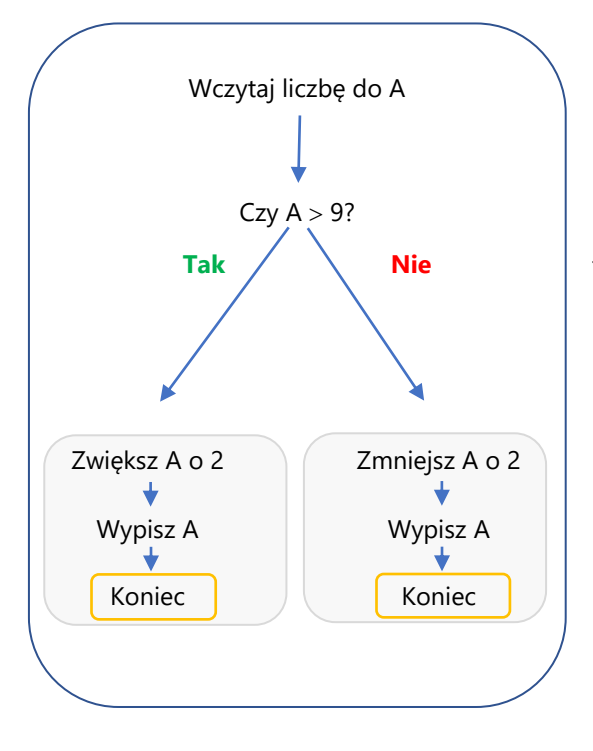

Diagram rozwiązania i jego implementacja.

Rozpoczynamy rozwiązanie od wczytania danych. W przykładzie wybrane zostało pudełko A.

Pytamy, czy wczytana liczba jest większa od 9. Symboliczny zapis wygląda następująco: Czy A > 9? Mamy dwie możliwe odpowiedzi: tak lub nie.

Jeśli odpowiedzią jest tak, liczymy sumę wczytanej liczby i liczby 2. Następnie wypisujemy wynik na konsolę.

Jeśli odpowiedzią jest nie, liczymy różnicę wczytanej liczby i liczby 2. Następnie wypisujemy wynik na konsolę.

Zwróć uwagę, że oba bloki instrukcji zakończone zostały słowem Koniec. Jeśli nie oddzielimy końcem dwóch bloków instrukcji, to program wykona oba bloki instrukcji, jeden po drugim.

Kod programu pisany jest linia po linii. Przed implementacją diagram w formie drzewa musimy przetłumaczyć na diagram liniowy.

W tym celu ponumerujemy kroki w diagramie drzewa.

Następnie przepisujemy do diagramu liniowego kroki w takiej kolejności, w jakiej zostały ponumerowane w diagramie drzewa.

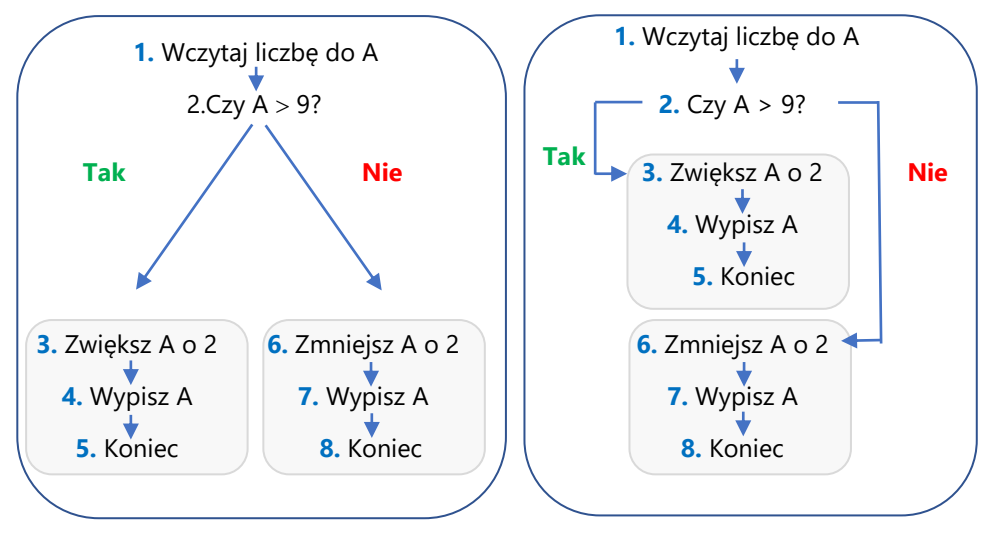

Zwróć uwagę, że ostatni krok nie jest potrzebny na końcu programu.

Zaimplementujmy diagram liniowy w edytorze Assembly, a następnie uruchommy nasz program. Zróbmy pierwszy krok i wczytajmy liczbę 15. Warunek 15 > 9 jest spełniony (program skoczy do następnej linii). Wykonany zostanie blok z linii 3-5. Liczba w pudełku A zostanie zwiększona o 2 i na konsolę zostanie wypisany wynik. Następnie program zakończy działanie.

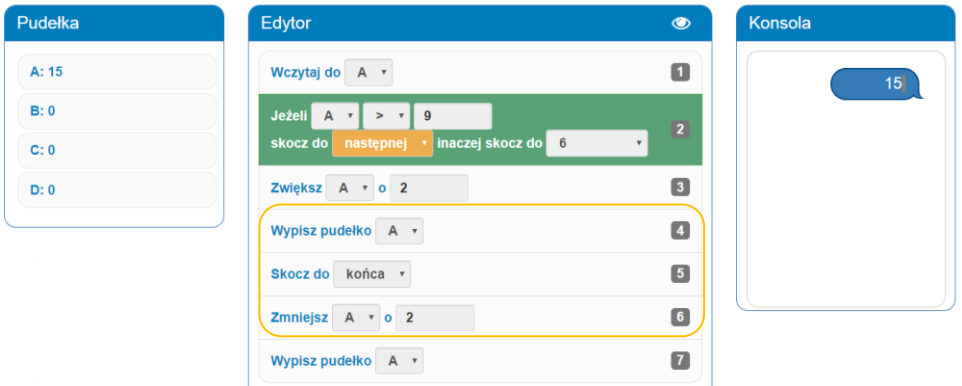

Dla wczytanej liczby 8, warunek 8 < 9 nie jest spełniony. Wykonany zostanie blok z linii 6-7. Liczba w pudełku A zostanie zmniejszona o 2 i na konsolę zostanie wypisany wynik. Następnie program zakończy działanie.

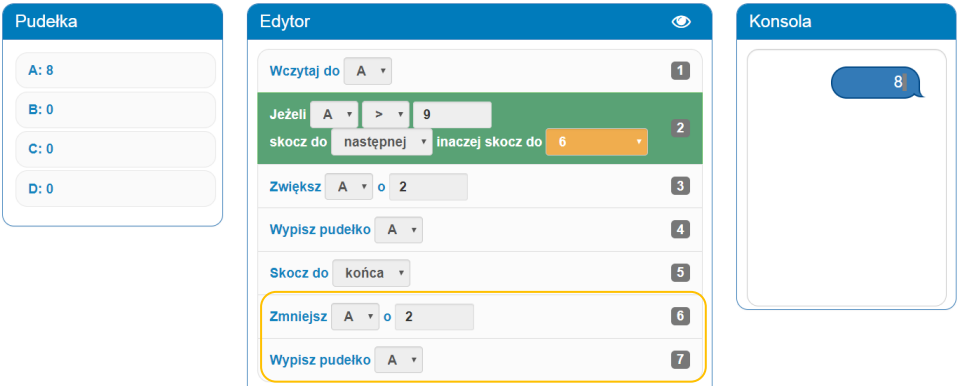

### **Przykład 2.**

Napisz program, który wczyta dwie liczby i w oddzielnych wierszach wypisze najpierw większą, a potem mniejszą. Jeśli wczytane liczby są równe, program w oddzielnych wierszach wypisze wczytane liczby.

Pytanie, które zadajemy to: "Czy pierwsza liczba jest większa lub równa drugiej?" Jeśli warunek jest spełniony, to większa jest pierwsza liczba lub liczby są równe.

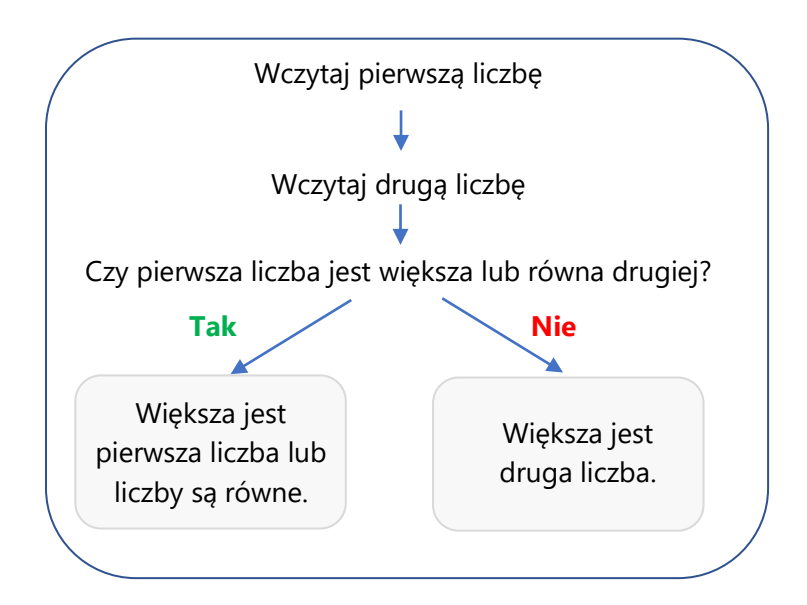

Uwaga: W zadaniach z porównaniem dwóch liczb mamy trzy przypadki:

- 1. Pierwsza liczba jest większa od drugiej, np. jeśli wczytamy liczby 9 i 5.
- 2. Pierwsza liczba jest mniejsza od drugiej, np. jeśli wczytamy liczby 7 i 11.
- 3. Dwukrotnie wczytano tę samą liczbę, np. jeśli dwukrotnie wczytamy liczbę 5.

Oto przykładowe wejście i wyjście oraz zapis interakcji użytkownika z komputerem dla tych danych na konsoli.

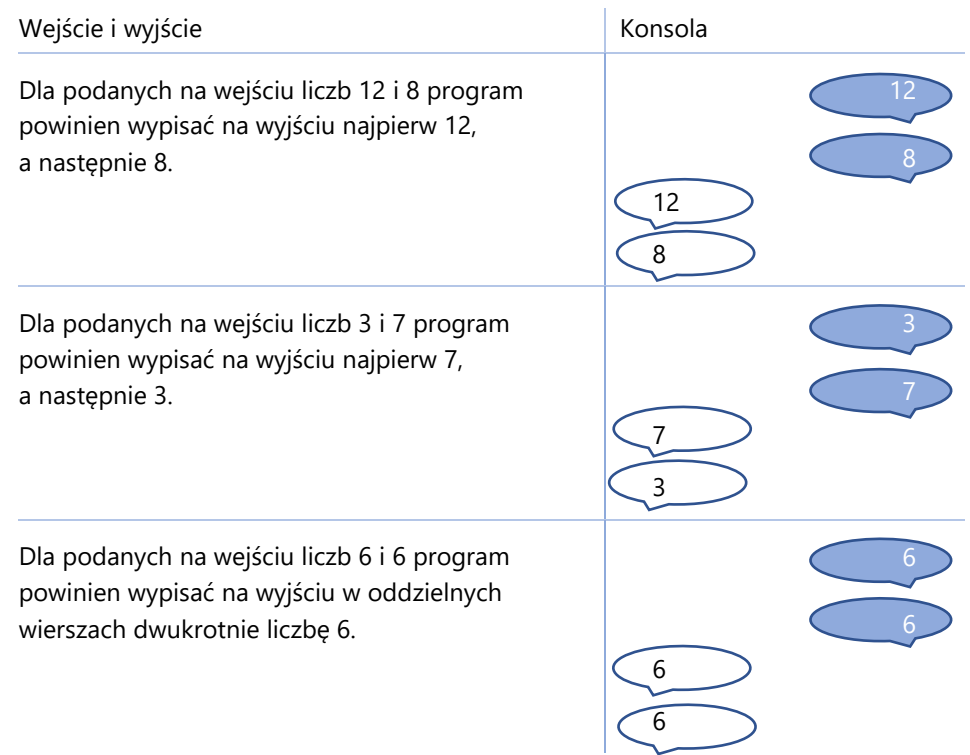

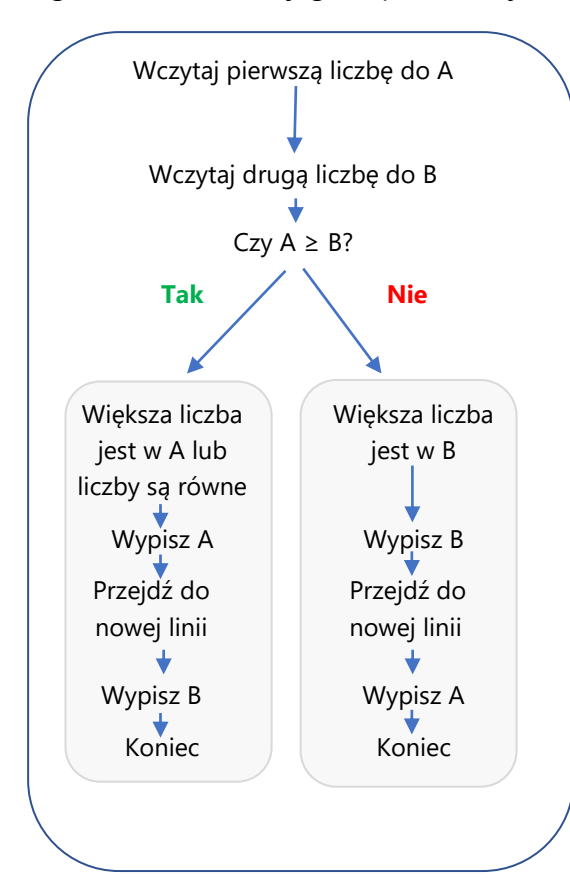

Diagram rozwiązania i jego implementacja.

Wczytujemy dwie liczby. Wybieramy pudełka A i B.

Zadajemy pytanie: "Czy pierwsza liczba jest większa lub równa drugiej?". Zapisujemy to symbolicznie: Czy  $A \geq B$ ? Mamy dwie możliwe odpowiedzi - tak lub nie.

Wypisujemy najpierw większą liczbę, a potem w nowym wierszu mniejszą i kończymy program.

Aby zaimplementować rozwiązanie, musimy je przepisać na kod linia po linii.

W tym celu tłumaczymy diagram drzewa na diagram liniowy.

Numerujemy kroki w diagramie drzewa.

Następnie przepisujemy do diagramu liniowego kroki w takiej kolejności, w jakiej zostały ponumerowane w diagramie drzewa.

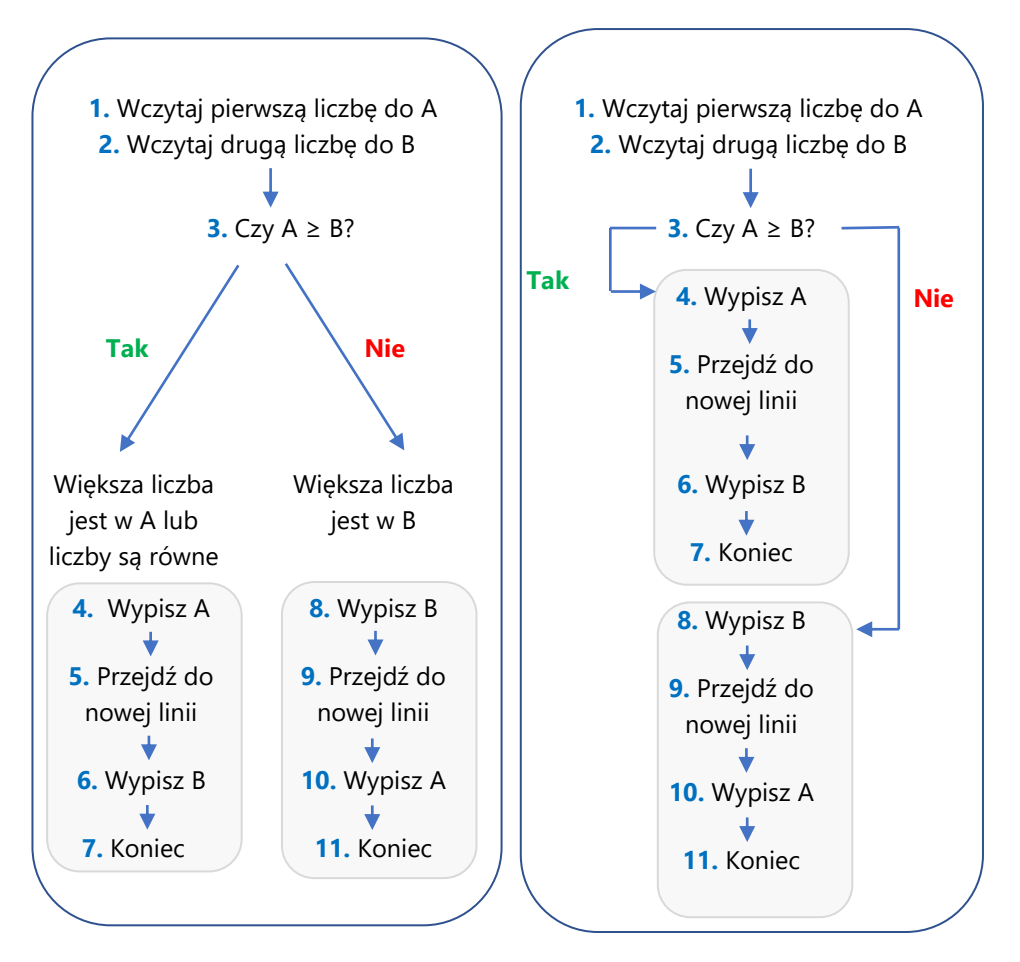

Zwróć uwagę, że ostatni krok nie jest potrzebny na końcu programu.

Teraz z łatwością przepisujemy diagram liniowy na kod:

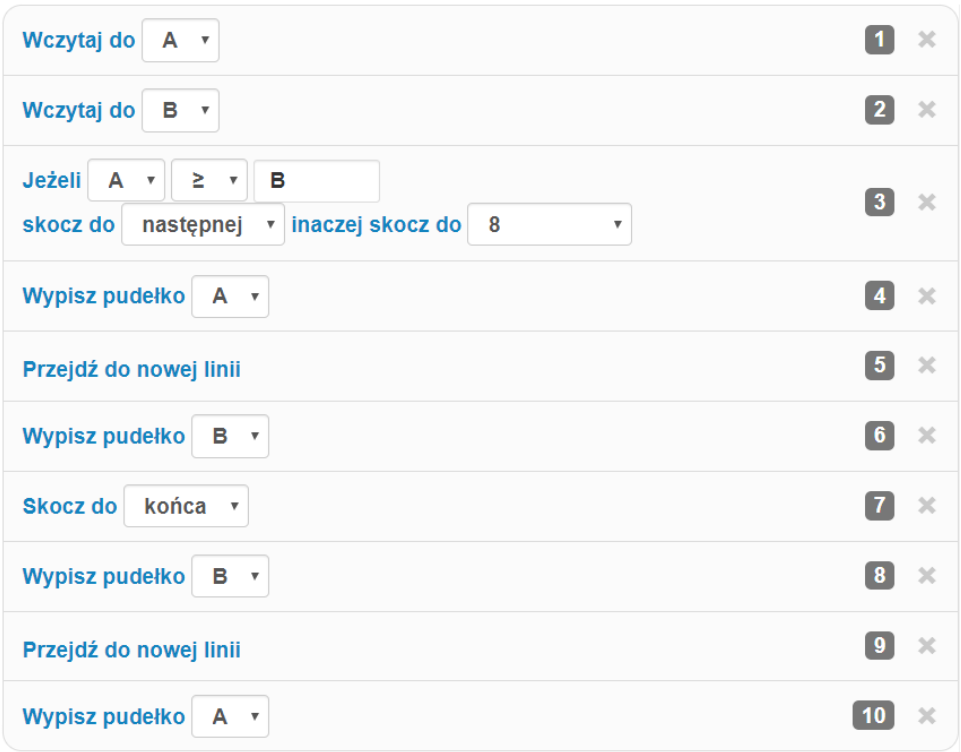

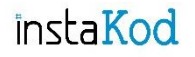

Przejdź do środowiska programistycznego i rozwiąż zadania. Diagramy wymyślonych przez siebie rozwiązań zapisuj w zeszycie do informatyki.

### **Zadania InstaKod 10. Instrukcja warunkowa 2.**

#### **Poziom 1**

- IV 10.1 Napisz program, który wczyta liczbę i sprawdzi, czy jest równa 3. Jeśli tak, wypisze tę liczbę. Jeśli nie, to wypisze napis *Nie*.
- IV 10.2 Napisz program, który wczyta liczbę i sprawdzi, czy jest mniejsza od 15. Jeśli tak, wypisze ją. Jeśli nie, wypisze ją zwiększoną o 2.
- IV 10.3 Napisz program, który wczyta liczbę i sprawdzi, czy jest większa lub równa 5. Jeśli tak, wypisze *Tak*. W przeciwnym razie wypisze *Nie*.

#### **Poziom 2**

- IV 10.4 Napisz program, który wczyta dwie liczby i wypisze mniejszą.
- IV 10.5 Napisz program, który wczyta dwie liczby i sprawdzi, czy pierwsza jest większa od drugiej. Jeśli tak, to wypisze w osobnych wierszach pierwszą i drugą. W przeciwnym razie wypisze w osobnych wierszach drugą i pierwszą.
- IV 10.6 Napisz program, który wczyta dwie liczby i sprawdzi, czy są równe. Jeśli tak, wypisze *Tak*, w przeciwnym razie wypisze ich sumę.

#### **Poziom 3**

- IV 10.7 Napisz program, który wczyta dwie liczby i sprawdzi czy ich różnica jest mniejsza od 5. Jeśli tak, wypisze liczbę *3*, w przeciwnym razie wypisze drugą wczytaną liczbę.
- IV 10.8 Napisz program, który wczyta dwie liczby i sprawdzi czy ich suma jest większa od 10. Jeśli tak, wypisze *Tak*, w przeciwnym razie wypisze różnicę wczytanych liczb.
- IV 10.9 Napisz program, który wczyta dwie liczby i wypisze w osobnych wierszach mniejszą, a potem większą.

#### **Zadania dla mistrza:**

- IV 10.10\*Napisz program, który wczyta trzy liczby i w oddzielnych wierszach wypisze większą spośród pierwszej i drugiej oraz dwukrotność trzeciej.
- IV 10.11\* Próżna księżniczka Tafah liczyła szmaragdy w swoich naszyjnikach. Chce wybrać ten, który ma ich najwięcej. Napisz program, który wczyta, ile szmaragdów jest w pierwszym naszyjniku, ile w drugim i w oddzielnych wierszach dwukrotnie wypisze większą liczbę szmaragdów.

### **Pojęcia informatyczne oraz instrukcje języka Assembly**

#### Zmienna

Pudełko jest miejscem w pamięci komputera, w którym przechowujemy liczbę. Pudełko ma swoją nazwę i rozmiar (liczbę bitów). W Assembly pudełka nazywają się: A, B, C i D. Każde ma 16 bitów oraz przypisaną wartość początkową 0.

#### Wejście programu

Wejście to dane podane do programu przez użytkownika.

Wczytaj do B jest wejściem danych liczbowych do programu. Przy każdym uruchomieniu programu instrukcja poprosi użytkownika o podanie liczby. Wczytana liczba zostanie zapisana w pudełku B.

Liczba, która wcześniej znajdowała się w B, zostanie usunięta.

Wyjście programu, stałe i zmienne

Wyjście to dane wypisane przez program w celu komunikacji z użytkownikiem.

Wyjście stałe jest zawsze takie samo, niezależne od wejścia.

Wyjście zmienne jest różne, zależne od podanych danych wejściowych.

W Assembly mamy trzy instrukcje wyjścia. Są to:

Wypisz pudełko C wypisuje na konsoli liczbę znajdującą się w pudełku C. Wypisana wartość może być zmienna i zależy od tego, jaka liczba aktualnie znajduje się w pudełku C.

Wypisz napis 2345 wypisuje na konsoli tekst z ramki. Służy programiście do wyświetlania komunikatu dla użytkownika programu. Wypisywany komunikat jest stały i nie zależy od wczytanych danych.

Przejdź do nowej linii sprawia, że kolejny zapis na konsoli pojawi się w nowym wierszu.

Operacje arytmetyczne

Operacje arytmetyczne polegają na wykonywaniu działań arytmetycznych na liczbach. Wśród tych działań znajdują się dodawanie i odejmowanie.

W Assembly wszystkie operacje arytmetyczne wykonywane są na liczbach całkowitych. Do budowania wyrażeń arytmetycznych używamy dwóch instrukcji - "Zwiększ" oraz "Zmniejsz".

Dodawanie

Zwiększ  $\overline{D}$  o  $\overline{5}$  oblicza sumę liczby znajdującej się w pudełku D oraz liczby 5 i zapisuje wynik w pudełku D.

Odejmowanie

Zmniejsz A o B oblicza różnicę liczby znajdującej się w pudełku A oraz liczby znajdującej się w pudełku B i zapisuje wynik w pudełku A.

Przypisanie wartości do pudełka

Przypisanie wartości do pudełka to zapisanie w nim podanej liczby lub liczby zapisanej w podanym pudełku.

Instrukcja Ustaw służy do przypisania (wstawienia) do wybranego pudełka konkretnej liczby lub wartości innego pudełka.

Ustaw A na 5 przypisze do pudełka A liczbę 5. W pudełku A będzie znajdować się liczba 5.

Ustaw A na B przypisze do pudełka A liczbę, która znajduje się w pudełku B. W pudełku A będzie znajdować się ta sama liczba co w pudełku B.

Instrukcja warunkowa

Instrukcja warunkowa umożliwia uzależnienie wykonania fragmentu programu od spełnienia pewnego warunku.

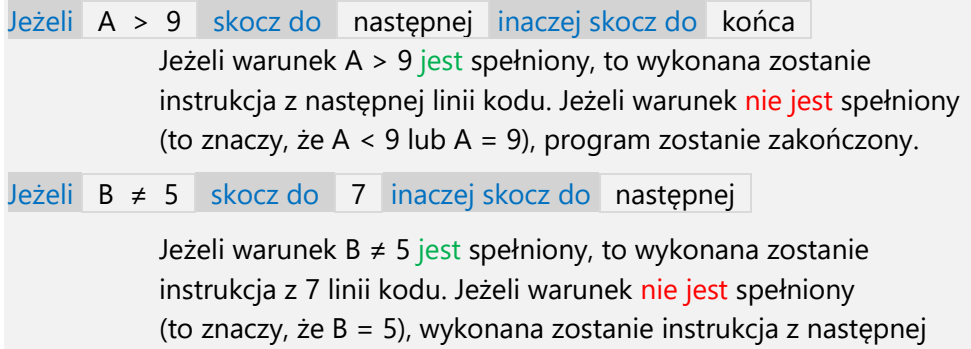

linii kodu.

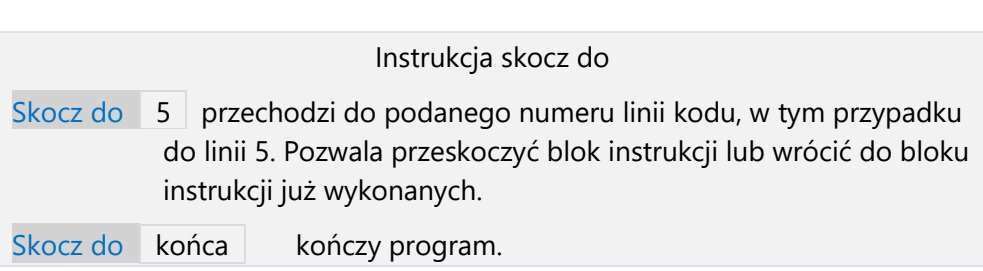
# **TECHNOLOGIE** INFORMACYJNE

Ucząc się, komunikując ze znajomymi czy też rozwijając swoje hobby, korzystasz z wielu różnych aplikacji komputerowych.

Technologie informacyjne to obszerny zbiór zagadnień informatyki zajmujący się przetwarzaniem informacji. Nasze działania ograniczą się do pracy w 4 typach aplikacji, które będą użyteczne nie tylko w realizowaniu różnorodnych zadań z języka polskiego, historii, przyrody czy innych przedmiotów szkolnych, ale również w rozwijaniu pasji i kreatywności. Są to:

- program graficzny,
- edytor tekstu,
- program do prezentacji,
- arkusz kalkulacyjny.

Twoja nauka wyżej wymienionych aplikacji oparta będzie na podejściu projektowym. Celem zdobywania kolejnych umiejętności w posługiwaniu się wymienionymi aplikacjami jest wykorzystanie ich do zrealizowania projektów międzyprzedmiotowych zaproponowanych na końcu każdego rozdziału lub zdefiniowanych przez twojego nauczyciela. Projektem możemy nazwać zbiór powiązanych ze sobą czynności, prowadzących do realizacji z góry zamierzonego celu.

Każdy z projektów możesz wykonać jako łączną pracę na zajęciach informatyki i innego przedmiotu szkolnego, wykorzystując wybraną aplikację danego typu.

Każdy projekt może zostać oceniony podwójnie – pod względem technicznym na zajęciach informatyki oraz pod względem merytorycznym na przedmiocie, którego dotyczy.

Aplikacji, w których możesz wykonać projekt jest wiele, niemniej w ramach jednego typu aplikacji mają one podobne funkcje i w podobny sposób się z nich korzysta. W każdym rozdziału omówione zostały wybrane funkcje jednego lub dwóch wybranych przez nas programów danego typu.

Specjalnie dla ciebie, do każdego rozdziału przygotowaliśmy również ćwiczenia wspomagające korzystanie ze wspomnianych aplikacji. Osiągnięta biegłość w posługiwaniu się nimi, pozwoli ci na skuteczną realizację zadanych projektów.

Powodzenia!

### 1 Edytor graficzny Malowanie kreską, krzywą i kształtami. Rysowanie linii i krzywych.

Na tej lekcji nauczysz się:

- 1. uruchamiać program graficzny;
- 2. tworzyć własne kształty, korzystając z narzędzia linii i krzywej;
- 3. zapisywać utworzone rysunki na dysku.

#### **Uruchamianie programu**

Proces uruchamiania programu będzie nieznacznie różnił się w zależności od wersji systemu operacyjnego zainstalowanego na twoim komputerze. Przykładowo, dla systemu Windows 10 możliwe jest znalezienie dowolnego zainstalowanego programu w Menu Start: H

- 1. Najedź kursorem na symbol znajdujący się w lewym dolnym rogu ekranu.
- 2. W polu wyszukiwania wpisz *Paint.*
- 3. Kliknij w ikonę programu.

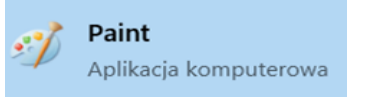

#### **Pusty projekt**

Po uruchomieniu aplikacji pojawi się okno programu, składające się z dwóch części: wstążki (znajdują się na niej trzy karty – Plik, Narzędzia główne oraz Widok) i obszaru rysunku.

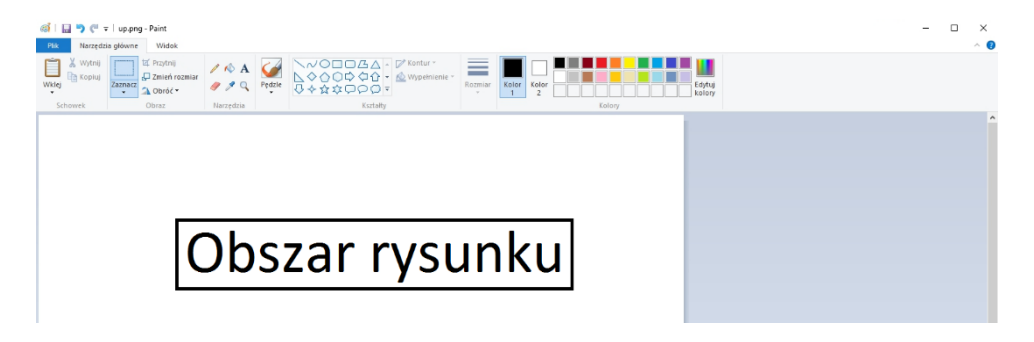

- 1. Wymiary rysunku możesz zmienić poprzez przeciągnięcie jednego z kwadracików znajdujących się na brzegu obszaru rysunku.
- 2. Aby zmniejszyć wymiary obrazka, należy przytrzymać wciśnięty lewy przycisk myszy i przeciągnąć do wewnątrz.
- 3. Aby zwiększyć wymiary obrazka, należy przytrzymać wciśnięty lewy przycisk myszy i przeciągnąć na zewnątrz.

#### **Podstawowe narzędzia**

W górnej części aplikacji znajdziesz kartę *Narzędzia główne*, w skład której wchodzą: Schowek, Obraz, Narzędzia, Kształty, Kolory, Pędzle i Rozmiary. Narzędzia umożliwią ci tworzenie i edycje rysunków na ekranie komputera. Oto podstawowe narzędzia:

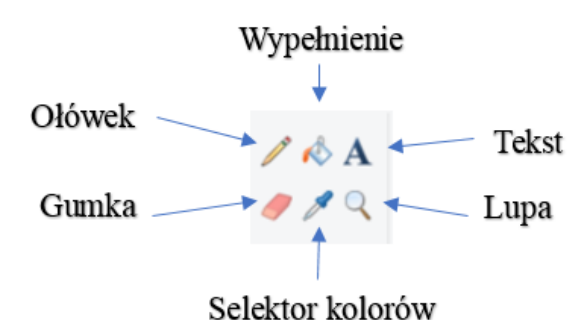

#### **Ołówek**

Narzędzie to służy do rysowania. Gdy wypróbujesz jego działanie, szybko przekonasz się, że rysuje się nim dokładnie tak jak zwykłym ołówkiem na kartce papieru.

Przydatne opcje w pracy z ołówkiem to zmiana koloru i grubość linii ołówka.

Kolor ołówka zmienisz, korzystając z palety kolorów znajdującej się w górnej części aplikacji, w karcie *Narzędzia główne*.

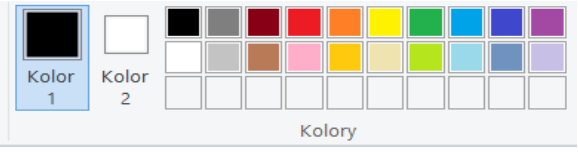

**Kolor 1** to kolor, którym będziesz rysować ołówkiem i malować pędzlem.

**Kolor 2** to kolor tła, który służy również do wypełniania kształtów, o czym wkrótce się przekonasz.

Kliknij w ikonę **Kolor 1**, a następnie zaznacz wybrany przez siebie kolor, by użyć go do pisania ołówkiem.

Aby zmienić grubość linii ołówka, kliknij na ikonkę **Rozmiar** znajdującą się w górnej części aplikacji, w karcie Narzędzia główne.

Dostępne są cztery grubości linii ustawione w kolejności od najcieńszej do najgrubszej.

#### **Wypełnienie kolorem**

Wypełnienie kolorem służy do wypełniania całych rysunków lub pojedynczych kształtów wybranym kolorem. Kolor wypełnienia wybiera się w ten sam sposób co kolor ołówka.

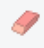

#### **Gumka**

Gumka służy do wymazania części obrazu. Za pomocą gumki możesz zetrzeć wszystko, co narysowałeś/narysowałaś. Wielkość gumki zmienia się w podobny sposób co grubość ołówka.

#### **Narzędzie wycinania**

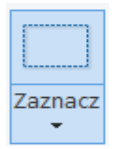

Narzędzie wycinania umożliwia zaznaczenie dowolnego obszaru rysunku, a następnie usunięcie, przesunięcie lub skopiowanie zaznaczonego obszaru.

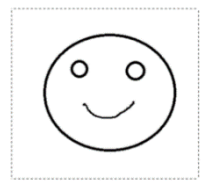

Po wybraniu opcji *Zaznacz* wciśnij i przytrzymaj lewy przycisk myszy. Ruszając myszą, utworzysz prostokąt wokół obszaru, który chcesz zaznaczyć.

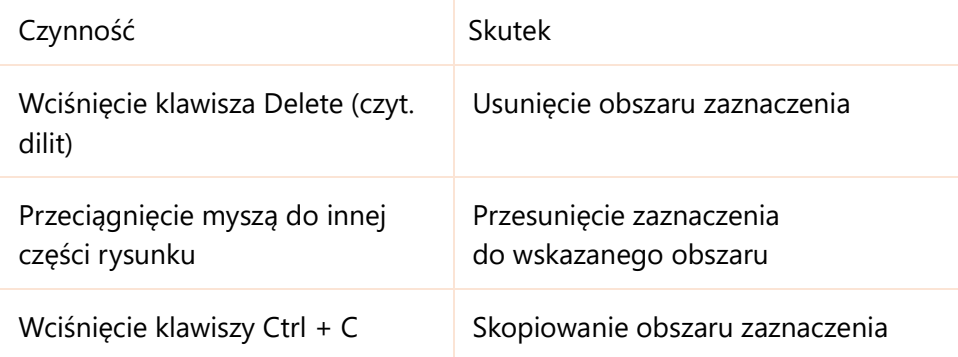

#### **Pędzle**

Pędzel, podobnie jak ołówek, służy do rysowania. Pędzle umożliwiają rysowanie za pomocą różnych kresek. Przy pracy z pędzlem dostępne są opcje zmiany grubości oraz koloru, które działają tak samo jak dla ołówka.

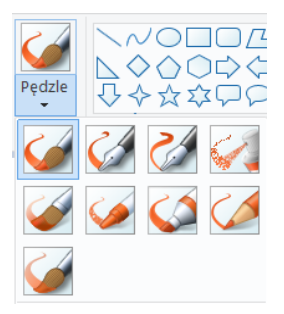

#### **Kształty**

W górnej części aplikacji znajdziesz grupę narzędzi Kształty. Korzystanie z gotowych figur geometrycznych może się okazać przydatne przy tworzeniu własnych rysunków.

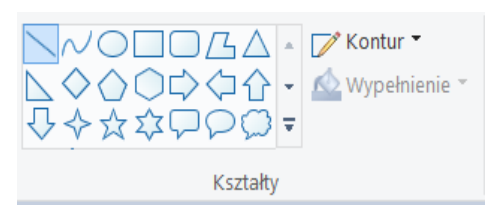

Aby skorzystać z gotowych kształtów, wybierz figurę, którą chcesz narysować, a następnie rodzaj konturu oraz rodzaj wypełnienia. Wciśnij lewy przycisk myszy i przeciągając po obszarze rysunku, narysuj wybraną figurę.

Do kształtów należą:

- linia
- krzywa
- ◯ • okrąg
- prostokąt  $\Box$
- trójkąt  $\wedge$

#### **Linia**

Aby narysować odcinek za pomocą narzędzia *Linia*, należy wybrać w górnym panelu programu symbol  $\searrow$ , a następnie nacisnąć lewy przycisk myszy i przeciągnąć po obszarze rysunku.

W jaki sposób zmienić długość, nachylenie i położenie narysowanej linii?

1. Najedź myszą na kwadrat znajdujący się na końcu narysowanego odcinka, a następnie wciśnij lewy przycisk myszy. Poruszając myszą, zmienisz nachylenie i długość linii.

- 2. Najedź myszą na dowolny punkt wewnątrz odcinka, a następnie wciśnij lewy przycisk myszy. Poruszając myszą, zmienisz położenie linii.
- 3. Kolor i grubość linii zmienia się w ten sam sposób, co kolor i grubość ołówka.

Jeśli po narysowaniu linii klikniesz lewym przyciskiem myszy na dowolny punkt poza nią, nie będziesz już miał możliwości jej edytowania.

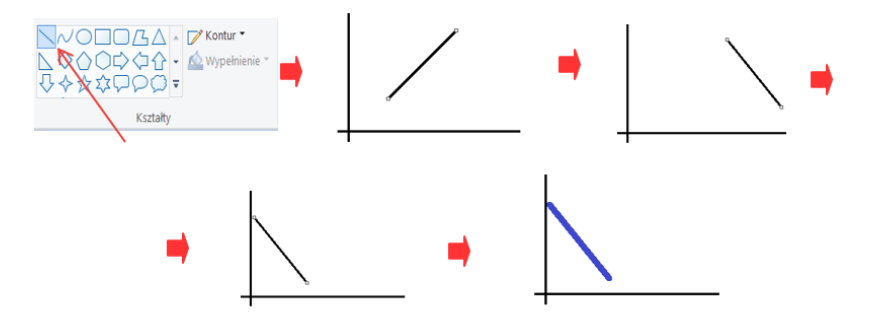

#### **Krzywa**

Aby narysować krzywą za pomocą narzędzia *Krzywa*, należy wybrać w górnym panelu programu symbol  $\sim$ , a następnie nacisnąć lewy przycisk myszy i przeciągnąć po obszarze rysunku.

Po narysowaniu linii za pomocą narzędzia *Krzywa* nie ma możliwości zmiany jej długości. Istnieje możliwość zmiany kształtu narysowanej linii. W celu zmiany kształtu należy najechać myszą i kliknąć na dowolny punkt na linii, a następnie przesunąć kursor myszy.

Po zakończeniu edycji krzywej pojawi się ramka. Opcje dostępne na tym etapie to:

- przeniesienie stworzonej krzywej poprzez przytrzymanie kursorem w dowolnym punkcie wewnątrz ramki i poruszanie myszą;
- rozciągnięcie lub zwinięcie ramki wraz z krzywą przy użyciu kwadratów w rogach i na bokach ramki;
- zmiana koloru i grubości krzywej, która odbywa się podobnie jak zmiana koloru i grubości ołówka.

Po skończeniu edycji nie ma możliwości wprowadzenia dalszych zmian.

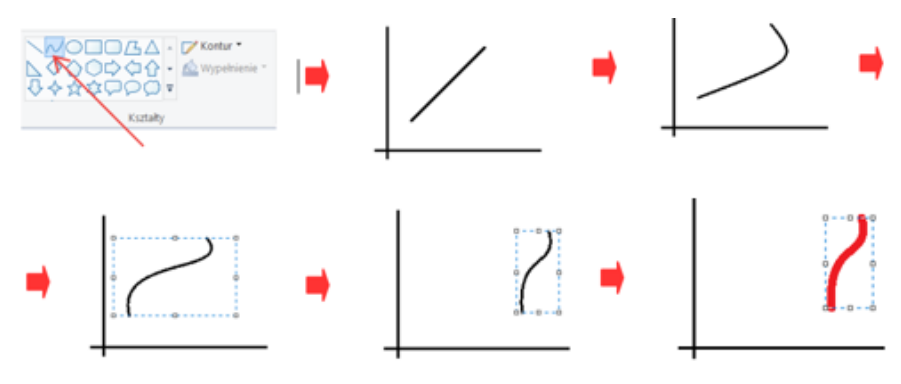

#### **Cofnij**

Każdą czynność w programie graficznym można cofnąć, wciskając kombinację klawiszy Ctrl+Z. Opcji *Cofnij* używaj zawsze wtedy, gdy popełniłeś/popełniłaś błąd i chcesz wrócić do poprzedniej wersji rysunku. Co ciekawe, opcji tej można użyć nawet 50 razy z rzędu!

### **H** Zapisz projekt

Jeśli nie chcesz utracić swojej pracy, musisz zapisać gotowy projekt. W górnym rogu ekranu znajdziesz symbol dyskietki **.** Po naciśnięciu na niego pojawi się okno *Zapisz jako*. Możesz teraz utworzyć nowy folder lub wybrać już istniejący, w którym chcesz zapisać projekt. Musisz jeszcze nadać unikalną nazwę dla projektu i będziesz mógł kliknąć na pole *Zapisz*.

Otwórz pusty projekt w edytorze grafiki Paint.

#### **Zadanie 1.**

Korzystając z podstawowych narzędzi programu Paint (ołówek, wypełnienie, gumka, pędzel, linia, krzywa), wykonaj rysunek świątecznej choinki. Za przykład może posłużyć ci rysunek znajdujący się obok.

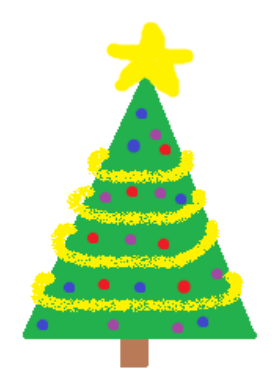

Zapisz projekt w swoim folderze. Plik nazwij "Świąteczna\_choinka\_imię\_nazwisko\_klasa".

#### **Zadanie 2.**

Za pomocą Linii i Krzywej, narysuj:

- literę A w kolorze czerwonym za pomocą linii,
- literę C w kolorze niebieskim za pomocą krzywej,
- lód w kolorze fioletowym za pomocą linii i krzywej,
- dzwon w kolorze zielonym za pomocą linii i krzywej.

Przykładowe rysunki:

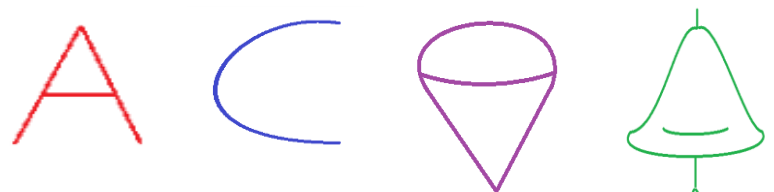

Zapisz projekt w swoim folderze. Plik nazwij "Kształty\_imię\_nazwisko\_klasa".

Rys. 2

## Rysowanie kształtów. Powielanie wzorów.

### Pola tekstowe.

Na tej lekcji nauczysz się:

- 1. kopiować, przenosić i wycinać fragmenty rysunków;
- 2. korzystać z gotowych kształtów;
- 3. dodawać pole tekstowe i z niego korzystać;
- 4. przenosić rysunek na inny komputer.

#### **Narzędzie wycinania c.d.**

Narzędzie wycinania poznaliśmy już w poprzednim rozdziale. W tym rozdziale dowiemy się nieco więcej o jego możliwościach.

Kliknij w ikonę *Zaznacz*, a następnie zaznacz kursorem obszar, który chcesz przenieść, wyciąć lub skopiować.

Pojawi się ramka odpowiadająca zaznaczonemu obszarowi:

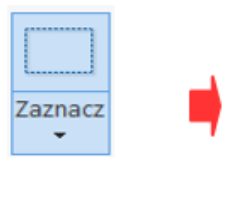

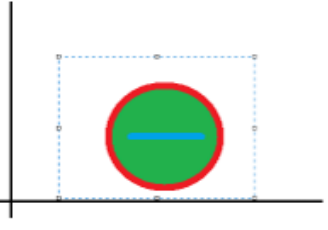

Zaznaczenie obszaru umożliwia szereg czynności.

Przeniesienie zaznaczonego fragmentu

Wystarczy złapać kursorem za dowolny punkt wewnątrz ramki, a następnie przesunąć myszą zaznaczony obszar.

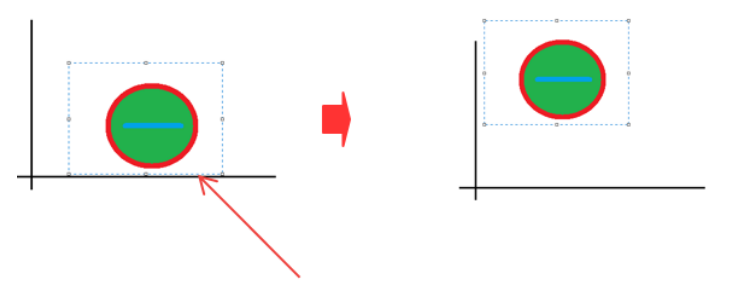

#### Zmiana kształtu i wielkości zaznaczonego fragmentu

Wystarczy złapać kursorem za jeden z kwadratów na krawędzi zaznaczonego obszaru, a następnie za pomocą myszy rozciągać lub zwęzić ten fragment.

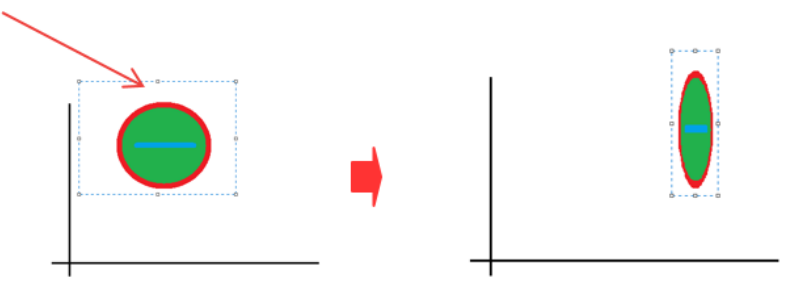

Skopiowanie lub usunięcie danego fragmentu

Aby usunąć wybrany obszar, należy wcisnąć klawisz Delete.

Aby go skopiować należy:

- zaznaczyć obszar i kliknąć w dowolnym jego miejscu prawym przyciskiem myszy;
- z dostępnych opcji wybrać *Kopiuj*;
- kliknąć prawym przyciskiem myszy w dowolnym miejscu projektu i wybrać *Wklej.*

Obu operacjom odpowiadają również skróty klawiszowe: Ctrl+C – Kopiuj i Crtl+V – Wklej.

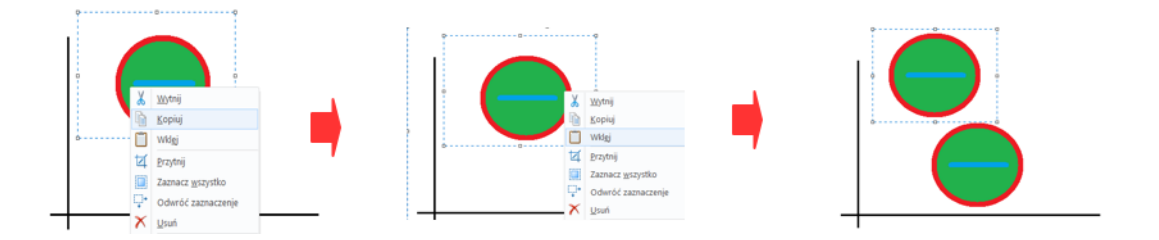

#### **Kształty geometryczne**

W poprzednim rozdziale była mowa o *Linii* i *Krzywej*. Inne, często wykorzystywane kształty, to: okrąg, prostokąt czy trójkąt.

W górnej części aplikacji znajdziesz kartę *Kształty*. Wybierz figurę, którą chcesz narysować, a następnie rodzaj konturu oraz rodzaj wypełnienia. Wciskając lewy przycisk myszy i przeciągając po obszarze rysunku, narysujesz figurę, która została zaznaczona.

Dostępne opcje to:

- zmiana kształtu figury poprzez przytrzymanie kursorem jednego z kwadratów na krawędziach obramowania i przeciągnięcie myszą;
- przeniesienie figury poprzez przytrzymanie kursorem dowolnego punktu wewnątrz obramowania i poruszenie myszą;
- zmiana koloru i grubości krzywej, która odbywa się w taki sam sposób jak zmiana koloru i grubości ołówka.

Gdy uznasz, że figura jest już gotowa, kliknij lewym przyciskiem myszy na dowolny punkt poza obszarem obramowania.

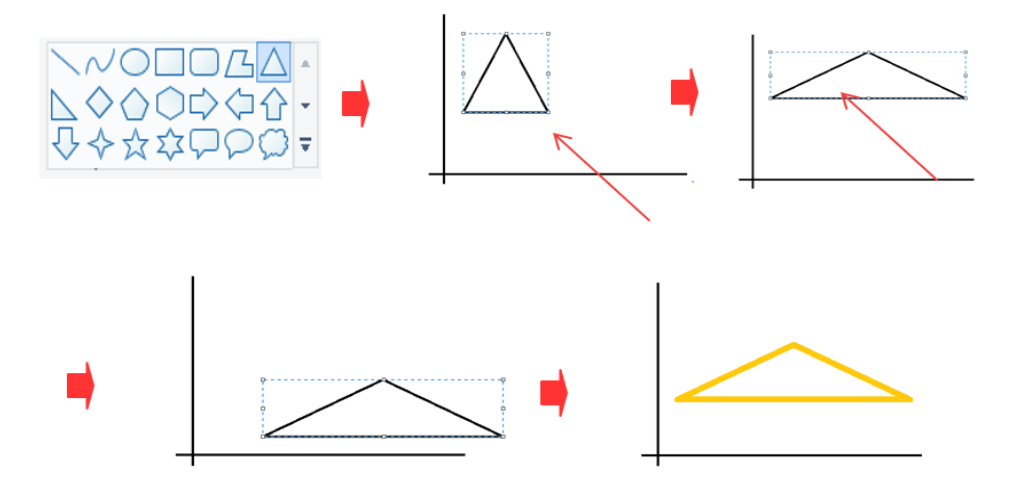

#### **Pole tekstowe**

Narzędzie to służy do dodawania tekstu do rysunku. Aby z niego skorzystać, wybierz narzędzie *Pola Tekstowego* A z karty *Narzędzia*. Następnie naciśnij lewym przyciskiem myszy na dowolny punkt rysunku, w którym chcesz stworzyć pole tekstowe.

Pojawi się ramka, do której możesz wpisać swój tekst. Zostanie również otwarta karta edycji tekstu, gdzie dostępne są opcje wyboru formatowaniam.in. rodzaju i wielkości czcionki.

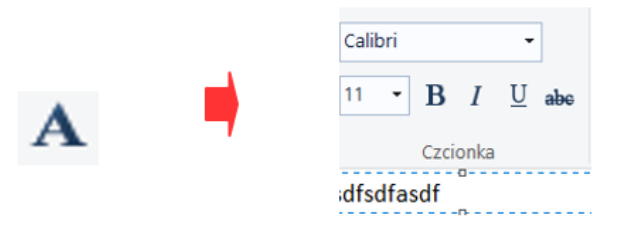

Kształt i położenie ramki możemy zmieniać w taki sam sposób, jak w przypadku rysowania figur geometrycznych. Zmiana koloru tekstu następuje w taki sam sposób, w jaki zmienia się kolor ołówka.

#### **Przenośny dysk USB**

Bardzo przydatnym narzędziem w pracy na komputerze jest przenośny dysk USB. Umożliwia on przenoszenie plików między komputerami. Jeśli chciałbyś/chciałabyś zanieść do domu rysunek zapisany w pliku na komputerze szkolnym, możesz go zapisać na dysku USB.

Aby to zrobić, wykonaj następujące kroki:

- 1. Zanim wsuniesz dysk USB do szkolnego komputera, poproś nauczyciela o uzyskanie zgody. Nauczyciel powinien sprawdzić twój dysk USB pod kątem szkodliwego oprogramowania.
- 2. Wejdź w *Mój komputer* i znajdź dysk USB.
- 3. Znajdź plik, który chcesz skopiować i przenieś go na USB, korzystając z opcji *Kopiuj* i *Wklej*.
- 4. Upewnij się, że skopiowany plik znajduje się na dysku USB.
- 5. Bezpiecznie wysuń dysk przenośny.

#### **Zadanie 1.**

Otwórz stworzony na ostatnich zajęciach plik "Kształty\_imię\_nazwisko\_klasa".

Korzystając z narzędzia *Wycinania*, przenieś stworzone przez siebie figury na górę kartki tak, żeby mieć miejsce na kolejne rysunki.

Następnie, korzystając z tego samego narzędzia, stwórz pod istniejącymi obrazkami dwa rzędy identycznych, narysowanych przez siebie na poprzednich zajęciach figur, kopiując te istniejące i przenosząc je. Pamiętaj, że narzędzie *Wycinania* umożliwia zmianę wielkości stworzonego kształtu. Oto przykładowy rysunek:

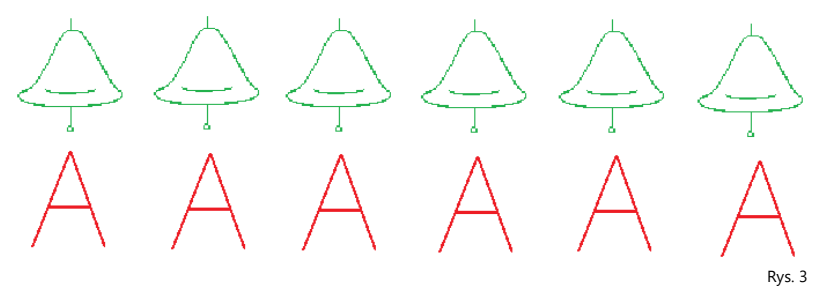

#### **Zadanie 2.**

Korzystając z figur geometrycznych, pola tekstowego oraz poznanych wcześniej narzędzi, stwórz rysunek przedstawiający twoją szkołę.

Za przykład może ci posłużyć poniższy rysunek:

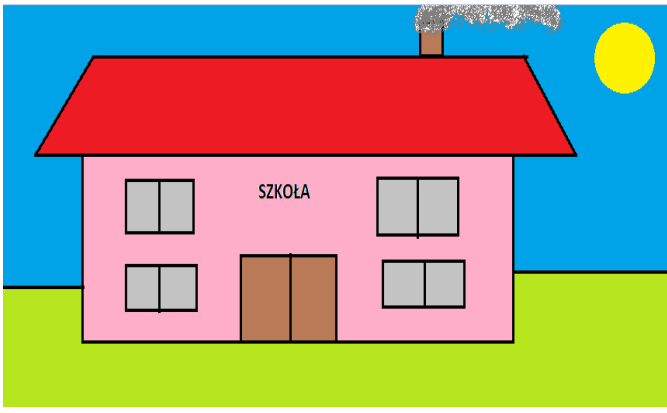

Rys. 4

Zapisz stworzony rysunek w swoim folderze. Plik nazwij "Moja\_Szkoła\_Imię\_Nazwisko\_Klasa".

Pora, by wykorzystać w praktyce poznane umiejętności. Poniżej znajdziesz propozycje projektów łączących informatykę i zajęcia plastyki. Zrealizuj jeden z nich lub inny zaproponowany przez twojego nauczyciela.

## Projekt międzyprzedmiotowy Edytor graficzny

Informatyka / plastyka "Góry"

Korzystając z poznanych narzędzi i funkcji programu graficznego, stwórz rysunek pt.: "Góry". Inspiracje możesz zaczerpnąć z własnych górskich wycieczek, znalezionych zdjęć lub filmów.

Przy tworzeniu rysunku wykorzystaj poznane na lekcji narzędzia:

- linię i krzywą,
- gotowe kształty geometryczne,
- wypełnienie kolorem,
- ołówek i przynajmniej jeden z pędzli,
- narzędzie wycinania,
- pole tekstowe do podpisania się na pracy w prawym dolnym rogu.

Gotową pracę przynieś na przenośnym dysku USB na lekcje informatyki oraz plastyki.

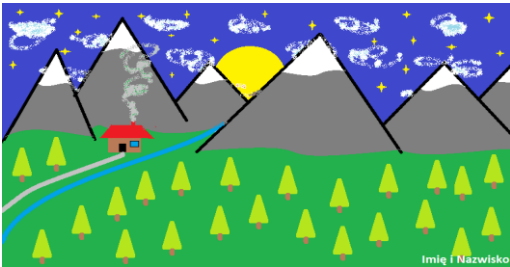

## Projekt międzyprzedmiotowy

### Edytor graficzny

### Informatyka / plastyka "Mozaika"

Druga propozycja projektu to wykorzystanie edytora graficznego do stworzenia mozaiki. Inspirajcą dla Twojej pracy może być kalejdoskop lub nazwana na cześć holenderskiego malarza i grafika Mauritsa Eschera, mozaika Eschera, składająca się z powtarzających się, regularnych wzorów.

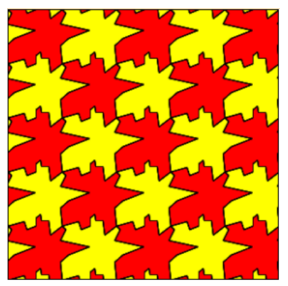

Rys. 6

Stwórz własną mozaikę, korzystając z edytora graficznego.

Przy jej tworzeniu wykorzystaj poznane na lekcji narzędzia:

- linię i krzywą,
- gotowe kształty geometryczne,
- wypełnienie kolorem,
- narzędzie wycinania,
- pole tekstowe do podpisania się na pracy w prawym dolnym rogu.

Gotową pracę przynieś na przenośnym dysku USB na lekcje informatyki oraz plastyki.

### 2 Edytor tekstu

Dokumenty tekstowe. Polskie litery, znaki specjalne, skróty klawiszowe.

Na tej lekcji nauczysz się:

- 1. uruchamiać wybrany edytor tekstowy;
- 2. pisać polskie znaki, wielkie litery oraz znaki interpunkcyjne;
- 3. korzystać z podstawowych klawiszy specjalnych;
- 4. korzystać z podstawowych skrótów klawiszowych.

#### **Aplikacje**

Edytor tekstowy to aplikacja służąca do pisania tekstów. Dostępne są różne edytory tekstu.

Przykładem bardzo prostego edytora tekstu jest program *Notatnik*, który znajdziesz w akcesoriach systemu.

W tym rozdziale przedstawiamy podstawowe działanie dwóch edytorów tekstu:

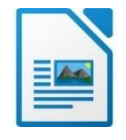

LibreOffice Writer (czyt. libre ofis rajter)

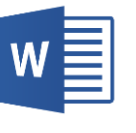

oraz Microsoft Word

majkrosoft łord)

(czyt.

#### **Uruchamianie programu**

Proces uruchomiania programu będzie nieznacznie różnił się w zależności od wersji systemu operacyjnego zainstalowanego na twoim komputerze. Przykładowo dla systemu Windows 10 możliwe jest znalezienie dowolnego zainstalowanego programu w Menu Start  $\mathbb{E}$ .

#### **Pusty dokument**

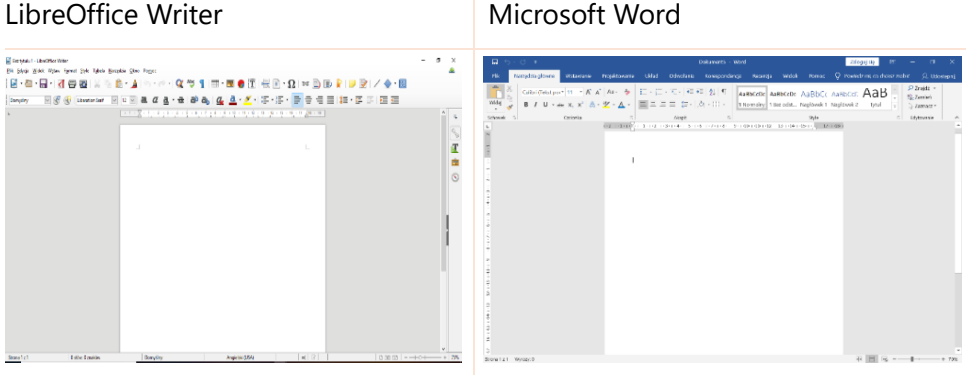

#### **Litery ą, ć, ę, ł, ń, ó, ś, ź, ż**

Na klawiaturze komputera znajdziesz litery alfabetu łacińskiego. W języku polskim występują litery, które posiadają znaki diakrytyczne, czyli symbole graficzne umieszczane nad lub pod literą oraz wewnątrz niej.

W języku polskim jest dziewięć takich liter: ą, ć, ę, ł, ń, ó, ś, ź, ż.

Aby otrzymać je na ekranie komputera, należy skorzystać z następujących kombinacji klawiszowych:

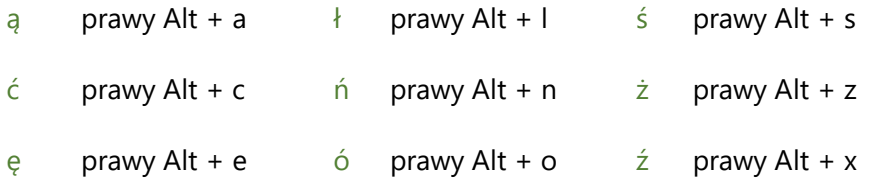

#### **Wielkie litery**

Wielkie litery tworzy się poprzez wciśnięcie klawisza **Shift** (czyt. szift) wraz z literą na klawiaturze.

Na przykład:

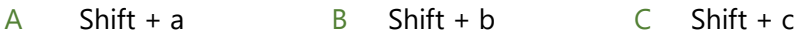

#### **Wielkie litery ze znakami diakrytycznymi**

A Shift + prawy Alt + a  $\pm$  Shift + prawy Alt + l  $\pm$  Shift + prawy Alt + s  $\acute{C}$  Shift + prawy Alt + c  $\acute{N}$  Shift + prawy Alt + n  $\acute{Z}$  Shift + prawy Alt + z **E** Shift + prawy Alt + e  $\acute{o}$  Shift + prawy Alt + o  $\acute{Z}$  Shift + prawy Alt + x

#### **Znaki interpunkcyjne**

Znaki interpunkcyjne są niezbędne do poprawnego zapisu tekstu. W polskim alfabecie mamy dziesięć znaków interpunkcyjnych. Są to:

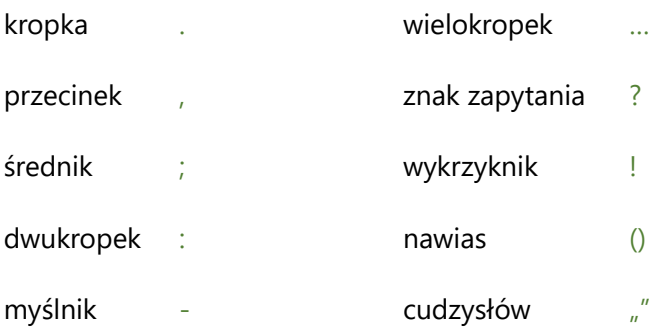

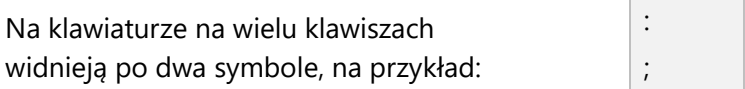

Po wciśnięciu klawisza w edytorze tekstu pojawi się znak widniejący na dole danego klawisza. Jeśli na klawiaturze komputera wciśniesz klawisz umieszczony w powyższym przykładzie, to otrzymasz znak ";" (średnik). Aby otrzymać znak widniejący w górnej części klawisza, w tym przypadku ":" (dwukropek), wciśnij dany klawisz równocześnie z klawiszem Shift.

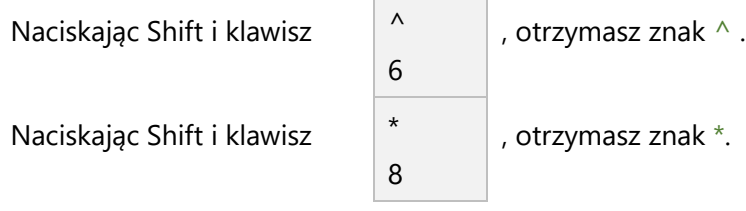

#### **Klawisze specjalne**

W poprzednich rozdziałach poznaliśmy już niektóre z klawiszy spełniających specjalne funkcje w programie. Te klawisze noszą nazwę klawiszy specjalnych.

W tabeli poniżej znajdują się przykłady klawiszy specjalnych wraz z ich funkcjami.

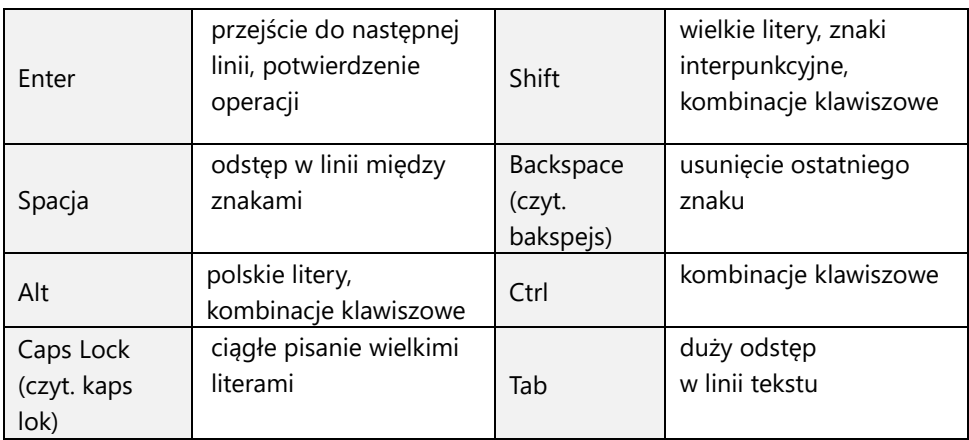

#### **Skróty klawiszowe**

Skróty klawiszowe to kombinacje klawiszy, których wciśnięcie spowoduje wykonanie operacji na komputerze.

W tabeli poniżej znajdują się przykłady skrótów klawiszowych wraz z ich funkcjami:

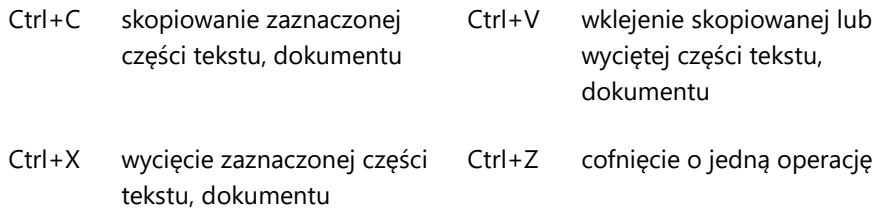

Co ciekawe, te same skróty klawiszowe można wykorzystać w innych programach. Skróty klawiszowe niejednokrotnie ułatwią ci pracę nie tylko podczas korzystania z edytora tekstu.

#### **Zadanie 1.**

Otwórz nowy dokument w programie LibreOffice Writer lub Microsoft Word.

Przepisz poniższe słowa, korzystając z polskich znaków diakrytycznych:

łażącą, łożącą, łóżmyż, łóżże, łżącą, żąłeś, żęłaś, żółcą, żółcę, żółć.

#### **Zadanie 2.**

Przepisz poniższe zdania, korzystając z wielkich liter i znaków interpunkcyjnych.

```
Karolina krzyknęła: Adam, zawołaj Laurę!
Bardzo lubię książkę "Quo vadis" (choć była nieco zbyt długa).
Wojtku, czy nie żal Ci straconego czasu?
```
#### **Zadanie 3.**

Napisz poniższe zdanie, używając klawisza CapsLock. Następnie, korzystając ze skrótu klawiszowego Ctrl+C – kopiuj i Crtl+V – wklej, skopiuj je 7 razy w następujący sposób:

STÓŁ Z POWYŁAMYWANYMI NOGAMI. STÓŁ Z POWYŁAMYWANYMI NOGAMI. STÓŁ Z POWYŁAMYWANYMI NOGAMI. STÓŁ Z POWYŁAMYWANYMI NOGAMI. STÓŁ Z POWYŁAMYWANYMI NOGAMI. STÓŁ Z POWYŁAMYWANYMI NOGAMI. STÓŁ Z POWYŁAMYWANYMI NOGAMI. STÓŁ Z POWYŁAMYWANYMI NOGAMI.

Zapisz dokument w swoim folderze, nazywając plik "Dok\_tekst\_Imię\_Nazwisko\_Klasa".

### Formatowanie czcionek.

### Listy numerowane.

Na tej lekcji nauczysz się:

- 1. pisać i edytować różnorodny tekst;
- 2. podstawowych zasad pisania i edycji tekstu;
- 3. tworzyć jednopoziomową listę numerowaną.

#### **Pisanie i edycja tekstu**

Edytor tekstowy pozwala na wybór i zmianę wielu cech tekstu wpływających na jego wygląd.

Rozmiar i krój czcionki wybiera się w odpowiednim polu, w górnym pasku programu. Czcionkę i rozmiar wybierz w sposób pokazany na rysunku poniżej.

#### LibreOffice Writer Microsoft Word

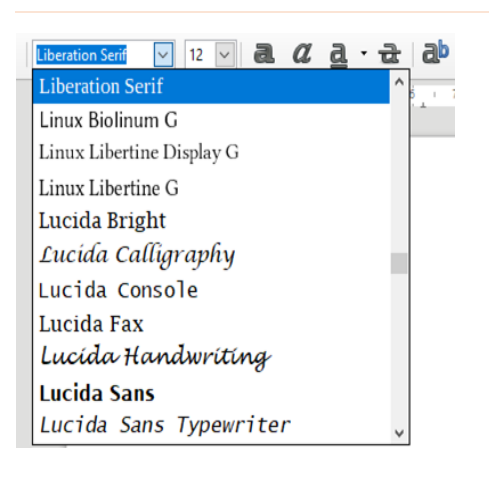

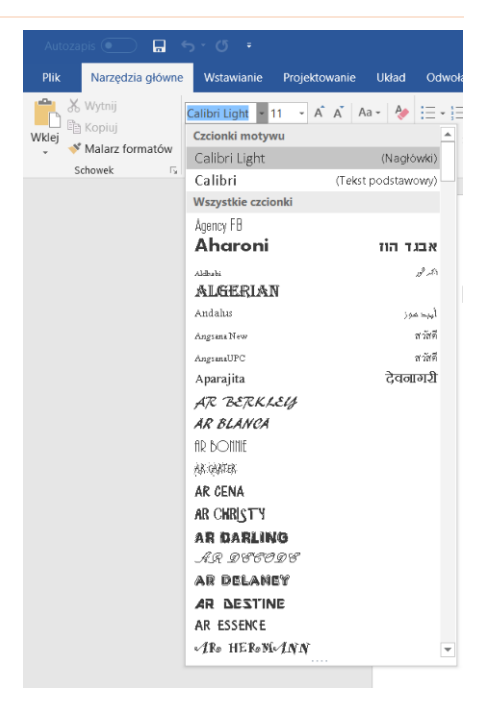

Wybierając rodzaj i krój czcionki, możesz zmienić wygląd tekstu.

Przykład

### Najdłuższy dzień roku. (Times New Roman, 13) Najkrótszy dzień roku. (Comic Sans MS,15)

**Pogrubienie,** *kursywę,* podkreślenie wybierasz w górnym panelu edytora tekstowego. W ten sposób możesz zmienić formatowanie fragmentu tekstu, na który chcesz zwrócić szczególną uwagę czytelnika.

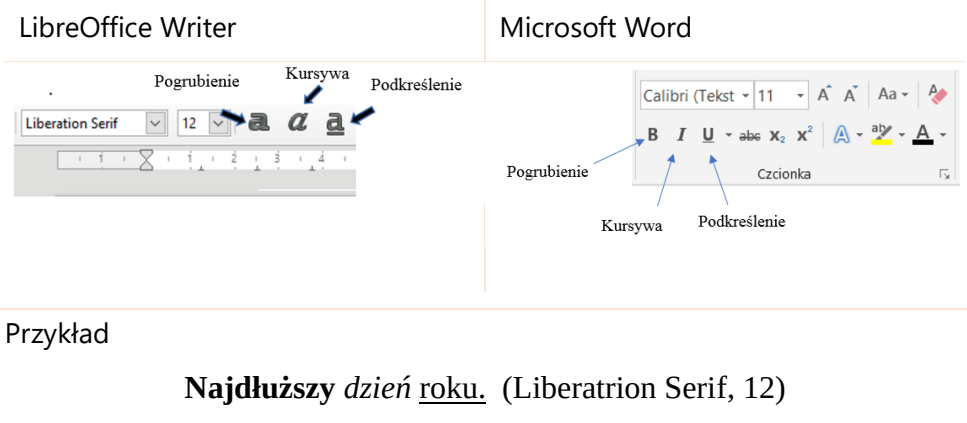

*Najkrótszy* **dzień** roku. (Liberatrion Serif, 12)

Zmiany koloru czcionki dokonuje się poprzez zaznaczenie odpowiedniego pola w górnym pasku programu i wybór koloru.

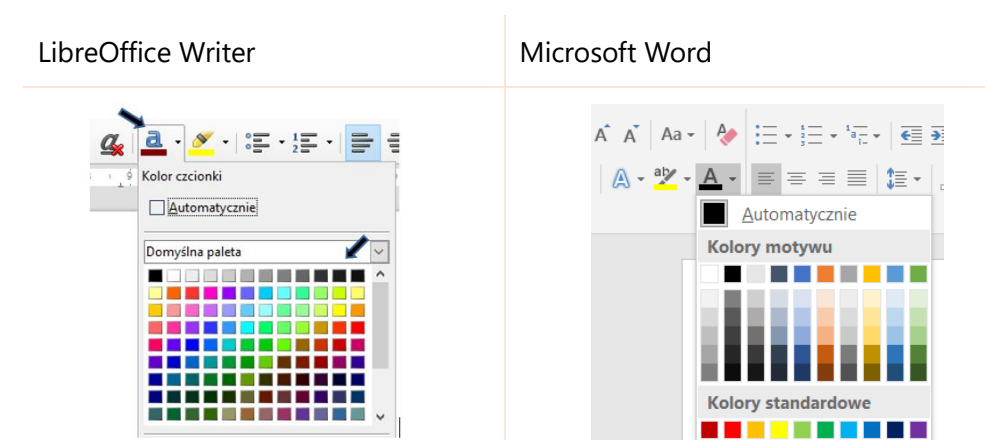

Przykład

**Najdłuższy** *dzień* roku. (Liberatrion Serif, 12)

*Najkrótszy* **dzień** roku. (Liberatrion Serif, 12)

#### **Edycja istniejącego tekstu**

Jeśli chcesz zmienić formatowanie istniejącego tekstu, wystarczy, że zaznaczysz fragment, który chcesz zmienić, a następnie wybierzesz interesujące cię opcje, na przykład kursywę i czerwony kolor tekstu.

Przykład

Stół z powyłamywanymi nogami. W czasie suszy szosa sucha. (Agency FB, 12)

Stół z powyłamywanymi nogami. W czasie suszy szosa sucha. (Agency FB, 12, kursywa, kolor czerwony)

#### **Liczba słów i znaków**

Czasem dobrze jest wiedzieć, z ilu słów i znaków składa się Twój tekst. Informacja ta znajduje się na samym dole okna programu.

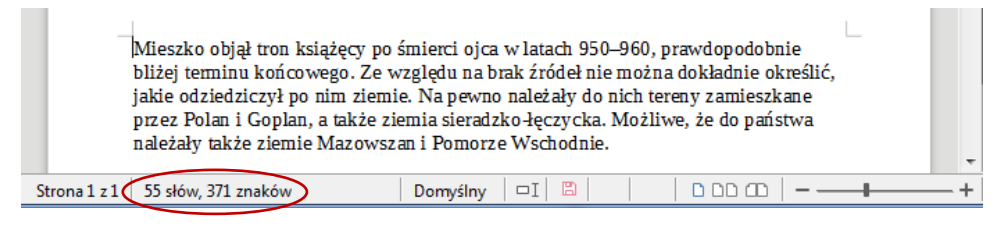

Natomiast jeśli chcesz znać liczbę słów i znaków składających się na fragment tekstu, wystarczy zaznaczyć go przytrzymując lewy przycisk myszy.

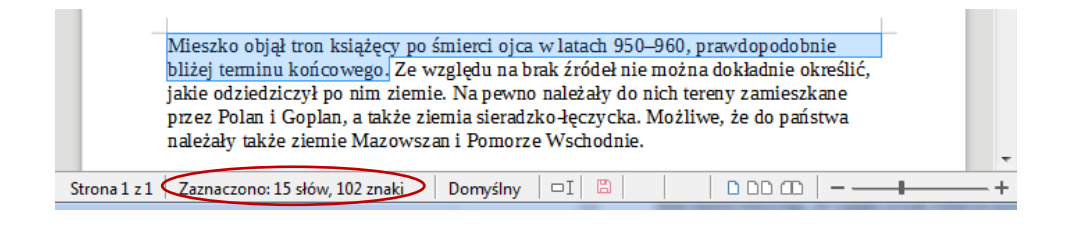

#### **Zasady pisania i edycji tekstu**

Po zapoznaniu się z podstawowymi narzędziami edytora tekstowego, przyszedł czas na naukę zasad poprawnej pisowni.

Poniżej zostały przedstawione najważniejsze zasady poprawnej pisowni, do których należy się stosować:

- 1. Przed znakiem interpunkcyjnym nie stawiaj spacji.
- 2. Stawiaj spację po znaku interpunkcyjnym.
- 3. Nie stawiaj spacji między początkiem i końcem tekstu a nawiasami lub cudzysłowem.
- 4. Nie stosuj więcej niż jednej spacji jako odstępu między słowami.
- 5. Każde nowe zdanie zaczynaj wielką literą i kończ kropką.
- 6. Pamiętaj o zasadach ortografii i interpunkcji.

#### **Listy jednopoziomowe**

Niektóre informacje, jak na przykład plan wycieczki szkolnej czy listę zakupów, wygodnie jest zapisać w postaci list numerowanych. W grupie narzędzi *Akapit*, w górnym pasku programu, znajdziesz pole *Numerowanie.*

LibreOffice Writer **Microsoft Word** 

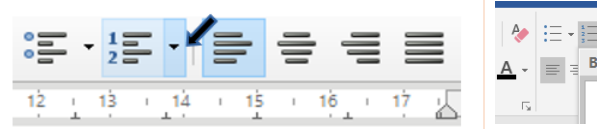

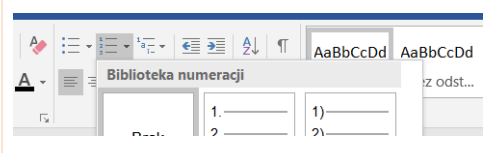

Przykład użycia listy numerowanej

Plan wycieczki szkolnej:

- 1. Przyjazd do Krakowa.
- 2. Zwiedzanie Zamku Królewskiego na Wawelu.
- 3. Zwiedzanie Sukiennic.
- 4. Czas na odpoczynek.
- 5. Zwiedzanie Starego Miasta.
- 6. Wejście na wieżę kościoła Mariackiego (dla chętnych).
- 7. Obiad.
- 8. Powrót do domu.

Przejście do następnego punktu wykonuje się poprzez wciśnięcie klawisza Enter. Jeśli chcesz zakończyć listę i wrócić do pisania zwykłego tekstu, wystarczy dwukrotnie wcisnąć klawisz Enter.

#### **Zadanie 1.**

Otwórz stworzony na ostatnich zajęciach dokument tekstowy.

Przepisz poniższe zdania, korzystając z podanych w nawiasach rodzajów oraz rozmiarów czcionki.

W 2017 roku na **Ziemi** żyło *7,5* miliardów ludzi. (Arial, 12)

**Najwięcej** ludzi na *świecie* żyje w Chinach, 1,4 miliarda.(Times New Roman, 14)

W Polsce **żyje** 38 milionów ludzi. (Comic Sans MS, 10)

Piękną **pogodę** *zawdzięczamy* wyżowi znad Atlantyku. (Calibri, 16)

#### **Zadanie 2.**

Przepisz, wraz z tytułem, poniższą listę numerowaną.

#### **Największe kraje świata (pod względem powierzchni):**

- 1. Rosja
- 2. Kanada
- 3. Chiny
- 4. USA
- 5. Brazylia
- 6. Australia
- 7. Indie
- 8. Argentyna
- 9. Kazachstan
- 10. Algieria

Zapisz swoje postępy.

#### **Zadanie 3.**

Napisz w 10 punktach plan wydarzeń opowiadania pt.: "Niezwykły dzień w szkole", inspirowany książką J.J. Sempego i R. Goscinnego "Mikołajek".

Musi on zawierać:

- 1. tytuł napisany czcionką Times New Roman, wielkość 16, pogrubioną, w kolorze niebieskim;
- 2. listę numerowaną, napisaną czcionką Times New Roman, wielkość 12, kolor czarny.

Przynieś wykonany przez siebie plan na następne zajęcia na przenośnym dysku USB.

### Formatowanie tekstu.

### Akapity, wcięcia, interlinie.

Na tej lekcji nauczysz się:

- 1. wyrównywać tekst na stronie;
- 2. dzielić tekst na akapity, w tym dodawać wcięcia w tekście oraz odstępy między liniami;
- 3. formatować tekst;
- 4. praktycznie stosować nabyte umiejętności.

Estetyka tworzonego tekstu jest istotna. Składają się na nią elementy formatowania czcionki, które zostały poznane na poprzedniej lekcji. Narzędzia edytora tekstowego umożliwiają dodatkowo wyrównanie tekstu oraz wykonanie wcięć i odstępów między liniami.

#### **Wyrównywanie tekstu**

Aby wyrównać fragment tekstu do jednej z krawędzi strony lub do środka, należy zaznaczyć kursorem ten fragment, a następnie wybrać odpowiedni przycisk z karty *Akapit* w górnym pasku programu:

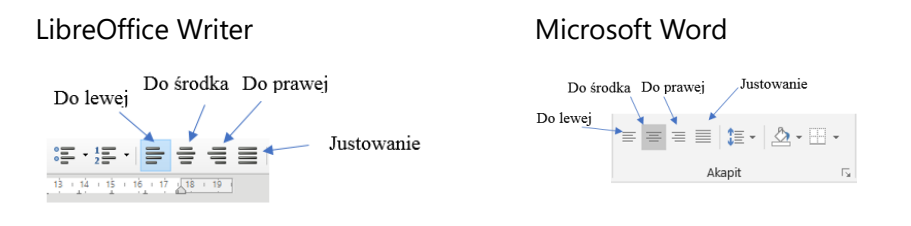

Wyrównanie do lewej

"Lekcje rozpoczynają się o siódmej rano. Nigdzie chyba chłopcy nie uczą się tak chętnie, jak w Akademii pana Kleksa. Przede wszystkim nigdy nie wiadomo, co pan Kleks danego dnia wymyśli, a po wtóre – wszystko, czego się uczymy, jest ogromnie ciekawe i zabawne."

Wyrównanie do środka

"Doktor Paj-Chi-Wo odkrył mi również inne swoje tajemnice oraz nauczył mnie wszystkiego, co dzisiaj umiem. Między innymi wyjawił mi ukryte znaczenie ludzkich imion. Tym więc tłumaczy się, że do mojej Akademii przyjmuję tylko uczniów, których imiona zaczynają się na literę A, gdyż wiadomo z góry, że są zdolni i pracowici."

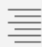

Wyrównanie do prawej

"Myślę, że sam pan Kleks powstał z takiego właśnie rozgniecionego atramentowego kleksa i dlatego tak się nazywa."

Opcja justowania umożliwia wyrównanie tekstu jednocześnie do lewej i prawej krawędzi. Dzięki temu tekst na stronie wygląda bardziej estetycznie.

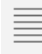

Justowanie

"Pan Kleks przyjmuje do swojej Akademii tylko tych chłopców, których imiona zaczynają się na literę A, bo – jak powiada – nie ma zamiaru zaśmiecać sobie głowy wszystkimi literami alfabetu."

*[Akademia Pana Kleksa, Jan Brzechwa]*

#### **Akapity**

Akapit jest podstawowym sposobem dzielenia tekstu na mniejsze fragmenty obejmujące spójne logiczne myśli. Dzięki akapitom tekst staje się czytelniejszy.

Dwa różne akapity rozdzielamy poprzez:

- wcięcie akapitowe, które można dodać, wciskając klawisz Tab,
- odstęp między akapitami, który można dodać poprzez dwukrotne wciśnięcie klawisza Enter na końcu akapitu (opcja niezalecana).

Poniżej zamieszczono przykład fragmentu tekstu składającego się z dwóch akapitów:

3 marca 1969 roku w ramach misji Apollo 9, na orbicie okołoziemskiej przetestowano moduł księżycowy LM, który miał posłużyć do lądowania na Księżycu. 18 maja w ramach misji Apollo 10 moduł księżycowy zbliżył się do powierzchni Księżyca na 14 km, potwierdzając możliwość przeprowadzenia manewru lądowania.

16 lipca 1969 roku rozpoczęła się najważniejsza misja programu – Apollo 11. Członkowie załogi misji – Neil Armstrong, Edwin Buzz Aldrin i Michael Collins - mieli przejść do historii.

Powyższy przykład demonstruje akapity z wcięciami. Akapity możemy też oddzielić za pomocą klawisza Enter.

#### **Zasady poprawnego formatowania tekstu**

Oto kilka zasad, dzięki którym zwiększysz przejrzystość swojego tekstu:

- 1. Wyróżniaj akapity w tekście przez wcięcie akapitowe lub odstępy akapitowe.
- 2. Pisząc tekst, postaraj się, żeby był on jak najbardziej czytelny. Unikaj używania różnych czcionek i różnych ich wielkości.
- 3. Unikaj pisania wielkimi literami całych słów; są "krzykiem" w tekście.
- 4. Dbaj o zasady wyrównywania tekstu:
	- do lewej: przy listach numerowanych i punktowych,,
	- do środka: dla tytułów, nagłówków,
	- justowanie: dla zasadniczego tekstu.

#### **Zadanie 1.**

Otwórz stworzony na poprzednich zajęciach dokument tekstowy. Przepisz poniższy tekst w dokładnie takiej samej formie. (Times New Roman, wielkość 12)

#### **Jan Brzechwa**

#### **Atrament i kreda (fragment)**

Wzdychała kreda: "Wciąż jestem biała,

Nie chcę być biała!…" No i-sczerniała.

Jęczał atrament: "O, losie marny,

Wciąż jestem czarny, kompletnie czarny,

Jak gdyby we mnie kto smołę przelał.

Nie chcę być czarny! Dość już!" I zbielał.

#### **Zadanie 2.**

Przepisz poniższy tekst, zachowując podział na akapity. Zastosuj justowanie. (Arial, wielkość 12)

Dlatego też, jeżeli któryś z uczniów wyróżni się podczas lekcji, pan Kleks uroczyście wyjmuje z tabakierki świeżą, nie używaną jeszcze piegę i przytwierdza ją do nosa takiego szczęściarza mówiac:

– Noś ją godnie, mój chłopcze, i nigdy jej nie zdejmuj, jest to bowiem najwyższa odznaka, jaką możesz sobie zdobyć w mojej Akademii<sup>1</sup>

Pora, by wykorzystać w praktyce poznane umiejętności. Zrealizuj zaproponowany projekt lub inny zdefiniowany przez twojego nauczyciela.

<sup>1</sup> *Akademia Pana Kleksa, Jan Brzechwa*

### Projekt międzyprzedmiotowy 3

### Edytor tekstu

### Informatyka / język polski Opowiadanie "Niezwykły dzień"

Projekt ten pozwoli ci na wypróbowanie sił w roli pisarza. Twoim zadaniem jest napisanie, w wybranym edytorze tekstowym, opowiadania pod tytułem: "Niezwykły dzień". Daj się ponieść wyobraźni i wymyśl historię o jakiej nikt nigdy nie słyszał!

Najpierw stwórz plan opowiadania. Na jego podstawie napisz opowiadanie do 1500 znaków, korzystając z wybranego edytora tekstu. Poniżej zostały wyszczególnione elementy, które powinno ono zwierać:

- 1. Tytuł:
	- wyśrodkowany,
	- czcionka Times New Roman, wielkość 15,
	- kolor niebieski,
	- pogrubiona.
- 2. Minimum cztery wyjustowane akapity stworzone z zastosowaniem poznanych zasad:
	- wstęp (może zawierać jeden lub więcej akapitów),
	- rozwinięcie (co najmniej dwa akapity),
	- zakończenie (co najmniej jeden akapit),
- 3. Tekst napisany czcionką Times New Roman, wielkość 12.
- 4. Twój podpis i datę napisane kursywą i wyrównane do prawej, umieszczone na końcu opowiadania.

Wykorzystaj narzędzia poznane na lekcji. Możesz wybrać jedną z dwóch aplikacji omówionych w podręczniku lub skorzytać z innej. Jak zapewne zauważysz, aplikacje podobnego typu mają podobne funkcje i podobnie się z nich korzysta.

### Projekt międzyprzedmiotowy 4

### Edytor tekstu

### Informatyka / język polski Opowiadanie "Niesamowita historia"

Kolejną propozycją projektu jest opowiadanie pod tytułem "Niezwykła historia". Tym jednak razem będzie ono osadzone na tle wybranego, ważnego wydarzenie z historii Polski. Opisz to co zobaczyłeś / zobaczyłaś. Wyobraźnia tu nie wystarczy, twoja wiedza historyczna również będzie miała znaczenie!

Najpierw stwórz plan opowiadania. Na jego podstawie napisz opowiadanie do 1500 znaków, korzystając z wybranego edytora tekstu. Poniżej zostały wyszczególnione elementy, które powinno ono zwierać:

- 1. Tytuł:
	- wyśrodkowany,
	- czcionka Times New Roman, wielkość 15,
	- kolor niebieski,
	- pogrubiona.
- 2. Minimum cztery wyjustowane akapity stworzone z zastosowaniem poznanych zasad:
	- wstęp (może zawierać jeden lub więcej akapitów),
	- rozwinięcie (co najmniej dwa akapity),
	- zakończenie (co najmniej jeden akapit),
- 3. Tekst napisany czcionką Times New Roman, wielkość 12.
- 4. Twój podpis i datę napisane kursywą i wyrównane do prawej, umieszczone na końcu opowiadania.

Wykorzystaj narzędzia poznane na lekcji. Możesz wybrać jedną z dwóch aplikacji omówionych w podręczniku lub skorzytać z innej.

Jak zapewne zauważysz, aplikacje podobnego typu mają podobne funkcje i podobnie się z nich korzysta.

### 3 Prezentacje

### Dodawanie i usuwanie slajdu.

### Wstawianie tekstu

Na tej lekcji nauczysz się:

- 1. uruchamiać program do tworzenia prezentacji multimedialnych;
- 2. dodawać, edytować i usuwać slajdy;
- 3. dodawać tekst do slajdu.

### **Aplikacje**

Dostępne są różne aplikacje do tworzenia prezentacji. Wszystkie mają podobne funkcje. W tym rozdziale przedstawiamy podstawowe działanie dwóch z nich:

#### **LibreOffice Impress**

(czyt. libre ofis impres) oraz

**Microsoft PowerPoint**

(czyt. majkrosoft pałer pojnt)

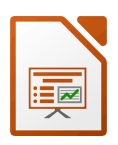

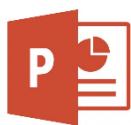

#### **Uruchamianie programu**

Proces uruchomiania programu będzie nieznacznie różnił się w zależności od wersji systemu operacyjnego zainstalowanego na twoim komputerze. Przykładowo dla systemu Windows 10 możliwe jest znalezienie dowolnego zainstalowanego programu w Menu Start  $\mathbb{F}$ .

#### **Pusty projekt**

•

• LibreOffice Impress

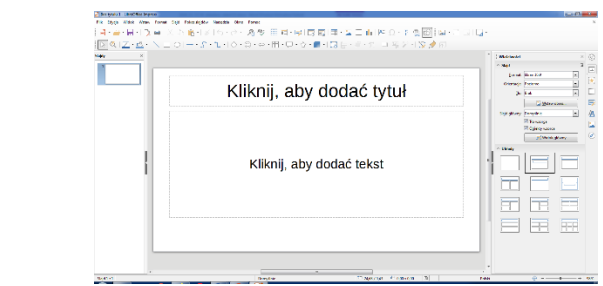

• Microsoft PowerPoint

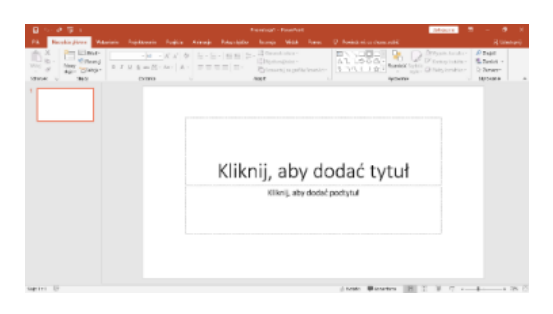

#### **Dodawanie slajdów**

W lewym górnym rogu aplikacji na karcie *Narzędzia główne* znajdziesz miniaturę slajdu podpisaną *Nowy slajd*. Aby dodać nowy slajd, kliknij na tę pozycję.

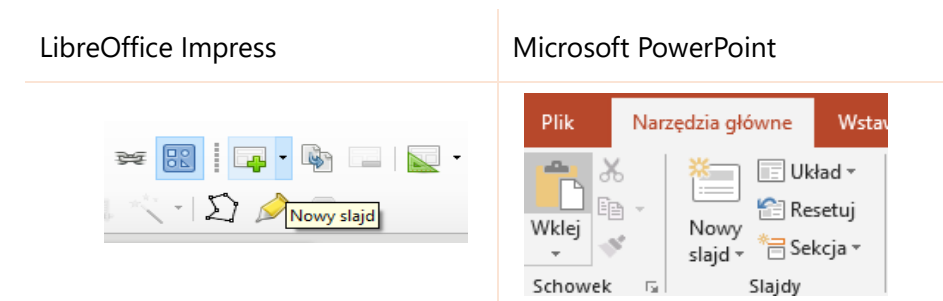

Nowe slajdy będą pojawiać się w zakładce po lewej stronie ekranu. Między różnymi slajdami przechodzi się, klikając na miniaturkę wybranego slajdu na liście.

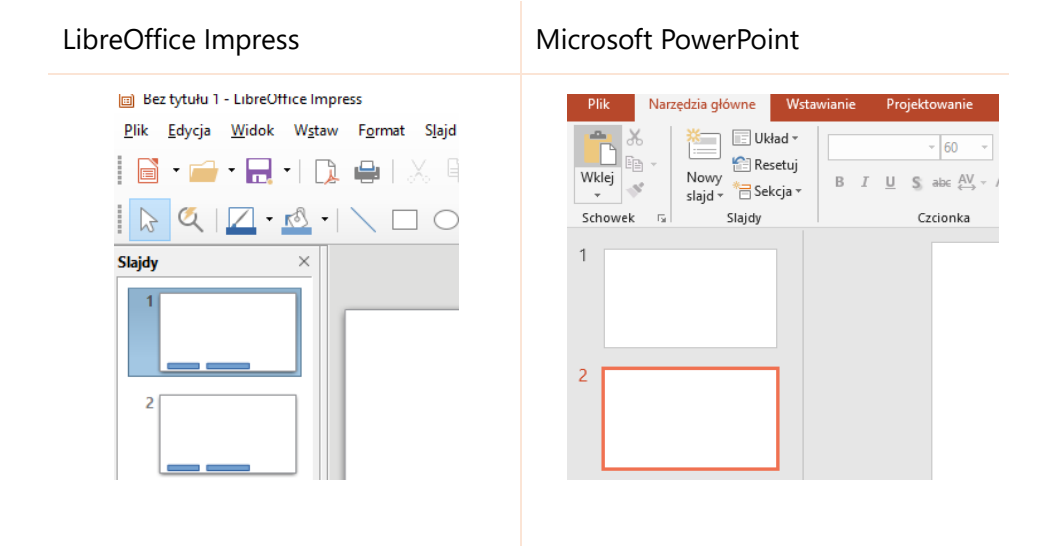

#### **Usuwanie slajdów**

Co zrobić w sytuacji, gdy slajd nie jest już potrzebny? Operacja usuwania slajdów jest równie prosta jak ich tworzenie. Wystarczy zaznaczyć wybrany slajd i wcisnąć klawisz *Delete*.

#### **Zmiana tła**

Dobrze dobrany kolor tła slajdów sprawi, że twoja prezentacja będzie wyglądała atrakcyjnie.
#### Aby wybrać tło:

#### LibreOffice Impress Microsoft PowerPoint 1. Kliknij prawym przyciskiem myszy w dowolnym punkcie slajdu. 2. Spośród możliwych opcji wybierz *Właściwości slajdu*.

- 3. Gdy pojawi się panel *Ustawienia* strony, wybierz zakładkę *Tło*.
- 4. W zakładce *Tło* wybierz swoje wypełnienie slajdu.

Przykładowo wybierz rodzaj wypełnienia Gradient i kolor Tango pomarańczowy.

#### **Wypełnienie**

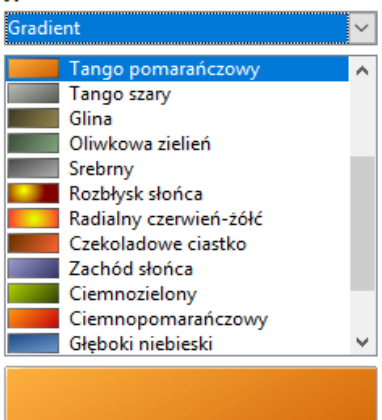

- 1. W górnym panelu na karcie *Projektowanie* w grupie *Dostosowywanie* kliknij w opcję *Formatowanie tła*.
- 2. Wybierz wypełnienie pełne oraz wybrany kolor.

Przykładowo wybierz *Wypełnienie pełne* i kolor pomarańczowy. Aby tło zostało zmienione dla wszystkich slajdów, zaznacz opcję *Zastosuj do wszystkich.*

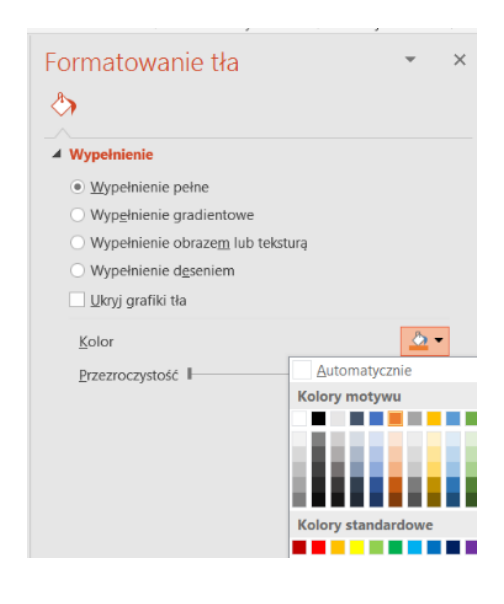

Slajd z nowym tłem będzie wyglądał następująco:

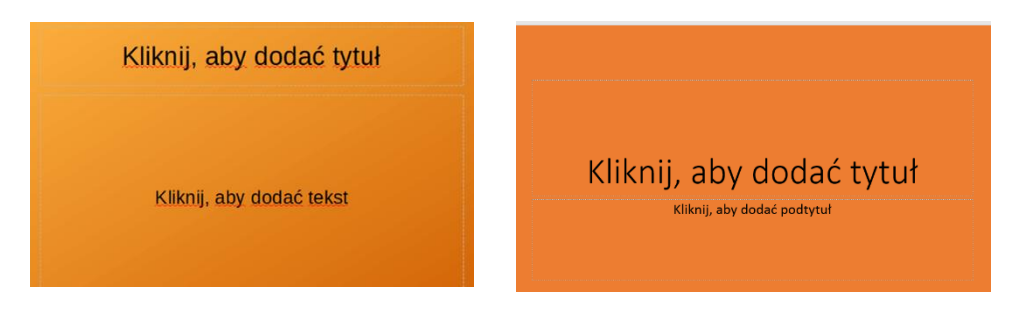

#### **Dodawanie tekstu do slajdu**

Potrafisz już dodawać i usuwać slajdy oraz zmieniać tło. Głównym zadaniem prezentacji jest przekazanie odbiorcom pewnych informacji. Czas nauczyć się, w jaki sposób dodać tekst.

- Aby dodać tytuł do slajdu, wystarczy postąpić zgodnie z instrukcją programu. Kliknij w pole *Kliknij*, aby dodać tytuł i zacznij pisać.
- Aby dodać treść do slajdu, kliknij w pole *Kliknij*, aby dodać podtytuł i zacznij pisać.

Zwróć uwagę, że podczas pisania tekstu, w górnym panelu dostępne są, znane z edytora tekstu, opcje formatowania. Wielkość i rodzaj czcionki ustawione są domyślnie. Jeśli chcesz, możesz je zmienić.

#### **Zadanie 1.**

Otwórz nowy projekt w programie do prezentacji. Dodaj dwa nowe slajdy do prezentacji, a następnie zmień kolor tła na niebieski.

#### **Zadanie 2.**

Do każdego ze slajdów dodaj zaproponowane poniżej tytuły i treści zachowując domyślną czcionkę.

- Slajd 1 (tytułowy)
	- Tytuł: Ziemia
	- Tekst: Nasze miejsce w Kosmosie
- Slajd 2
	- Tytuł: Podstawowe informacje
	- Tekst:
		- Planeta skalista
		- Wiek: 4,5 miliarda lat
		- Okres obiegu wokół Słońca: 365,25 dni
		- Obwód równika: 40 075 kilometrów
- Slajd 3
	- Tytuł: Ziemia w Układzie Słonecznym
	- Tekst:
		- **■** Trzecia planeta od Słońca
		- Największa planeta skalista
		- Odległość od Słońca: 150 mln kilometrów
		- Jedyna "żyjąca" planeta

Zapisz stworzoną przez siebie prezentację w swoim folderze pod nazwą "Prezentacja1\_imię\_nazwisko\_klasa".

# Wklejanie ilustracji. Zasady tworzenia prezentacji. Tryb prezentacji

Na tej lekcji nauczysz się:

- 1. dodawać ilustracje do slajdów;
- 2. zasad tworzenia prezentacji;
- 3. uruchomiać tryb prezentacji;
- 4. stosować w praktyce nabyte umiejętności.

#### **Dodawanie ilustracji**

Wzbogacenie prezentacji o ilustracje zwiększa jej atrakcyjność. Ilustracjami mogą być twoje własne zdjęcia lub rysunki stworzone w programie graficznym. Można również skorzystać ze zdjęć dostępnych w internecie. Należy pamiętać, by nie naruszyć praw autorskich właścicieli zdjęć. Jeśli zdjęcie zostało rozpowszechnione za zgodą twórcy dzieła, to można wykorzystać je w celach edukacyjnych (na przykład użyć ich w prezentacji w ramach zajęć szkolnych). Za każdym razem gdy wykorzystujemy cudze zdjęcie, musimy podać źródło (na przykład stronę internetową, na której znaleźliśmy zdjęcie) oraz autora (jeśli jesteśmy w stanie go ustalić).

Nauczymy się teraz, jak zapisać udostępnione w internecie zdjęcie, które chcemy umieścić w naszej prezentacji. Szczegóły tej procedury mogą się nieco różnić w zależności od strony internetowej. Wybierz stronę i wejdź. Najedź kursorem na wybrane zdjęcie i kliknij lewym przyciskiem myszy. Zdjęcie powinno wypełniać teraz centralną część ekranu. Aby zapisać je w pamięci komputera, wystarczy kliknąć teraz na jego obszarze prawym przyciskiem myszy, wybrać "Zapisz obraz jako" i następnie wybrać odpowiedni folder i nazwę. Niektóre witryny oferują zapis zdjęcia poprzez wybranie odpowiedniego przycisku, na przykład "Pobierz oryginalny plik".

Gdy ilustracja znajduje się na dysku naszego komputera, możemy dodać ją do prezentacji.

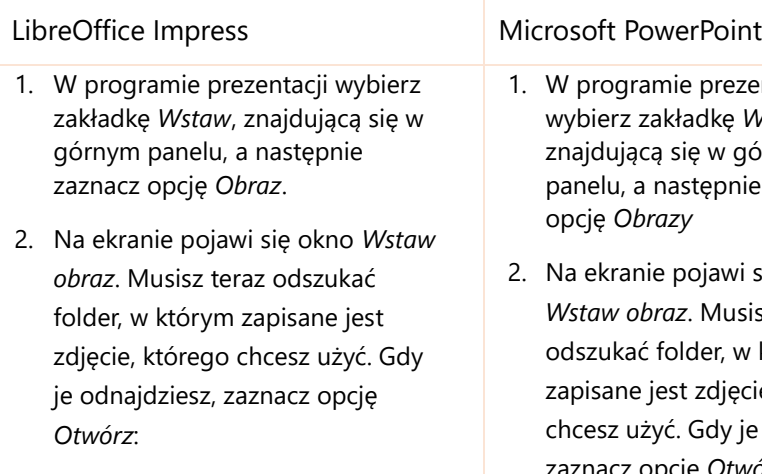

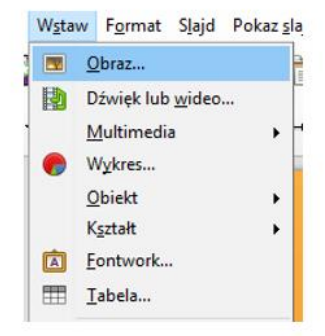

- mie prezentacji akładke *Wstawianie* ą się w górnym następnie zaznacz opcję *Obrazy*
- e pojawi się okno *Wstaw obraz*. Musisz teraz folder, w którym est zdjęcie, którego yć. Gdy je odnajdziesz, pcję Otwórz:

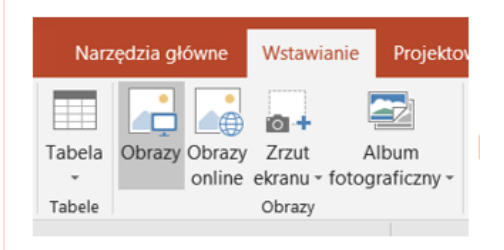

W obu przypadkach slajd będzie wyglądał podobnie.

Zmiana rozmiaru oraz położenia obrazka odbywa się tak samo jak w przypadku zaznaczenia dla programu graficznego.

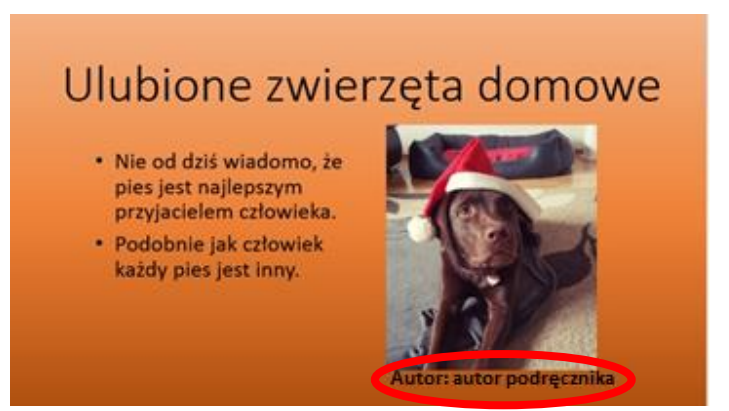

Źródło i/lub autora zdjęcia możesz uwzględnić na przykład poprzez dodanie odpowiedniej adnotacji pod zdjęciem.

#### **Podstawowe zasady tworzenia dobrych prezentacji**

Nawet najlepiej przygotowana pod względem treści prezentacja może nie wzbudzić zainteresowania odbiorców, jeśli slajdy zostały stworzone bez pomysłu lub nieestetycznie. Aby prezentacja była łatwa w odbiorze, a do tego czytelna i estetyczna, należy przestrzegać poniższych zasad.

- 1. Zanim zaczniesz tworzyć prezentację, zaplanuj co i w jaki sposób chcesz przekazać.
- 2. Wykorzystaj slajd tytułowy, żeby przedstawić odbiorcom główną myśl.
- 3. Staraj się, by twoje slajdy były jak najbardziej czytelne. Nie umieszczaj dużej ilości tekstu.
- 4. Zamieszczaj tylko istotne informacje w postaci jak najkrótszych haseł.
- 5. Każdy slajd powinien mieć osobny tytuł.
- 6. Konsekwentnie stosuj kolory, użyj jedynie kilku.
- 7. Stosuj czytelną czcionkę, bez zbędnych ozdób.
- 8. Używaj dużych rozmiarów czcionek, by można było odczytać tekst z daleka.
- 9. Ilustracje powinny być czytelne i dobrze widoczne.

Oto przykład niepoprawnie stworzonego slajdu:

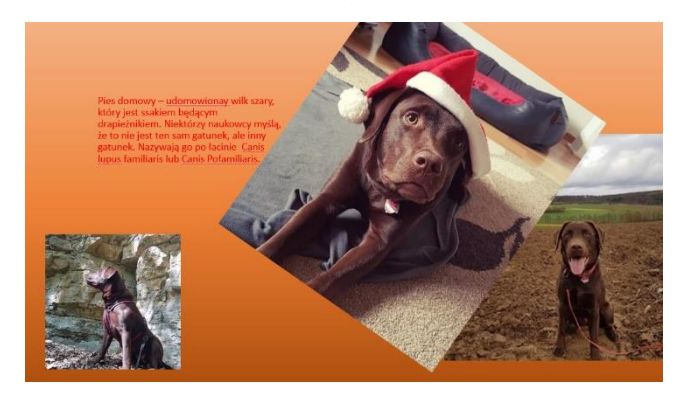

Oto kilka błędów, które popełnił twórca:

- brak tytułu slajdu;
- mało czytelny tekst (za mała czcionka, kolor czcionki źle dobrany do koloru tła);
- tekst jest napisany pełnymi zdaniami, zamiast krótkimi hasłami;
- nieczytelne ilustracje (małe rozmiary zdjęć, zbyt duża liczba zdjęć),
- brak autora i/lub źródła zdjęć.

#### **Zasady prezentowania**

Aby twoja prezentacja została dobrze odebrana przez słuchaczy, nie wystarczy, że przygotujesz ją poprawnie. Musisz również umieć ją przedstawić.

Oto kilka zasad, które sprawią, że twoje prezentacje zostaną lepiej odebrane.

- 1. Prezentuj z pamięci. Nie czytaj tekstu z prezentacji. Twoja prezentacja jest tłem i ilustracją twojej wypowiedzi, nie jej treścią.
- 2. Bądź zwrócony twarzą do klasy. Stój prosto. Mów do koleżanek i kolegów, starając się zmieniać osoby, na które patrzysz.
- 3. Zwróć uwagę na swój głos. Nie możesz mówić zbyt cicho ani zbyt monotonnie.
- 4. Bądź przygotowany. Przećwicz swoje wystąpienie w domu.

## **Tryb prezentacji**

Tryb prezentacji to wygodny sposób na przedstawienie gotowej prezentacji. W tym trybie prezentacja wyświetlana jest slajd po slajdzie.

Aby uruchomić tryb prezentacji, wystarczy wybrać go na górnym pasku lub wcisnąć klawisz F5.

LibreOffice Impress Microsoft PowerPoint

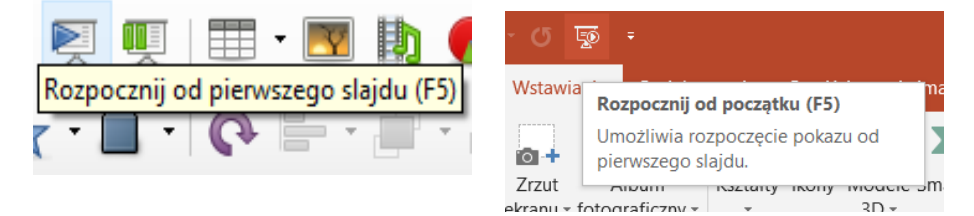

Aby przemieszczać się między slajdami, użyj lewego przycisku myszy (następny slajd), prawego przycisku myszy (poprzedni slajd), kółka myszy lub klawiszy strzałek.

#### **Zadanie 1.**

Otwórz stworzoną podczas ostatnich zajęć prezentację, a następnie:

1. Znajdź w sieci zdjęcie Ziemi i dodaj je do tytułowego slajdu.

Wejdź na przykład na stronę:

[https://www.nasa.gov/sites/default/files/thumbnails/image/abifulldis](https://www.nasa.gov/sites/default/files/thumbnails/image/abifulldiscindex.jpg) [cindex.jpg](https://www.nasa.gov/sites/default/files/thumbnails/image/abifulldiscindex.jpg) i wykorzystaj zdjęcie Ziemi, dodając je do tytułowego slajdu.

- 2. Znajdź w sieci zdjęcie Ziemi z widoczną satelitą i dodaj je do drugiego slajdu.
- 3. Znajdź w sieci grafikę ilustrującą Układ Słoneczny i dodaj ją do trzeciego slajdu.

Wejdź na przykład na stronę: https://www.jpl.nasa.gov/spaceimages/images/largesize/PIA12114\_h ires.jpg i wykorzystaj grafikę obrazującą Układ Słoneczny, dodając ją do trzeciego slajdu.

Pamiętaj o dodaniu źródeł i/lub autorów zdjęć. Zapisz prezentację.

Pora, by wykorzystać w praktyce poznane umiejętności. Zrealizuj projekt zaproponowany w tym rozdziale lub inny zdefiniowany przez twojego nauczyciela.

# Projekt międzyprzedmiotowy 5

# Prezentacje

## Informatyka / historia "Władca Polski"

Pamiętacie projekt z języka polskiego, w którym mieliście przenieść się w czasie? Jeśli tak, to macie już wprawę. Jeśli nie, to nadarza się okazja, by tego doświadczyć. Ruszacie w przeszłość. Tym razem jednak nie będziecie sami! W podróź zabierzecie ze sobą kolegów i koleżanki z klasy, z którymi będziecie współpracować. Dzięki temu doświadczycie pracy w grupie! Waszym celem będzie przygotowanie prezentacji multimedialnej na temat wybranego władcy Polski i przedstawienie jej na forum klasy.

Dobierzcie się w grupy trzyosobowe. Ustalcie między sobą rok, w który się przenosicie. Sprawdźcie w dostępnych źródłach, kto władał Polską w tym czasie. Waszym zadaniem jest stworzenie prezentacji multimedialnej na temat wybranego władcy oraz przygotowanie 5-minutowego wystąpienia na jej podstawie. Rozdzielcie zadania tak, żeby każde z was miało swój udział podczas wystąpienia.

Właściwie wykonana prezentacja powinna zawierać:

- wybrane przez siebie tło,
- 6 slajdów:
	- slajd tytułowy,
	- dane biograficzne,
	- informacje o rodzinie,
	- ważne wydarzenia, które miały miejsce za panowania władcy,
	- najważniejsze osiągnięcia,
	- podsumowanie postaci.
- co najmniej 3 grafiki lub zdjęcia.

Do zebrania informacji potrzebnych do wykonania zadania wykorzystajcie źródła dostępne w internecie. Przynieście gotowy projekt na dysku USB i zaprezentujcie wspólnie swoją pracę na lekcji historii.

Wykorzystajcie narzędzia poznane na lekcji. Możecie wybrać jedną z dwóch aplikacji omówionych w podręczniku lub skorzytać z innej. Jak zapewne zauważycie, aplikacje podobnego typu mają podobne funkcje i podobnie się z nich korzysta.

# 4 Arkusz kalkulacyjny

# Komórki, kolumny, wiersze i ich formatowanie.

Na tej lekcji dowiesz się:

- 1. do czego służy arkusz kalkulacyjny;
- 2. jak uruchomić arkusz kalkulacyjny;
- 3. czym są komórki, kolumny oraz wiersze i jak je oznaczać;
- 4. jak formatować komórki, kolumny i wiersze.

Wiesz już, że programy graficzne służą do tworzenia rysunków, a edytory tekstowe umożliwiają wygodne pisanie oraz formatowanie tekstów. Zajmiemy się teraz kolejnym typem niezwykle przydatnych programów - arkuszami kalkulacyjnymi. Umożliwiają one między innymi:

- łatwy i czytelny zapis informacji i danych (głównie liczbowych) w postaci kolumn i wierszy,
- wykonywanie operacji na danych,
- prezentowanie danych w formie wykresów.

## **Aplikacje**

Arkusz kalkulacyjny to aplikacja służąca do operacji na liczbach. Dostępne są różne arkusze kalkulacyjne, niemniej wszystkie mają podobne podstawowe funkcje.

W tym rozdziale przedstawiamy podstawowe działanie dwóch arkuszy kalkulacyjnych:

LibreOffice Calc (czyt. libre ofis kalk) oraz

Microsoft Excel (czyt. majkrosoft eksel)

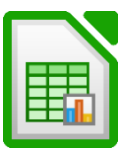

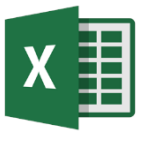

#### **Uruchamianie programu**

Proces uruchomiania programu będzie nieznacznie różnił się w zależności od wersji systemu operacyjnego zainstalowanego na twoim komputerze. Przykładowo dla systemu Windows 10 możliwe jest znalezienie dowolnego zainstalowanego programu w Menu Start <sup>#</sup>.

#### **Nowy arkusz**

LibreOffice Calc Microsoft Excel

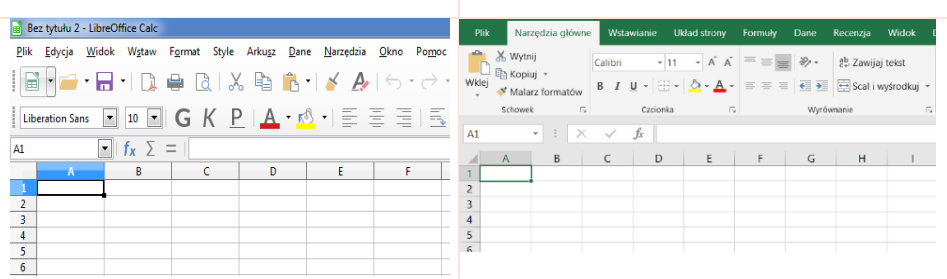

#### **Komórki, kolumny, wiersze**

Komórka to podstawowa jednostka arkusza. W komórce możemy umieszczać liczby, napisy oraz formuły obliczeniowe.

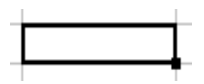

Kolumna to pionowy zbiór komórek znajdujących się "w jednej linii". Kolumny oznaczane są literami. Oto przykład kolumny D.

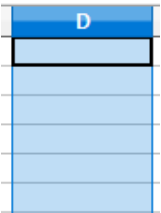

Wiersz to poziomy zbiór komórek znajdujących się "w jednej linii". Wiersze oznaczane są liczbami. Poniżej przykład wiersza numer 7.

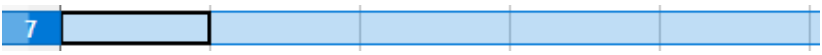

Każda komórka ma swoje oznaczenie, czyli identyfikator. Jest nim litera kolumny i numer wiersza, w których się znajduje. Poniżej zaznaczona jest komórka w kolumnie C i wierszu 5 - w skrócie adres tej komórki to C5.

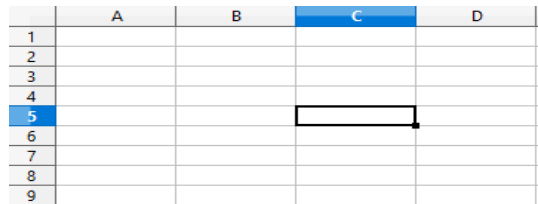

#### **Formatowanie komórek, kolumn i wierszy**

Arkusz kalkulacyjny umożliwia zmianę tła, obramowania oraz czcionki pojedynczej komórki lub kilku zaznaczonych komórek na raz.

#### **Zmiana tła**

Aby zmienić tło pojedynczej komórki, należy ją zaznaczyć, klikając na nią lewym przyciskiem myszy, a następnie wybrać narzędzie zmiany koloru w górnym pasku programu:

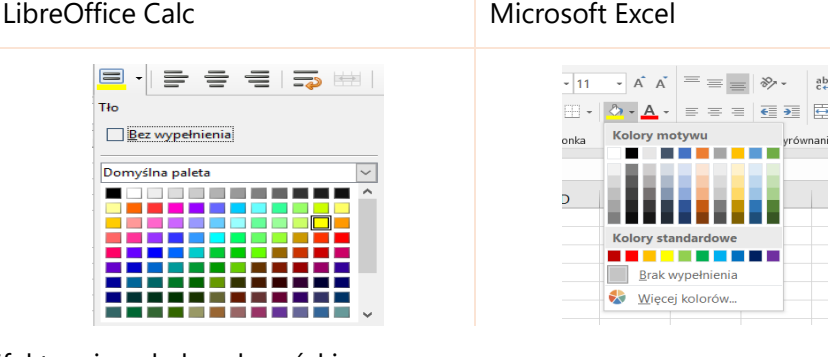

Efekt zmiany koloru komórki:

W ten sam sposób zmienia się kolor większego zbioru komórek. Należy jedynie zaznaczyć kursorem te komórki, których tło chcesz zmienić.

Aby to zrobić, wystarczy przytrzymać lewy przycisk myszy, a następnie przemieszczając myszką, wybrać zbiór komórek, który cię interesuje.

Efekt zmiany koloru zbioru komórek:

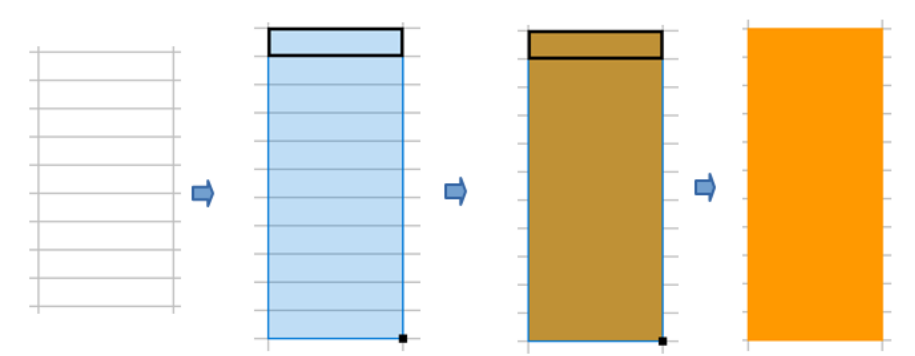

#### **Obramowanie**

Obramowanie komórki lub zbioru komórek dodaje się poprzez ich zaznaczenie. Następnie, w zależności od używanego programu, można podjąć odpowiednie działania.

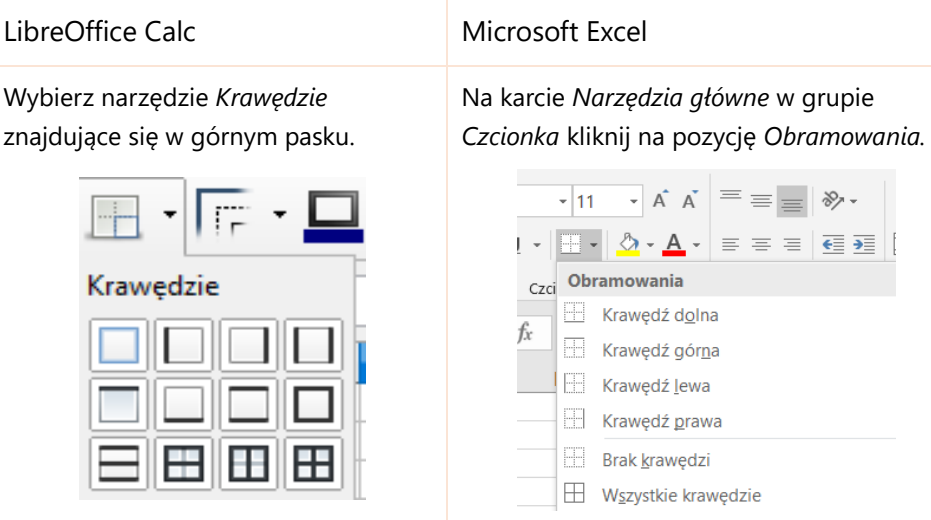

Wybierz opcję *Wszystkie Krawędzie*. Cały proces wygląda następująco:

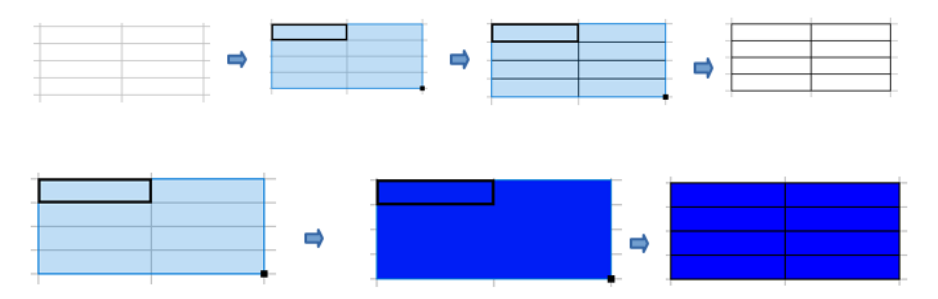

### **Zapisywanie pliku**

Dobrą praktyką jest częste zapisywanie postępów swojej pracy. Warto zapisywać plik nie tylko po skończeniu zadania, ale też w trakcie jego wykonywania. W ten sposób uchronisz się przed utratą swojej pracy w przypadku wystąpienia niepożądanych okoliczności losowych np. utraty prądu.

Zapisanie pliku odbywa się dokładnie w ten sam sposób, co w przypadku dokumentów tekstowych czy graficznych:

1. Wybierz w górnym pasku programu symbol  $\left\| \cdot \right\|$  dyskietki.

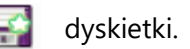

- 2. Wybierz folder, w którym chcesz zapisać swoją pracę.
- 3. Nazwij swój plik i kliknij pozycję *Zapisz***.**

Gdy raz zapiszemy plik, następnym razem wystarczy jedynie kliknąć symbol dyskietki, aby zapisać postępy w pracy.

#### **Zadanie 1.**

Zapisz w zeszycie do informatyki adresy (literę kolumny i numer wiersza) pokolorowanych komórek:

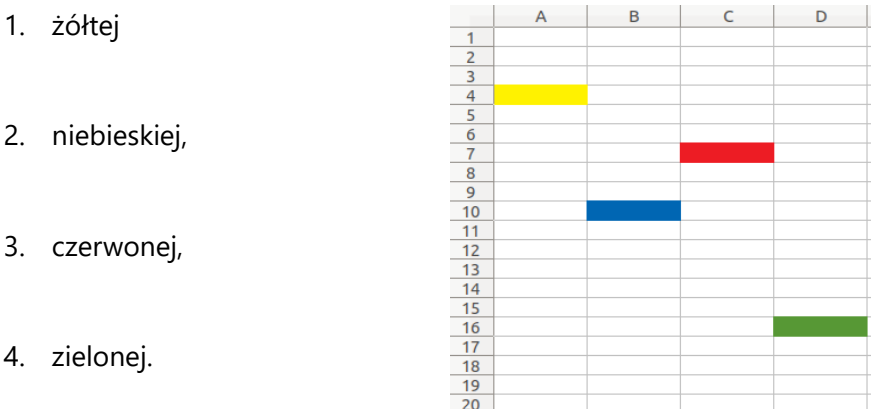

Otwórz nowy arkusz, a następnie wykonaj w nim poniższe zadania:

#### **Zadanie 2.**

Pokoloruj komórki o podanych adresach na dane kolory:

- 1. zielony: A 7,
- 2. czerwony: C 9,
- 3. żółty: B 12,
- 4. niebieski: D 2.

### **Zadanie 3.**

Dodaj obramowanie do następujących komórek:

- 1. A 5
- 2. B 7
- 3. D 12
- 4. C 3

#### **Zadanie 4.**

Pokoloruj na kolor zielony kolumnę F od wiersza 1 do 15.

#### **Zadanie 5.**

Pokoloruj na kolor czerwony wiersz 14 od kolumny A do E.

#### **Zadanie 6.**

Dodaj obramowanie do kolumny G od wiersza 1 do 12.

#### **Zadanie 7.**

Dodaj obramowanie do wiersza 16 od kolumny A do H.

Zapisz stworzony przez siebie arkusz w swoim folderze pod nazwą "Arkusz1\_Imię\_Nazwisko\_klasa".

## Liczby w komórkach.

# Operacje dodawania, odejmowania, dzielenia i mnożenia wartości dwóch komórek.

Na tej lekcji nauczysz się:

- 1. wpisywać wartości do komórek w arkuszu;
- 2. dodawać lub odejmować wartości dwóch komórek;
- 3. mnożyć lub dzielić wartości dwóch komórek;
- 4. usuwać zawartość wypełnionej komórki;
- 5. czym jest pasek formuły i jak z niego korzystać.

Wiesz już, jak nawigować po arkuszu oraz w jaki sposób zmieniać jego wygląd. Najwyższy czas, by nauczyć się, jak wykonywać proste operacje na danych.

#### **Wypełnianie arkusza**

Aby wpisać wartości liczbowe lub litery do komórki, należy ją zaznaczyć, klikając na nią lewym przyciskiem myszy, a następnie wpisać wybraną wartość i nacisnąć klawisz Enter.

Oto przykłady wypełnienia komórek:

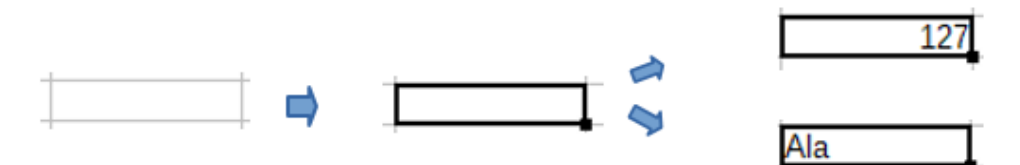

Zwróć uwagę na istotną różnicę między tymi dwoma komórkami. Są one przykładami dwóch różnych typów komórek:

Komórki wypełnione samymi liczbami nazywamy komórkami liczbowymi. Można na nich wykonywać operacje matematyczne, o czym zaraz dowiesz się nieco więcej. Przykładem takiej komórki

może być:

 $121$ 

Komórki wypełnione samymi literami bądź literami i liczbami nazywamy komórkami tekstowymi. Nie można na nich wykonywać operacji arytmetycznych. Przykładem takiej komórki może być:

Ala

Zawartość w komórkach tekstowych jest zawsze wyrównana do jej lewej krawędzi, natomiast w komórkach liczbowych do prawej. Warto zwrócić teraz uwagę na jeden istotny szczegół.

Porównajmy ze sobą następujące komórki:

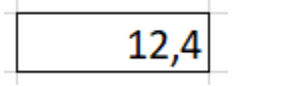

$$
\fbox{12a}
$$

W tej komórce zawartość jest wyrównana do prawej strony. Oznacza to, że komórka ta jest komórką liczbową.

W tej komórce zawartość jest wyrównana do lewej krawędzi. Oznacza to, że komórka ta jest komórką tekstową.

Zauważ, że program traktuje przecinek jako część liczby.

#### **Operacje matematyczne**

Jak zostało już wspomniane, na komórkach można wykonywać operacje matematyczne.

#### **Dodawanie**

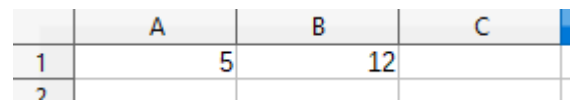

Mamy dane dwie liczby w dwóch komórkach. W jaki sposób je do siebie dodać?

1. Zaznacz komórkę, w której chcesz zapisać wynik działania, klikając w nią myszką. W przykładzie będzie to komórka C1:

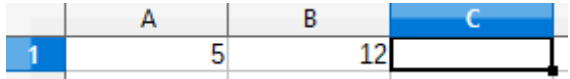

2. Wpisz do zaznaczonej komórki znak równości "=":

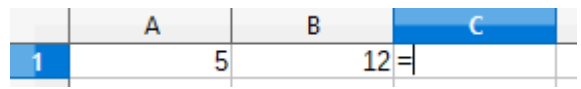

3. Następnie, zaznacz pierwszą z komórek, którą chcesz dodać (w przykładzie jest to komórka A1 z wartością 5). Jej adres pojawi się wtedy w naszej komórce w następujący sposób:

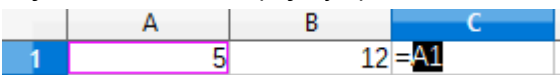

4. Jeśli chcemy dodać do siebie te wartości, następnym krokiem jest wpisanie do komórki znaku działania, czyli dla dodawania będzie to znak plus  $+$ ":

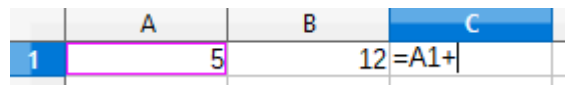

5. W ostatnim kroku, należy wybrać drugą komórkę, którą chcemy dodać (w przykładzie jest to komórka B1) i wcisnąć **Enter,** aby potwierdzić działanie:

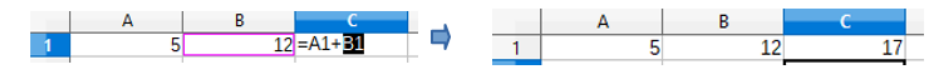

Otrzymaliśmy poprawny wynik, gdyż 5 + 12 = 17.

#### **Odejmowanie**

Przy odejmowaniu, kroki 1, 2 oraz 3 są dokładnie takie same, jak w przypadku dodawania. Jedyna różnica jest w kroku 4, gdzie zamiast znaku plus "+" musimy wpisać znak minus "-", na przykład:

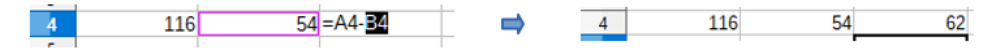

#### **Mnożenie**

Mnożenie przebiega tak samo jak dodawanie i odejmowanie. Należy jedynie zamienić znak działania na gwiazdkę \*, która symbolizuje mnożenie:

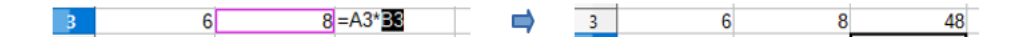

#### **Dzielenie**

W dzieleniu wystarczy w miejscu znaku wpisać ukośnik "/" symbolizujący dzielenie:

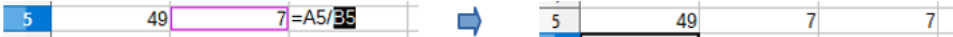

#### **Usuwanie zawartości komórki**

Wiesz już, w jaki sposób wypełniać komórki. Usuwanie komórek jest również bardzo proste. Należy zaznaczyć komórki, których zawartość chcesz usunąć, a następnie wcisnąć klawisz Delete. Na przykład:

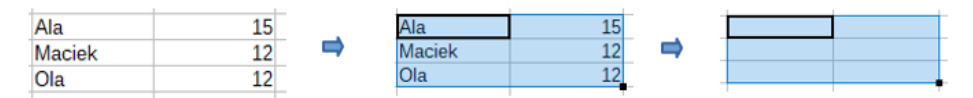

Również w arkuszu kalkulacyjnym działa skrót klawiszowy **Ctrl+Z**, który umożliwia cofnięcie ostatniej wykonanej operacji.

### **Edycja zawartości komórki**

Edycja zawartości komórki jest bardzo przydatna, jeśli chcesz zaktualizować jej wartość lub poprawić błąd. Aby zmienić wartość komórki, można dwukrotnie kliknąć w wybraną komórkę. Pojawi się migający kursor tekstowy, co oznacza, że teraz możemy edytować zawartość komórki, tak jak w przypadku zwykłego tekstu.

Na przykład, jeśli wpisaliśmy do komórki nazwę miasta "Krak ów" zamiast "Kraków", możemy łatwo poprawić ten błąd. Używając klawisza Backspace (czyt. bakspejs), usuwamy niechcianą spację.

Pamiętaj, aby wszystkie operacje na komórkach potwierdzać klawiszem Enter.

### **Zadanie 1.**

Przepisz następującą tabelę, rozpoczynając od kolumny A i wiersza 1:

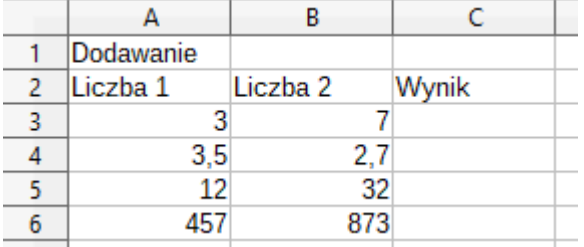

Dodaj do siebie dwie liczby w każdym wierszu.

Wyniki zapisz w kolumnie Wynik.

### **Zadanie 2.**

Przepisz następującą tabelę poniżej poprzedniej, rozpoczynając od kolumny A i wiersza 7:

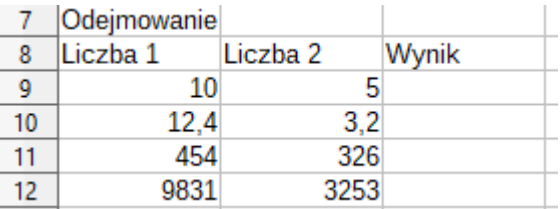

Odejmij liczbę 2 od liczby 1 w każdym wierszu.

Wyniki zapisz w kolumnie Wynik.

### **Zadanie 3.**

Przepisz następującą tabelę poniżej poprzedniej, rozpoczynając od kolumny A i wiersza 13:

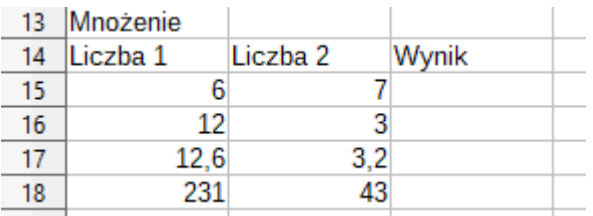

Pomnóż przez siebie obie liczby w każdym wierszu.

Wyniki zapisz w kolumnie Wynik.

#### **Zadanie 4.**

Na końcu przepisz następującą tabelę, rozpoczynając od kolumny A i wiersza 19:

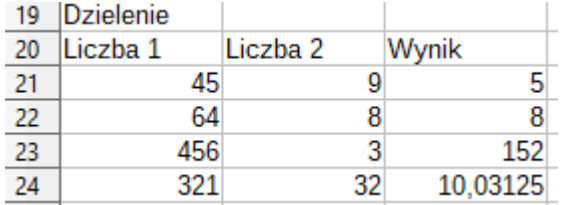

Podziel liczbę 1 przez liczbę 2 w każdym wierszu.

Wyniki zapisz w kolumnie Wynik.

Zapisz arkusz w swoim folderze na dysku. Plik nazwij "Arkusz2\_Imię\_Nazwisko\_Klasa".